# **ZTE AURORA 4G LTE**

# **User Guide**

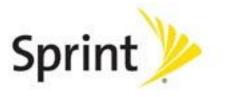

©2012 Sprint. Sprint and the logo are trademarks of Sprint. Other marks are trademarks of their respective owners.

# Table of Contents

| Table of Contentsi                    |
|---------------------------------------|
| Get Started 1                         |
| Your Phone at a Glance1               |
| Set Up Your Phone1                    |
| Activate Your Phone 3                 |
| Set Up Sprint Connections Optimizer 4 |
| Set Up Voicemail 4                    |
| Sprint Account Information and Help5  |
| Sprint Account Passwords 5            |
| Manage Your Account 5                 |
| Sprint Support Services               |
| Phone Basics                          |
| Your Phone's Layout                   |
| Turn Your Phone On and Off9           |
| Turn Your Screen On and Off9          |
| Touchscreen Navigation10              |
| Your Home Screen11                    |
| Customize the Home Screen12           |
| Extended Home Screens14               |
| Open and Switch Apps14                |
| Status Bar15                          |
| Enter Text                            |
| Touchscreen Keyboards17               |
| Android Keyboard17                    |
| Swype Text Input18                    |
| TouchPal Keyboard20                   |
| Tips for Editing Text23               |
| Text Input Settings                   |
| Phone Calls                           |
| Make Phone Calls25                    |

| Call Usir     | ng the Phone Dialer                      | 25 |
|---------------|------------------------------------------|----|
| Call From     | m Recent Calls                           | 26 |
| Call From     | m Contacts                               | 26 |
| Call From     | m Favorites                              | 27 |
| Call Usir     | ng a Speed Dial Number                   | 27 |
| Call a N      | umber in a Text Message or Email Message | 27 |
| Call Eme      | ergency Numbers                          |    |
| Receive Pho   | ne Calls                                 | 29 |
| Voicemail     |                                          | 29 |
| Set Up \      | Voicemail                                |    |
| Voicema       | ail Notification                         |    |
| Retrieve      | e Your Voicemail Messages                |    |
| Phone Call C  | Options                                  | 31 |
| Caller ID     | )                                        | 31 |
| Call Wai      | iting                                    |    |
| 3-way C       | Calling                                  |    |
| Call For      | warding                                  |    |
| In-call O     | Options                                  |    |
| Set Up Spee   | ed Dialing                               |    |
| Call Log      |                                          | 35 |
| Settings      |                                          |    |
| Wi-Fi Setting | JS                                       |    |
| Bluetooth Se  | ettings                                  |    |
| Data Usage.   |                                          |    |
| Call Settings |                                          |    |
| Quick Re      | esponses                                 |    |
| Voicema       | ail Settings                             |    |
| TTY Mod       | de                                       |    |
| DTMF T        | ones                                     | 40 |
| Speed D       | Dial                                     |    |
| Call For      | warding                                  | 40 |
| Voice Pr      | rivacy                                   | 41 |
| Internet      | Call Settings                            | 41 |

| More Settings                         | 42 |
|---------------------------------------|----|
| Airplane Mode                         | 42 |
| 4G Settings                           | 42 |
| VPN Settings                          | 42 |
| Tethering & Portable Hotspot Settings | 42 |
| Wi-Fi Direct Settings                 | 42 |
| Mobile Networks                       | 42 |
| Sound Settings                        | 44 |
| Volumes                               | 44 |
| Silent Mode                           | 44 |
| Phone Ringtone                        | 45 |
| Default Notification                  | 45 |
| Vibrate and Ring                      | 45 |
| SRS Sound Enhancement (heading 3)     | 45 |
| System Sounds and Tones               | 45 |
| Display Settings                      | 46 |
| Brightness                            | 46 |
| Wallpaper                             | 46 |
| Sleep                                 | 46 |
| Font Size                             | 46 |
| Pulse Notification Light              | 46 |
| Calibration                           | 46 |
| Storage Settings                      | 47 |
| Storage Location                      | 47 |
| Internal Storage                      | 47 |
| Erase SD Card                         | 47 |
| SD Card                               | 47 |
| Unmount SD Card                       | 47 |
| Battery                               | 47 |
| Apps                                  | 48 |
| Connect to PC                         | 48 |
| Accounts & Sync                       | 48 |
| Set Up a New Account                  | 49 |

| Remove an Existing Account            | 49 |
|---------------------------------------|----|
| Configure Auto Sync Setting           | 49 |
| Location Services                     | 50 |
| Security                              | 50 |
| Screen Lock                           | 50 |
| Owner Info                            | 51 |
| Encrypt Phone                         | 51 |
| Make Passwords Visible                | 52 |
| Device Administraors                  | 52 |
| Unknown Sources                       | 52 |
| Credential Storage                    | 53 |
| Language & Input                      | 53 |
| Select Language                       | 53 |
| Personal Dictionary                   | 53 |
| Keyboard & Input Methods              | 53 |
| Speech                                | 54 |
| Pointer Speed                         | 54 |
| Backup & Reset                        | 54 |
| Date & Time                           | 55 |
| Accessibility Settings                | 55 |
| Developer Options                     | 55 |
| About Phone                           | 55 |
| People                                | 57 |
| Get Started With People               | 57 |
| Add a Contact                         | 59 |
| Save a Phone Number                   | 60 |
| Edit a Contact                        | 60 |
| Add or Edit Information for a Contact | 61 |
| Assign a Picture to a Contact         | 61 |
| Assign a Ringtone to a Contact        | 61 |
| Join Contacts                         | 62 |
| Delete a Contact                      | 62 |
| Synchronize Contacts                  | 62 |

| Share a Contact                     | 62 |
|-------------------------------------|----|
| Create Your Own Profile             | 63 |
| Import and Export Contacts          | 63 |
| Add a Contact to Favorites          | 64 |
| Search for a Contact                | 64 |
| Work With Contact Groups            | 64 |
| Accounts and Messaging              | 66 |
| Gmail / Google                      | 66 |
| Create a Google Account             | 66 |
| Sign In to Your Google Account      | 67 |
| Access Gmail                        | 67 |
| Send a Gmail Message                | 68 |
| Read and Reply to Gmail Messages    | 69 |
| Email                               | 69 |
| Add an Email Account (POP3 or IMAP) | 70 |
| Add an Exchange ActiveSync Account  | 70 |
| Create Additional Email Accounts    | 71 |
| Compose and Send Email              | 71 |
| View and Reply to Email             | 72 |
| Manage Your Email Inbox             | 72 |
| Exchange ActiveSync Email Features  | 73 |
| Email Account Settings              | 74 |
| Delete an Email Account             | 75 |
| Add the Mail Widget                 | 75 |
| Text Messaging and MMS              | 75 |
| Compose Text Messages               | 76 |
| Send a Multimedia Message (MMS)     | 77 |
| Save and Resume a Draft Message     | 79 |
| New Messages Notification           | 79 |
| Managing Message Conversations      | 79 |
| Text and MMS Options                |    |
| Social Networking Accounts          | 83 |
| Facebook                            | 83 |

| Twitter                                         | 84  |
|-------------------------------------------------|-----|
| LinkedIn                                        | 84  |
| MySpace                                         | 84  |
| YouTube                                         | 84  |
| Google Talk                                     | 85  |
| Google+                                         | 86  |
| Apps and Entertainment                          |     |
| Google Play Store App                           |     |
| Find and Install an App                         |     |
| Create a Google Checkout Account                |     |
| Request a Refund for a Paid App                 | 90  |
| Open an Installed App                           | 91  |
| Uninstall an App                                | 91  |
| Get Help With Google Play                       | 91  |
| Navigation                                      | 91  |
| Google Maps                                     |     |
| TeleNav GPS Navigator                           | 93  |
| Google Navigation                               | 93  |
| Latitude                                        | 94  |
| Local                                           | 94  |
| Music                                           | 95  |
| Music Player                                    | 95  |
| Google Play Music App                           |     |
| Google Play Movies App                          |     |
| Sprint TV & Movies                              |     |
| Google Play Books App                           |     |
| NASCAR Sprint Cup Mobile                        |     |
| Web and Data                                    |     |
| Wi-Fi                                           |     |
| Turn Wi-Fi On and Connect to a Wireless Network |     |
| Check the Wireless Network Status               | 105 |
| Connect to a Different Wi-Fi Network            | 105 |
| Sprint 4G                                       |     |

| Data Services (Sprint 3G and 4G Networks)        | 106 |
|--------------------------------------------------|-----|
| Your User Name                                   | 107 |
| Launch a Web Connection                          | 107 |
| Data Connection Status and Indicators            | 107 |
| Virtual Private Networks (VPN)                   |     |
| Prepare Your Phone for VPN Connection            |     |
| Set Up Credential Storage                        |     |
| Add a VPN Connection                             | 109 |
| Connect to or Disconnect From a VPN              | 109 |
| Browser                                          | 110 |
| Learn to Navigate the Browser                    | 110 |
| Browser Menu                                     | 112 |
| Select Text on a Web Page                        | 113 |
| Go to a Specific Website                         | 113 |
| Adjust General Browser Settings                  | 114 |
| Adjust Browser Privacy & Security Settings       | 114 |
| Adjust Browser Accessibility Settings            | 115 |
| Adjust Advanced Browser Settings                 | 115 |
| Manage Browser Bandwidth Use                     | 116 |
| Create Website Settings                          | 117 |
| Reset the Browser to Default                     | 117 |
| Set the Browser Home Page                        | 117 |
| Create Bookmarks                                 | 118 |
| Create a New Homepage                            | 118 |
| Add Bookmarks to Your Home Screen                | 119 |
| Tethering and Portable Hotspot                   | 119 |
| Share Your Phone's Data Connection via USB Cable | 119 |
| Share Your Phone's Data Connection via Bluetooth |     |
| Use Your Device as a Wi-Fi Hotspot               |     |
| Wi-Fi Direct                                     | 121 |
| Camera and Video                                 | 122 |
| Take Pictures                                    | 122 |
| Open or Close the Camera                         |     |

|         | Viewfinder Screen                                 | 123 |
|---------|---------------------------------------------------|-----|
|         | Review Captured Pictures and Videos               | 123 |
|         | Zoom                                              | 123 |
|         | Take a Picture                                    | 123 |
| Re      | ecord Videos                                      | 124 |
| Ca      | amera and Camcorder Settings                      | 125 |
|         | Camera Settings                                   | 125 |
|         | Camcorder Settings                                | 126 |
| Vie     | ew Pictures and Videos Using Gallery              | 126 |
|         | Open Gallery                                      | 126 |
|         | View Photos and Videos                            | 127 |
|         | Zoom In or Out on a Photo                         |     |
|         | Watch Video                                       | 129 |
| Vie     | ew Photos in Your Social Networks                 | 129 |
|         | View Photos on Facebook                           | 129 |
|         | View Photos on Flickr                             | 129 |
| W       | ork With Photos                                   | 130 |
| Sh      | are Photos and Videos                             | 131 |
|         | Send Photos or Videos by Email                    | 132 |
|         | Send a Photo or Video by Multimedia Message       | 132 |
|         | Send Photos or Videos Using Bluetooth             | 132 |
|         | Share Photos on Facebook for Android              | 133 |
|         | Share Photos on Flickr                            | 133 |
|         | Share Photos on Picasa                            | 133 |
|         | Share Photos or Videos on Google+                 | 134 |
|         | Share Videos on YouTube                           | 134 |
| Tools a | and Calendar                                      | 135 |
| Ca      | alendar                                           | 135 |
|         | Add an Event to the Calendar                      | 135 |
|         | Invite Guests to Your Event (Google Account Only) | 136 |
|         | Send a Meeting Request (Exchange ActiveSync only) | 137 |
|         | Event Alerts                                      | 137 |
|         | View Events                                       | 138 |

| Erase Events                                           |     |
|--------------------------------------------------------|-----|
| Show or Hide Calendars                                 |     |
| Choose Google Calendars to Synchronize With Your Phone | 141 |
| Synchronize an Exchange ActiveSync Calendar            | 141 |
| Send a vCalendar                                       | 141 |
| Alarm & Timer                                          |     |
| Calculator                                             |     |
| File Manager                                           | 143 |
| Sound Recorder                                         |     |
| Voice Commands                                         |     |
| Bluetooth                                              |     |
| Turn Bluetooth On or Off                               |     |
| The Bluetooth Settings Menu                            |     |
| Change the Device Name                                 | 145 |
| Connect a Bluetooth Headset or Car Kit                 | 145 |
| Reconnect a Headset or Car Kit                         |     |
| Disconnect or Unpair From a Bluetooth Device           |     |
| Send and Receive Information Using Bluetooth           |     |
| Near Field Communication (NFC) Technology              |     |
| Turn NFC On or Off                                     |     |
| microSD Card                                           |     |
| Remove the microSD Card                                |     |
| Insert a microSD Card                                  | 151 |
| View the microSD Card Memory                           |     |
| Format the microSD Card                                |     |
| Unmount the microSD Card                               |     |
| Use the Phone's microSD Card as a USB Drive            | 153 |
| Update Your Phone                                      |     |
| Update Your Phone Firmware                             |     |
| Update Your Android Operating System                   | 155 |
| Update Your Profile                                    | 156 |
| Update Your PRL                                        |     |
| ex                                                     |     |

# Get Started

The following topics give you all the information you need to set up your phone and Sprint service the first time.

Your Phone at a Glance

Set Up Your Phone

Activate Your Phone

Set Up Sprint Connections Optimizer

Set Up Voicemail

Sprint Account Information and Help

## Your Phone at a Glance

The following illustration outlines your phone's primary external features and buttons.

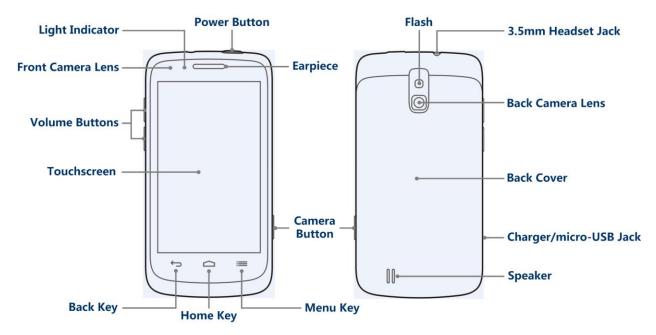

# Set Up Your Phone

You must first install and charge the battery to begin setting up your phone.

- 1. Install the battery.
  - Insert a coin or other flat object into the slot at the bottom of the battery compartment cover and lift the cover up gently.

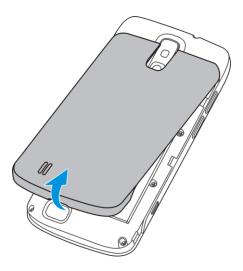

Insert the battery, contacts end first, and gently press the battery into place.

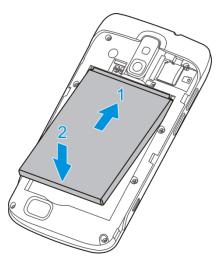

 Replace the battery compartment cover, making sure all the tabs are secure and there are no gaps around the cover.

#### **Note:** When you insert the battery, your phone may power on automatically.

- 2. Charge your battery.
  - Plug the USB connector into the charger/accessory jack on the lower left side of your phone.

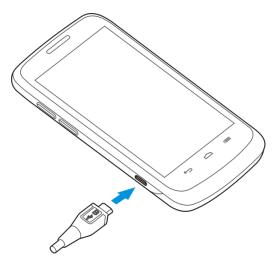

- Plug the AC adapter into an electrical outlet.
- **Note:** Your phone's battery should have enough charge for the phone to turn on and find a signal, run the setup application, set up voicemail, and make a call. You should fully charge the battery as soon as possible.
  - 3. Press and hold the **Power Button** to turn the phone on.
    - If your phone is activated, it will turn on and search for Sprint service.
    - If your phone is not yet activated, see Activate Your Phone for more information.

# Activate Your Phone

Follow the instructions below to activate your phone if it has not already been activated. Depending on your account or how and where you purchased your phone, it may be ready to use or you may need to activate it on your Sprint account.

- If you purchased your phone at a Sprint Store, it is probably activated and ready to use.
- If you received your phone in the mail and it is for a new Sprint account or a new line of service, it is designed to activate automatically.
  - When you turn the phone on for the first time, you should see a Hands Free Activation screen, which may be followed by a PRL Update screen and a Firmware Update screen. Follow the onscreen instructions to continue.
- If you received your phone in the mail and you are activating a new phone for an existing number on your account (you're swapping phones), you can activate on your computer online or directly on your phone.
  - Activate on your computer:

- Go to sprint.com/activate and complete the online instructions to activate your phone
- Activate on your phone:
  - Turn on your new phone. (Make sure the old one is turned off.) Your phone will automatically attempt Hands-Free Activation.
  - Touch Activate to override auto-activation and start the manual activation wizard.
  - Follow the on-screen prompts to complete the activation process.
- To confirm activation, make a phone call. If your phone is still not activated or you do not have access to the Internet, contact Sprint Customer Service at **1-888-211-4727** for assistance.
- **Tip:** Do not press the **Power Button** while the phone is being activated. Pressing the **Power Button** cancels the activation process.
- **Note:** If you are having any difficulty with activation, contact Sprint Customer Service by calling **1-888-211-4727** from any other phone.

# Set Up Sprint Connections Optimizer

Following the phone activation, you may see a Sprint Connections Optimizer notice. Read the notice and tap **I Agree** to allow your phone to automatically connect to available configured Wi-Fi networks.

Tip: You can turn the optimizer off at any time. Touch Settings > More > Mobile networks > Connections Optimizer and uncheck the Sprint Connections Optimizer option if you do not wish to use the Sprint Connections Optimizer.

# Set Up Voicemail

You should set up your Sprint Voicemail and personal greeting as soon as your phone is activated. Always use a password to protect against unauthorized access. Your phone automatically transfers all unanswered calls to your voicemail, even if your phone is in use or turned off.

- Touch Home Key > Solution (If your screen is locked, press the Power Button to turn on the display and then touch and hold to unlock the screen.)
- 2. Touch **S**, if the screen is not already on the dial screen.
- 3. Touch and hold  $\frac{1}{2}$  to dial your voicemail number.
- 4. Follow the system prompts to:

- Create your password.
- Record your name announcement.
- Record your greeting.
- **Note:** Voicemail Password Sprint strongly recommends that you create a password when setting up your voicemail to protect against unauthorized access. Without a password, anyone who has access to your phone is able to access your voicemail messages.

## Sprint Account Information and Help

Find out about account passwords and information about managing your account and finding help.

Sprint Account Passwords

Manage Your Account

**Sprint Support Services** 

### Sprint Account Passwords

You will need to create passwords to protect access to your personal account information, your voicemail account, and your data services account. As a Sprint customer, you enjoy unlimited access to all your information.

#### Account User Name and Password

If you are the account owner, you will create an account user name and password when you sign on to sprint.com. (Click **Sign in/Register** and then click **Sign up now!** to get started.) If you are not the account owner (if someone else receives the bill for your Sprint service), you can get a sub-account password at sprint.com.

#### Voicemail Password

You'll create your voicemail password when you set up your voicemail. See Set Up Voicemail for more information on your voicemail password.

#### Data Services Password

With your Sprint phone, you may select to set up an optional data services password to control access and authorize Premium Service purchases.

For more information, or to change your passwords, sign on to sprint.com or call Sprint Customer Service at **1-888-211-4727**.

### Manage Your Account

Manage your Sprint account from your computer, your Sprint phone, or any other phone.

Get Started

#### Online: sprint.com

- Access your account information.
- Check your minutes used (depending on your Sprint service plan).
- View and pay your bill.
- Enroll in Sprint online billing and automatic payment.
- Purchase accessories.
- Shop for the latest Sprint phones.
- View available Sprint service plans and options.
- Learn more about data services and other products like games, ring tones, screen savers, and more.

#### From Your Sprint Phone

- 1. Touch Home Key > 💊.
- 2. Do any of the following:
  - Touch <sup>\*</sup>, <sup>4</sup>, <sup>4</sup> to check minute usage and account balance.
  - Touch <sup>\*</sup> <sup>3</sup>/<sub>4</sub> <sup>\*</sup> to make a payment.
  - Touch \* 2 to access a summary of your Sprint service plan or get answers to other questions.

#### From Any Other Phone

- Sprint Customer Service: 1-888-211-4727.
- Business Customer Service: 1-888-788-4727.

### Sprint Support Services

Sprint 411 and Sprint Operator Services let you easily access information and calling assistance from your Sprint phone.

#### Sprint 411

Sprint 411 gives you access to a variety of services and information, including residential, business, and government listings; movie listings or showtimes; driving directions, restaurant reservations, and major local event information. You can get up to three pieces of information per call, and the operator can automatically connect your call at no additional charge.

There is a per-call charge to use Sprint 411, and you will be billed for airtime.

Touch Home Key >  $\mathbf{1}$ , and then touch  $\mathbf{4}$   $\mathbf{1}$   $\mathbf{1}$   $\mathbf{5}$ .

#### **Sprint Operator Services**

Sprint Operator Services provides assistance when you place collect calls or when you place calls billed to a local telephone calling card or third party.

Touch Home Key >  $\mathbf{V}$ , and then touch  $\mathbf{P}$   $\mathbf{V}$ .

For more information or to see the latest in products and services, visit us online at sprint.com.

# Phone Basics

Your phone is packed with features that simplify your life and expand your ability to stay connected to the people and information that are important to you. The following topics will introduce the basic functions and features of your phone.

#### Your Phone's Layout

Turn Your Phone On and Off

Turn Your Screen On and Off

Touchscreen Navigation

Your Home Screen

Status Bar

**Enter Text** 

## Your Phone's Layout

The illustrations and descriptions below outline your phone's basic layout.

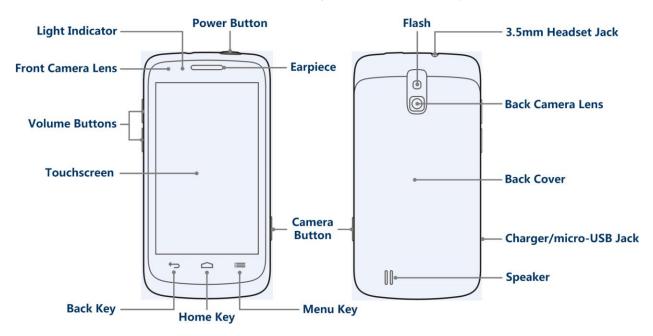

#### **Key Functions**

• **Power Button** lets you turn the phone on or off or turn the screen on or off, restart the phone, or switch your phone to silent mode, vibration mode, or airplane mode.

- Earpiece lets you hear the caller and automated prompts.
- **Volume Buttons** allow you to adjust the ringer or media volume or adjust the voice volume during a call.
- Camera Button lets you activate the camera and take pictures or videos.
- **Touchscreen** lets you view and control all the features of your phone.
- Front Camera Lens and Back Camera Lens let you take pictures and videos.
- **3.5 mm Headset Jack** allows you to plug in either a stereo headset or an optional headset for convenient, hands-free conversations. CAUTION! Inserting an accessory into the incorrect jack may damage the phone.
- **Flash** helps illuminate subjects in low-light environments when the camera is focusing and capturing a photo or video.
- **Speaker** lets you hear the different ringers and sounds. The speaker also lets you hear the caller's voice in speakerphone mode.
- **Charger/micro-USB Jack** allows you to connect the phone charger or the USB cable (included).

#### **CAUTION!** Inserting an accessory into the incorrect jack may damage the phone.

# Turn Your Phone On and Off

The instructions below explain how to turn your phone on and off.

#### Turn Your Phone On

▶ Press and hold the **Power Button**.

#### Turn Your Phone Off

Press and hold the Power Button to open the phone options menu. Touch Power off and then touch OK to turn the phone off.

Your screen remains blank while your phone is off (unless the battery is charging).

# Turn Your Screen On and Off

Your phone allows you to quickly turn the screen off when not in use and to turn it back on and unlock it when you need it.

#### Turn the Screen Off When Not in Use

► To quickly turn the screen off, press the **Power Button**. Pressing the **Power Button** again or receiving an incoming call will turn on your phone screen and show the lock screen or incoming call screen.

To save battery power, the phone automatically turns off the screen after a certain period of time when you leave it idle. You will still be able to receive messages and calls while the phone's screen is off.

# **Note:** For information on how to adjust the time before the screen turns off, see "Sleep" in Display Settings.

#### Turn the Screen On and Unlock It

- 1. To turn the screen on, press the **Power Button**.
- 2. Touch and hold 🕒 to unlock the screen.
  - If you have set up a screen lock, you will be prompted to draw the pattern, or enter the password or PIN. See "Screen Lock" in Security.

## Touchscreen Navigation

Your phone's touchscreen lets you control actions through a variety of touch gestures.

#### Touch

When you want to type using the onscreen keyboard, select items onscreen such as application and settings icons, or press onscreen buttons, simply touch them with your finger.

#### Touch and Hold

To open the available options for an item (for example, a link in a web page), touch and hold the item.

#### Swipe or Slide

To swipe or slide means to quickly drag your finger vertically or horizontally across the screen.

#### Drag

To drag, press and hold your finger with some pressure before you start to move your finger. While dragging, do not release your finger until you have reached the target position.

#### Flick

Flicking the screen is similar to swiping, except that you need to swipe your finger in light, quick strokes. This finger gesture is always in a vertical direction, such as when flicking the contacts or message list.

#### Rotate

For most screens, you can automatically change the screen orientation from portrait to landscape by turning the phone sideways. When entering text, you can turn the phone sideways to bring up a bigger keyboard. See Touchscreen Keyboards for more details.

# **Note:** The Auto-rotate screen check box in **Home Key** > (IIII) > **Settings** > **Accessibility** needs to be selected for the screen orientation to automatically change.

#### Pinch and Spread

"Pinch" the screen using your thumb and forefinger to zoom out or "spread" the screen to zoom in when viewing a picture or a web page. (Move fingers inward to zoom out and outward to zoom in.)

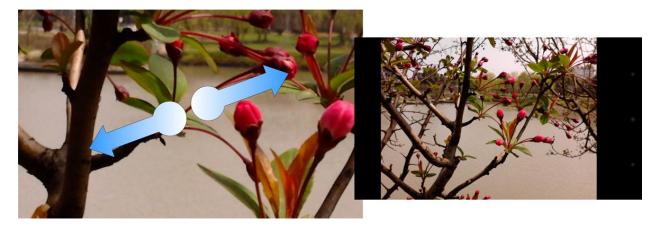

## Your Home Screen

The home screen is the starting point for your phone's applications, functions, and menus. You can customize your home screen by adding application icons, shortcuts, folders, widgets, and more. Your home screen extends beyond the initial screen. Swipe the screen left or right to display additional screens.

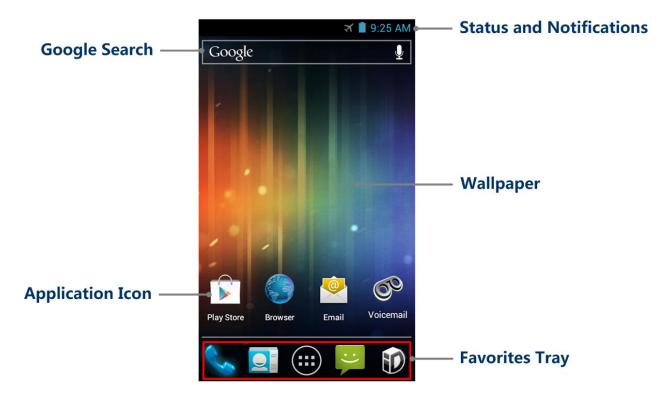

### Customize the Home Screen

Learn how to add, move, or remove items from the home screen.

#### Add Items to the Home Screen

- 1. Touch **Home Key** > (iii).
- 2. Touch the **APPS** tab or the **WIDGETS** tab on top.
- 3. Touch and hold an application icon or a widget. Then drag it to the position you want in the home screen and release it.
- **Tip:** You can drag the item to the right or left edge of the screen, to add the item to an extended home screen.

#### Move or Remove Items on the Home Screen

- ▶ Touch and hold the item you want to move or remove from the home screen.
  - To move the item, drag it to a new area and release it.
  - To remove the item, drag it to  $\times$  Remove and release it.

#### Organize Icons With Folders

- 1. Touch the **Home Key** if the screen is not already the home screen. Swipe the screen left or right if necessary.
- 2. Touch and hold an application icon. Then drag it over another one and release it. Both icons are now moved into the folder.
- 3. Touch and hold other icons and drag them to the folder and release them.

# **Note:** To remove an icon from a folder, touch the folder to open it, and then touch and hold the icon and release it after dragging it to the home screen.

#### Rename a Folder

- 1. Touch the **Home Key** to display the home screen. Swipe the screen left or right if necessary.
- 2. Touch the folder to open it.
- 3. Touch the folder name area below the icons, and enter a new name.
- 4. Touch any blank area outside the folder to save the new name and close the folder.

#### Adjust Widget Size

- 1. Touch the **Home Key** to display the home screen. Swipe the screen left or right if necessary.
- 2. Touch and hold the widget and then release it. An outline appears around the widget.
- 3. Drag the outline to resize the widget.

#### Note: Not all widgets can be resized.

#### Apply a New Wallpaper

1. Touch the **Home Key** and then touch and hold a blank area of the home screen.

– or –

Touch Home Key > (iii) > Settings > Display > Wallpaper.

- 2. Select a wallpaper source from **Default wallpaper**, **Gallery**, **ID wallpapers**, **Live Wallpapers**, or **Wallpapers**.
- 3. Select the image or animation you want to use as the wallpaper. Some cropping may be needed for **Gallery** images.
- 4. Touch **CROP** at the top of the screen (for Gallery images) or **Set wallpaper**.

**Phone Basics** 

### Extended Home Screens

In addition to the main home screen, your phone has four extended home screens to provide more space for adding icons, widgets, and more. Touch the **Home Key** and then drag across the screen to move from the main screen to an extended screen.

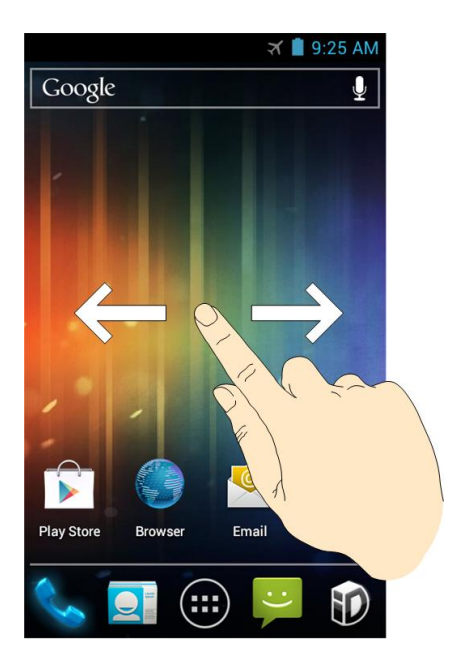

- You cannot add more screens.
- While on an extended screen, touch the Home Key to return to the main home screen.

### **Open and Switch Apps**

All applications on your device, including those preinstalled and those you downloaded and installed, are grouped together so that you can access from the home screen. You can easily switch among several opened applications.

#### Open Apps

- 1. If the current screen is not the home screen, touch the Home Key.
- 2. Touch 🕮.
- 3. Swipe left or right if necessary to find the icon of the app, and touch the icon.
- **Note:** To open other apps, touch the **Home Key** to return to the home screen and repeat the above steps.

#### Switch Between Recent Apps

1. Touch and hold the **Home Key** to display a list of names and thumbnails of recently opened apps. If you've been using more apps recently than can fit on the screen, you can scroll the list up and down.

2. Touch a thumbnail to open that app.

## Status Bar

The status bar at the top of the home screen provides phone and service status information on the right side and notification alerts on the left. To view notification alerts, touch the status bar and drag it down.

#### Status Icons

| in \$ \$ | 2:03 PM |
|----------|---------|
|          |         |

| lcon          | Description                      |
|---------------|----------------------------------|
| *             | Bluetooth <sup>®</sup> on        |
| *             | Bluetooth <sup>®</sup> connected |
| <b></b>       | Wi-Fi <sup>®</sup> connected     |
| 8<br>(*<br>3G | Wi-Fi <sup>®</sup> active        |
| 3 <b>G</b>    | 3G network available             |
| <b>4G</b>     | 4G network available             |
|               | Signal strength                  |
|               | Mobile data active               |
|               | Battery flat                     |
|               | Current battery charge level     |
| 5             | Battery (charging)               |
| X             | Airplane mode                    |
| $\bigcirc$    | Alarm set                        |
| ×             | Ringer off                       |
| ĬDį,          | Vibrate mode                     |
|               | Wired headset connected          |

#### Notification Icons

| ¢ ب                     | 😫 3 <sup>G</sup> 1 2:03 PM             |
|-------------------------|----------------------------------------|
| lcon                    | Description                            |
| ÷                       | New message                            |
| $\mathbf{>}$            | New email                              |
| $\bowtie$               | New Gmail                              |
| talk                    | New Talk message                       |
| !                       | Problem with SMS/MMS delivery          |
| •, 🐨                    | Music playing                          |
| Ĵ                       | Updates available from the Play Store  |
| ≥ <b>(</b>              | Missed call                            |
| \$                      | Call in progress                       |
| Ŷ                       | USB connected                          |
| ¥                       | USB tethering                          |
| (()-                    | Portable Wi-Fi hotspot or Wi-Fi direct |
| Ó                       | GPS connected                          |
| ن<br>ب<br><u>+</u><br>1 | Downloading data                       |
| <u>†</u>                | Sending data                           |
|                         | microSD card unmounted                 |
| - !                     | microSD card removed                   |

## Enter Text

You can type on your phone using one of the available touchscreen keyboards.

Touchscreen Keyboards

Android Keyboard Swype Text Input TouchPal Keyboard Tips for Editing Text Text Input Settings

### Touchscreen Keyboards

The touchscreen keyboards let you enter text directly onscreen. They appear automatically when you touch a text entry field.

There are three types of input methods that you can use: Android keyboard, Swype, and TouchPal.

- 1. Touch a text entry field, so that a keyboard displays on the screen.
- 2. Flick down the status bar and touch **Select input method**.
- 3. Select the input method that you need.

### Android Keyboard

The Android Keyboard provides a layout similar to a desktop computer keyboard. Turn the phone sideways and the keyboard will change to a larger layout as the phone switches to the landscape display.

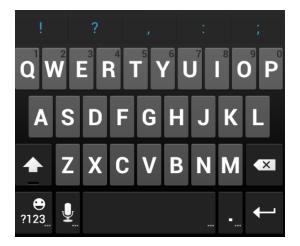

- **Note:** The Auto-rotate screen check box in **Home Key** > (iii) > **Settings** > **Accessibility** needs to be selected for using the keyboard in landscape mode. The landscape QWERTY keyboard is not supported in all applications.
  - Touch the alphabetic keys to enter letters. Touch and hold some specific keys to enter associated accented letters or numbers. For example, to enter È, touch and hold **E**. As

the available accented letters and number 3 appear, slide your finger to choose  $\dot{\textbf{E}}$  and release.

to indicate the current case you are using: for lowercase, for uppercase, and when locked in uppercase.

- Touch I to delete the text before the cursor.
- Touch  $\frac{2}{123}$  to select numbers and symbols. You can then touch = **V** to find more. Also, often used symbols are displayed on top of the keyboard.
- Touch and hold <sup>2123</sup> and then swipe to choose the emoticons.
- Touch Lto use Google's networked voice input.
- Touch and hold **u** to change the input languages or set up the Android keyboard.

### Swype Text Input

While you can touch the onscreen keyboard to enter text, Swype Text Input can also speed up text input with a tracing finger gesture where you move your finger from letter to letter without lifting the finger until you reach the end of the word.

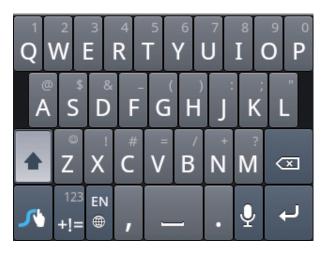

• Touch the alphabetic keys to enter letters. Touch and hold a key to enter the number or symbol located on the top of the key. Keep holding the key to bring up a series of characters available on that key, including associated accented letters, symbols or numbers.

For example, in English mode, touch and hold  $\mathbf{I}$  to enter **5**. Keep holding  $\mathbf{I}$  to open a character and number list. You can select to enter **T**, **b**, **^**, or **5**.

- Touch to use uppercase or lowercase. This key also indicates the current case:
   for lowercase, for uppercase, and when locked in uppercase.
- Touch to change the text input language. Touch and hold this key to open a pop-up menu for language selection.
- Touch +1= to select numbers and symbols. Touch it to enter the alternate symbol on a key. Touch As to go back to enter letters. Touch and hold H= to open a simple keyboard and you can enter numbers and certain symbols.
- Hold z or touch 🞯 to open an emoticon list. You can touch ▶ to find more emoticons.
- Touch 🖾 to delete a character before the cursor. Touch and hold 🖾 to delete an entire word.
- Touch to start a new line.
- Touch 🖳 to use voice input.
- Touch and hold **I** to open the Swype settings.

To enter text via Swype:

Move your finger from letter to letter to trace a word without lifting the finger until you reach the end of the word.

The following example shows how to enter the word "here". Put your finger on "h", and without lifting, slide it to "e", and then to "r", and back to "e". When complete, lift your finger off the screen and the matched words are displayed.

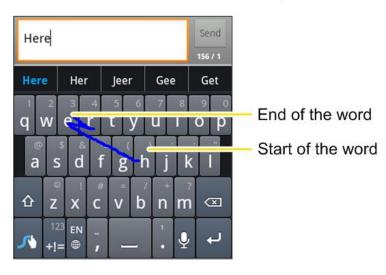

Tips for using Swype Text Input:

- To enter double letters, scribble slightly or make a loop on the letter. For example, to get the "II" in "hello", scribble (or make a loop) on the "I" key.
- Lift your finger at the end of the word. A space is added automatically when you "Swype" the next word.

### TouchPal Keyboard

TouchPal Keyboard offers three layouts: **Full QWERTY**, **12-Key PhonePad** and **CooTek T+**. You can swipe left or right on the TouchPal keyboard to switch the layout.

You can also use TouchPal Curve<sup>™</sup> to speed up text input by replacing the key tapping operation with a tracing gesture where you can move your finger from letter to letter without lifting the finger until you reach the end of the word.

To switch the keyboard layout:

- 1. Touch the Home Key > (iii) > Settings > Language & input > 1 (TouchPal Keyboard) > Keyboard layout.
- 2. Check Swipe layout.
- 3. In the TouchPal keyboard screen, touch i and uncheck **Curve**, and then touch **Close**.
- 4. Swipe left or right on the TouchPal keyboard to select the **Full QWERTY**, **12-Key PhonePad** or **CooTek T+** layout.

#### Full QWERTY

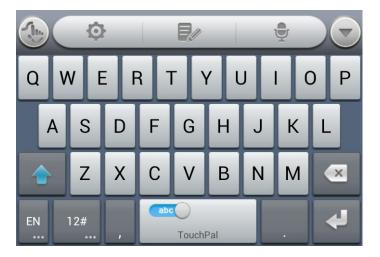

• Touch the alphabetic keys to enter letters.

- Touch 1 to use uppercase or lowercase. This key also changes to indicate the current case you are using: 1 for lowercase, 1 for uppercase, and 1 when locked in uppercase.
- Slide right on to enable word prediction. Slide left on to disable word prediction.
- Touch to change input language.
- Touch <sup>12#</sup>... to enter digits, symbols, emoticons and other pre-defined texts. Touch 1/3 to find more. Touch 1/3 to lock or unlock the keyboard. Touch 1/3 to go back to enter letters.
- Touch 🛃 to start a new line.
- Touch or hold it to delete text before the cursor.
- Touch low to access the quick settings of TouchPal keyboard.
- Touch to set the TouchPal keyboard.
- Touch we to open text editing options. You can select, cut, copy, paste, and delete text, or move the cursor.
- Touch 보 to use voice input.
- Touch with to hide the onscreen keyboard. You can touch the text field again to show the keyboard.

#### 12-Key PhonePad

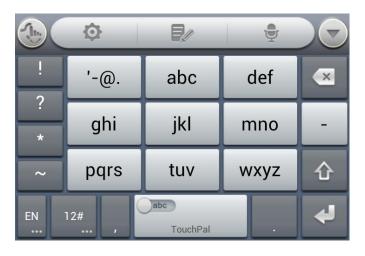

Touch a key repeatedly until the desired letter or symbol appears. If word prediction is enabled (), just touch the keys once and choose the right word.

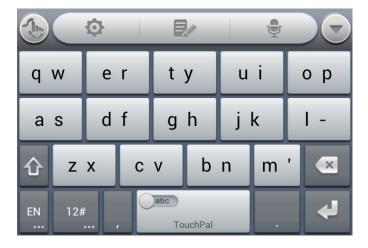

#### CooTek T+

Touch to enter the left letter on the key; Double-tap or flick right to enter the right letter/symbol on the key. If word prediction is enabled (), just touch the keys and choose the right word.

#### TouchPal Curve

You can use TouchPal Curve to trace words on the Full QWERTY TouchPal keyboard.

To enable and use TouchPal Curve:

1. When a TouchPal keyboard appears, touch is and check **Curve**, and then touch **Close**.

- 2. If you are not using the Full QWERTY layout, swipe left or right to switch to it.
- 3. Move your finger from letter to letter on the keyboard to trace a word without lifting the finger until you reach the end of the word.

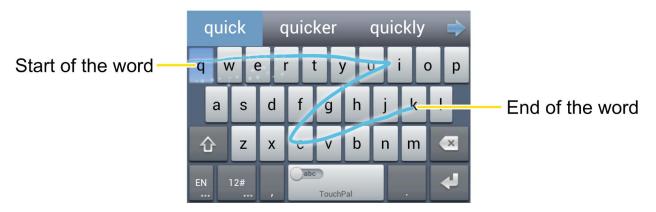

Tips for using TouchPal Curve:

- Touch when you want to. If you want to enter a single letter, go ahead and touch.
- Lift your finger at the end of the word. A space is added automatically when you begin to trace the next word.

### Tips for Editing Text

Your phone gives you many options to make entering text easier, including copying, cutting, and pasting text, using voice-to-text input, customizing the user dictionary, using predictive text, and more.

- To move the insertion point, touch where you want to type. The cursor blinks in the new position, and a tab appears below it. Then drag the tab to move the cursor.
- To select text when editing, touch and hold or double-tap the text, so that the text selection tabs appear. Then drag the tabs to change the text in between. To cancel the selection, simply touch unselected text.
- To cut or copy text, select the text you want to manipulate. Then touch 🖾 (cut) or 🗊 (copy), or in landscape mode touch **Edit > Cut** or **Edit > Copy**.
- To paste text from the clip board, do one of the following:
  - Move the cursor to the insertion point and touch it. Then touch **PASTE** that appears.

Select the text you want to replace and touch PASTE or

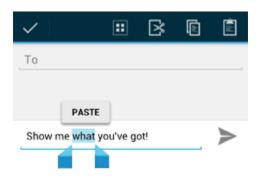

### Text Input Settings

To choose the text input settings, touch **Home Key >** (iii) **> Settings > Language & input**.

- Touch Personal dictionary to add or delete customized words and jargons.
- In the KEYBOARD & INPUT METHODS section, you can set the default input method and touch to choose the settings for each input method.

# Phone Calls

With the Sprint National Network and your phone's calling features, you can enjoy clear phone calls across the country.

#### Make Phone Calls

**Receive Phone Calls** 

Voicemail

**Phone Call Options** 

Set Up Speed Dialing

Call Log

## Make Phone Calls

There are several convenient ways to place calls from your phone.

Call Using the Phone Dialer

**Call From Recent Calls** 

**Call From Contacts** 

Call From Favorites

Call Using a Speed Dial Number

Call a Number in a Text Message or Email Message

**Call Emergency Numbers** 

### Call Using the Phone Dialer

The most "traditional" way to place a call is by using the phone's dialer screen.

- 1. Touch **Home Key** > **S** to display the phone screen.
- 2. Touch the number keys on the dialpad to enter the phone number. Touch delete wrong digits.

| <b>\$</b>               | 0 2      | <b>☆ 🛢</b> 2:54 PM |
|-------------------------|----------|--------------------|
|                         |          |                    |
|                         |          |                    |
| Dial or search contacts |          |                    |
| 1                       | 2<br>ABC | 3<br>DEF           |
| 4<br>GHI                | 5<br>JKL | 6<br>MNO           |
| 7<br>PQRS               | 8<br>TUV | 9<br>wxyz          |
| *                       | 0<br>+   | #                  |
|                         | ٤,       | :                  |

- As you enter digits, Smart Dial searches for contacts that match. If you see the number you want to dial, touch it to place the call immediately without entering the rest of the number.
- To make an international call, touch and hold + to enter the plus (+) symbol. Then enter the country code, followed by the full phone number.
- 3. Touch **S** to call the number.
- 4. To end the call, touch

### Call From Recent Calls

The recent calls list lets you quickly place calls to recent incoming, outgoing, or missed numbers.

- 1. Touch **Home Key** > **S** to display the phone screen.
- 2. Touch () to display the recent calls list.
- 3. Touch the phone icon C next to a number or contact to place a call.
  - For additional options, touch the name or number.

### **Call From Contacts**

You can place phone calls directly from entries in your contacts list.

Phone Calls

- 1. Touch **Home Key** > **S** to display the phone screen.
- 2. Touch  $\square$  to display the list of contacts.
- 3. Touch for next to the contact you want to call to place a call.
  - If the contact has several numbers, touch one in the new window.
  - For additional information on Contacts, see People.

#### **Call From Favorites**

You can place phone calls to frequently-used contacts from the Favorites list. See Add a Contact to Favorites.

- 1. Touch **Home Key** > **S** to display the phone screen.
- 2. Touch 📩 to display the list of contacts.
- 3. Touch a contact to display details.
- 4. Touch a phone number to place a call.

#### Call Using a Speed Dial Number

Speed dial numbers let you dial numbers by touching and holding a single number on the dialpad. See Set Up Speed Dialing for information on assigning speed dial numbers.

- 1. Touch **Home Key** > **S** to display the phone screen.
- 2. Touch and hold the speed dial key on the dialpad. The display confirms that you have dialed the number when it shows "Dialing" on the upper right side of the screen.

#### Call a Number in a Text Message or Email Message

While viewing a text message or email message, you can place a call to a number that is in the body of the message.

- 1. Touch **Home Key** >  $\clubsuit$ , **Home Key** >  $\circledast$  > **Email**, or **Home Key** >  $\circledast$  > **Gmail**. If necessary, select an email account.
- 2. Touch the conversation and then the message with the phone number. For emails, touch the number directly and select **Phone: [number]**.
- 3. If there are several numbers or links in the message, touch the number you want to call.

4. The Phone screen then opens, with the phone number automatically filled in and ready to be dialed. To place the call, touch **S**.

## Call Emergency Numbers

You can place calls to 911 even if the phone's screen is locked or your account is restricted.

To call the 911 emergency number when the phone's screen is locked with a screen lock:

- 1. Turn the screen on if it is turned off.
- 2. Touch **Emergency call** on the screen.
- 3. Touch 9 1 1 2.

To call the 911 emergency number normally or when your account is restricted:

- 1. Unlock the screen. For more information, see Turn Your Screen On and Off.
- 2. Touch Home Key > 💊.
- 3. Touch 9 1 1 2.

**Note:** When you make an emergency call, the device automatically enters Emergency mode.

To exit Emergency mode:

1. Touch **c** to end a 911 call.

**Note:** When you end the 911 call, you are returned to the Emergency Callback mode.

2. Flick down the status bar and touch **Emergency Callback Mode**, and then touch **Yes** to exit to the normal mode.

#### Emergency Callback Mode

Emergency Callback mode enables the operator to call you back to determine your approximate location. In Emergency Callback mode, you cannot send and receive messages, or browse web pages.

Emergency Callback mode is active for five minutes or is cancelled when you make a nonemergency call.

#### Enhanced 911 (E911) Information

This phone features an embedded Global Positioning System (GPS) chip necessary for utilizing E911 emergency location services where available.

When you place an emergency 911 call, the GPS feature of your phone seeks information to calculate your approximate location. Depending on several variables, including availability and access to satellite signals, it may take up to 30 seconds or more to determine and report your approximate location.

**Important:** Always report your location to the 911 operator when placing an emergency call. Some designated emergency call takers, known as Public Safety Answering Points (PSAPs), may not be equipped to receive GPS location information from your phone.

# **Receive Phone Calls**

The following information lets you know how to answer incoming calls, mute the ringer on incoming calls, reject incoming calls, and more.

When you receive a phone call from a contact, the Incoming call screen appears and displays the caller ID icon, name, and phone number of the calling party. When you receive a phone call from someone who is not stored in People, only the default caller ID icon and phone number appear on the Incoming call screen.

Note: If your phone is turned off, all calls automatically go to voicemail.

#### Answer an Incoming Call

► Touch the incoming call icon S and drag it to right to the Answer Call icon S.

#### **Reject an Incoming Call**

Touch the incoming call icon and drag it to left to the Reject Call icon . The call will be sent directly to voicemail.

#### Reject a Call and Send a Text Message

You can automatically send a preset text message to a caller and reject the incoming voice call.

- ► Touch the incoming call icon S and drag it to up to the Send Text icon S. Touch one of the quick response messages to send it to the caller.
  - You can edit the quick response messages by accessing the Menu Key > Settings > Quick responses menu from the Phone application.

## Voicemail

Learn how to set up, access, and use your phone's Sprint voicemail service.

Set Up Voicemail

#### **Voicemail Notification**

Phone Calls

#### **Retrieve Your Voicemail Messages**

#### Set Up Voicemail

You should set up your Sprint Voicemail and personal greeting as soon as your phone is activated. Always use a password to protect against unauthorized access. Your phone automatically transfers all unanswered calls to your voicemail, even if your phone is in use or turned off.

- 1. Touch Home Key > 💊.
- 2. Touch and hold  $\frac{1}{2}$  to dial your voicemail number.
- 3. Follow the system prompts to:
  - Create your password.
  - Record your name announcement.
  - Record your greeting.
- Important: Voicemail Password Sprint strongly recommends that you create a password when setting up your voicemail to protect against unauthorized access. Without a password, anyone who has access to your phone is able to access your voicemail messages.

#### Voicemail Notification

There are several ways your phone alerts you to a new voicemail message.

- By sounding the assigned ringer type.
- By displaying OO within the Notifications area of the Status bar when multiple new unheard voicemail messages have been received.
- Note: When you are roaming off the Nationwide Sprint Network, you may not receive notification of new voicemail messages. Sprint recommends that you periodically check your voicemail by dialing 1 + area code + your wireless phone number. When your voicemail answers, touch and enter your password. Roaming rates apply when you access voicemail while roaming off the Nationwide Sprint Network.
- **Note:** Your phone accepts messages even when it is turned off. However, your phone notifies you of new messages only when it is turned on and you are in a Sprint service area.

#### Retrieve Your Voicemail Messages

You can review your messages directly from your wireless phone or from any other touch-tone phone.

#### Use Voicemail to Access Your Messages

- 1. Touch Home Key > 🌭
- 2. Touch and hold  $\frac{1}{2}$ . If prompted, enter your voicemail password.
- 3. Follow the voice prompts to listen to and manage your voicemail messages.
- **Note:** You are charged for airtime minutes when you are accessing your voicemail from your wireless phone.

#### Use Another Phone to Access Messages

- 1. Dial your wireless phone number.
- 2. When your voicemail answers, press the asterisk key on the phone  $(\overline{,})$ .
- 3. Enter your password.

# **Phone Call Options**

Your phone application provides many useful features and options to help you make the most of your calling experience.

Caller ID

Call Waiting

3-way Calling

**Call Forwarding** 

**In-call Options** 

#### Caller ID

Caller ID identifies a caller before you answer the phone by displaying the number of the incoming call. If you do not want your number displayed when you make a call, follow these steps.

- 1. Touch Home Key > 🌭.
- 2. Touch \* 6 7 MNO PQRS.
- 3. Enter a phone number.

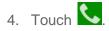

To permanently block your number, call Sprint Customer Service.

#### Call Waiting

When you're on a call, Call Waiting alerts you to incoming calls by sounding a tone. Your phone's screen informs you that another call is coming in and displays the caller's phone number (if it is available).

To respond to an incoming call while you're on a call:

► Touch the incoming call icon S and drag it to right to the Answer Call icon S. (This puts the first caller on hold and answers the second call.)

To switch back to the first caller:

- ► Touch **FLASH**.
- Note: For those calls where you don't want to be interrupted, you can temporarily disable Call Waiting by pressing  $\stackrel{*}{,} \stackrel{7}{,} \stackrel{0}{,}$  before placing your call. Call Waiting is automatically reactivated once you end the call.

## 3-way Calling

With 3-Way Calling, you can talk to two people at the same time. When using this feature, the normal airtime rates will be charged for each of the two calls.

- 1. On the Phone screen, enter a number and touch **S**.
- 2. Once you have established the connection, touch  $\mathbf{a}$ , and dial the second number. (This puts the first caller on hold and dials the second number.)
- 3. When you're connected to the second party, touch

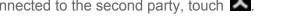

If one of the people you called hangs up during your call, you and the remaining caller stay connected. If you initiated the call and are the first to hang up, all callers are disconnected.

To disconnect the second call and return to the first call, touch FLASH.

To end the three-way call, touch

## Call Forwarding

Call Forwarding lets you forward all your incoming calls to another phone number - even when your phone is turned off. You can continue to make calls from your phone when you have activated Call Forwarding.

#### **Note:** You are charged a higher rate for calls you have forwarded.

To activate Call Forwarding:

- 1. Touch Home Key > 💊.
- 2. Touch \* 7 2.
- 3. Enter the area code and phone number to which you want your calls forwarded.
- 4. Touch **S**. (You will hear a tone to confirm the activation of Call Forwarding.)

To deactivate Call Forwarding:

- 1. Touch Home Key > **\$**.
- 2. Touch \* 7 2 0 +.
- 3. Touch **S**. (You will hear a tone to confirm the deactivation.)

## In-call Options

While you're on a call, you will see a number of onscreen options. Touch an option to select it.

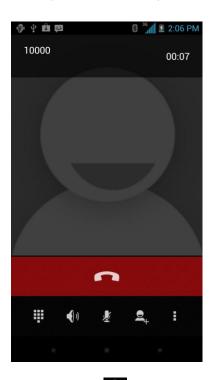

• Touch when speakerphone is on, the device's audio is routed through the speaker instead of the earpiece.

- **Warning:** Because of higher volume levels, do not place the phone near your ear during speakerphone use.
- **Note:** When a Bluetooth headset is connected to your phone, you can route the audio through the Bluetooth headset (), the phone earpiece (), or the phone speaker (). Touch one of these icons and select **Speaker**, **Handset earpiece**, or **Bluetooth** to change how the audio is routed.
  - Touch during an active call. Touch again to unmute the microphone.
  - Touch Lot make another call separately from the first call, which is put on hold.
  - Touch to toggle the appearance of the onscreen dialpad. You can use it during a call to enter additional numbers, for example, an extension or PIN to your bank account.
  - Touch to join two separate calls to a single 3-way call. This option only appears when you are connected to two calls at the same time.

Touch the **Menu Key** during a call to display a list of additional in-call features. Touch an option to select it.

- **Record / Stop Recording:** Record or stop recording the phone conversation.
- Manage calls: Switch between two calls.

# Set Up Speed Dialing

Your phone can store up to nine phone numbers in speed dial locations.

To assign a speed dial number to a contact:

- 1. Touch Home Key > iii > Settings > Call > Speed dial.
- 2. Touch a speed dial key.
- 3. Enter the phone number or touch  $\ge$  and select one from the contacts.
- 4. Touch OK.
- **Note:** If you assign a number to an already in-use speed dial location, the new phone number will automatically replace the previous speed dial assignment.

# Call Log

The Call log tab of the Phone application lists all recent incoming, outgoing, and missed calls.

#### **View Recent Calls**

- 1. Touch **Home Key** > **\checkmark** to display the phone screen.
- 2. Touch Sto display the recent calls list.
  - To change the recent calls view, touch and select All call, Missed call, Incoming call, or Outgoing call to filter the list.

#### **Recent Calls Options**

• To make a call from Call log, see Call From Recent Calls.

For additional options:

- 1. Touch **Home Key** > **S** to display the phone screen.
- 2. Touch to display the recent calls list.
- 3. Touch a listing to display the options in a new screen. The options may differ according to the type of the number.
  - Touch I to view the contact.
  - Touch A to add the number to contacts.
  - Touch **Call [number]** to place a call.
  - Touch is to send a message to the number.

#### **Delete Recent Calls**

Use the menu option to delete your recent calls.

- 1. Touch **Home Key** > **S** to display the phone screen.
- 2. Touch to display the recent calls list.
- 3. Touch **Memu Key** > **Select item(s)**.
- 4. Touch the records you want to remove, or touch is to select all records.

5. Touch 覚.

# Settings

The following topics provide an overview of items you can change using your phone's **Settings** menus. The settings menu is grouped into categories, including Wireless & Networks, Device, Personal, and System, all of which are available through the main settings screen.

Wi-Fi Settings

**Bluetooth Settings** 

Data Usage

Call Settings

More Settings

Sound Settings

**Display Settings** 

**Storage Settings** 

Battery

Apps

Connect to PC

Accounts & Sync

**Location Services** 

Security

Language & Input

Backup & Reset

Date & Time

Accessibility Settings

**Developer Options** 

**About Phone** 

# Wi-Fi Settings

Your phone lets you take advantage of Wi-Fi hotspots for high-speed data access using available computer networks. For details on your phone's Wi-Fi features and settings, see Wi-Fi.

# **Bluetooth Settings**

Your phone's Bluetooth capabilities let you use wireless headsets, send and receive pictures and files, and more. For details on your phone's Bluetooth settings, see The Bluetooth Settings Menu.

# Data Usage

Data usage settings give you control over your phone's mobile data. You can turn on or off mobile data, set mobile data limit, see your data usage in graphs, and more.

To turn Mobile data on or off:

► Touch Home Key > (IIII) > Settings > Data usage and touch the ON/OFF switch.

– or –

Touch Home Key > (11) > Settings > More... > Mobile networks and touch the Data enabled check box.

To set mobile data limit:

- 1. Touch Home Key > (IIII) > Settings > Data usage and tick the Set mobile data limit check box.
- 2. Touch OK.
- 3. Touch the time cycle in **Data usage cycle** to change when the data limit is applied.
- 4. Slide the red bar in the diagram up or down to adjust the data limit.
- 5. Slide the orange bar in the diagram up or down to adjust data warning. You will receive a warning in the status bar when the warning threshold is reached.

To see what apps have been using mobile data and set restriction:

- 1. Touch Home Key > 🕮 > Settings > Data usage.
- 2. Slide the tabs at the bottom of the data usage diagram to select a time period.

A list of apps that used mobile data during the time period appears under the diagram. You can also see how much data each app used.

- 3. Touch an app in the list to view the amount of data used by the app and how much data is used in the background.
  - Tick the Restrict background data check box to disable background data for the app on mobile data networks.

# Call Settings

Your phone's Call settings menu lets you configure your voicemail options and a number of other settings for the phone application.

Quick Responses Voicemail Settings TTY Mode DTMF Tones Speed Dial Call Forwarding Voice Privacy Internet Call Settings

## Quick Responses

This menu allows you to edit the text responses that you can quickly send to the caller when you reject a call. See "Reject a Call and Send a Text Message" in Receive Phone Calls.

- 1. Touch Home Key > iii > Settings > Call > Quick responses.
- 2. Touch a response.
- 3. In the window that opens, edit the message text, and touch **OK**.

#### Voicemail Settings

If you need to adjust your voicemail provider or access settings, use the Voicemail settings and Voicemail service menus.

## TTY Mode

A TTY (teletypewriter, also known as a TDD or Text Telephone) is a telecommunications device that allows people who are deaf, hard of hearing, or who have speech or language disabilities, to communicate by telephone.

Your phone is compatible with select TTY devices. Please check with the manufacturer of your TTY device to ensure that it supports digital wireless transmission. Your phone and TTY device

will connect using a special cable that plugs into your phone's headset jack. If this cable was not provided with your TTY device, contact your TTY device manufacturer to purchase the connector cable.

When establishing your Sprint service, please call Sprint Customer Service using the state

Telecommunications Relay Service (TRS) by first dialing  $\frac{7}{2088}$   $\frac{1}{20}$   $\frac{1}{20}$ . Then provide the state TRS with this number: **866-727-4889**.

To turn TTY Mode on or off:

- 1. Touch Home Key > (III) > Settings > Call > TTY mode.
- 2. Touch **TTY Full**, **TTY HCO**, or **TTY VCO** to turn TTY mode on.

– or –

Touch **TTY Off** to turn TTY mode off.

**Note:** When enabled, TTY mode may impair the audio quality of non-TTY devices connected to the headset jack.

#### Warning: 911 Emergency Calling

Sprint recommends that TTY users make emergency calls by other means, including Telecommunications Relay Services (TRS), analog cellular, and landline communications. Wireless TTY calls to 911 may be corrupted when received by public safety answering points (PSAPs), rendering some communications unintelligible. The problem encountered appears related to TTY equipment or software used by PSAPs. This matter has been brought to the attention of the FCC, and the wireless industry and the PSAP community are currently working to resolve this.

## **DTMF** Tones

You can set the length of Dual-tone multi-frequency (DTMF) signal tones.

- 1. Touch Home Key > iii > Settings > Call > DTMF Tones.
- 2. Touch **Normal** or **Long**.

## Speed Dial

This option allows you to set speed dialing keys. For detailed information, see Set Up Speed Dialing.

## Call Forwarding

This option allows you to forward your incoming calls to another phone number.

1. Touch Home Key > 🕮 > Settings > Call > Call forwarding.

Settings

- 1. Touch **Always forward** to enable or disable it, or edit the phone number to be forwarded to.
- **Note:** See your service plan for applicable charges.

## Voice Privacy

This option allows you to enable enhanced privacy mode.

- 1. Touch Home Key > iii > Settings > Call > Additional settings.
- 2. Select the **Voice Privacy** box to enable this feature.

## Internet Call Settings

If you need to add an Internet calling account or set Internet calling options, use the Internet call settings menu.

To add an Internet calling account:

- 1. Touch Home Key > 🕮 > Settings > Call > Accounts.
- 2. Touch **ADD ACCOUNT**.
- 3. Follow the instructions from your Internet calling service provider to configure the settings for your account.
- 4. Touch **SAVE**.

To configure which calls use Internet calling:

You can configure your phone to place all calls using Internet calling (when you're connected to a Wi-Fi network), just calls to Internet calling addresses, or to ask each time you place a call.

- 1. Touch Home Key > (IIII) > Settings > Call > Use Internet calling.
- 2. Touch the Internet calling option you want.

By default, your phone is configured to make Internet calls, but not to ensure that you will receive them. But you can configure your phone to listen for Internet calls made to an Internet calling account you added to your phone.

To configure your phone to receive Internet calls:

- 1. Touch Home Key > (iii) > Settings > Call > Accounts.
- 2. Select the **Receive incoming calls** check box. Checking this setting will reduce your battery life between charges.

# More Settings

The More... settings menu provides additional wireless and network options.

## Airplane Mode

Airplane Mode allows you to use many of your phone's features, such as Gallery, Camera, and Music, when you are on an airplane or in any other area where making or receiving calls or data is prohibited. When you set your phone to Airplane mode, it cannot send or receive any calls or access online information.

To quickly turn Airplane mode on or off:

Press and hold the Power Button, and then touch Flight Mode. While in Airplane mode, the status bar will display .

To turn Airplane mode on or off in Settings:

- 1. Touch Home Key > 🕮 > Settings > More....
- Select the Airplane mode check box. While in Airplane mode, the status bar will display
   X

## 4G Settings

Your phone gives you access to the Sprint 4G network where available. For details on your phone's 4G features and settings, see Sprint 4G.

## **VPN Settings**

Use the VPN Settings menu to set up and manage Virtual Private Networks (VPNs). For details on your phone's VPN settings, see Virtual Private Networks (VPN).

## Tethering & Portable Hotspot Settings

You can share your phone's data capabilities through tethering or by activating the mobile hotspot feature to create a portable Wi-Fi hotspot. For details, see Tethering and Portable Hotspot.

## Wi-Fi Direct Settings

Use Wi-Fi direct to share data between two devices via Wi-Fi directly. For details, see Wi-Fi Direct.

## Mobile Networks

The Mobile Networks settings menu lets you set network mode options, roaming options, and other network-specific settings.

#### **Enable Data Services**

- 1. Touch Home Key > (iii) > Settings > More... > Mobile networks.
- 2. Select the **Data enabled** box to enable data services over the mobile network. To disable data services, just clear the tick box.
- **Note:** Certain data service requests may require additional time to process. While your device is loading the requested service, the touchscreen may appear unresponsive when in fact it is functioning properly. Allow your phone some time to process your data usage request.

#### Switch Network Modes

- 1. Touch Home Key > (IIII) > Settings > More... > Mobile networks > Network Mode.
- 2. Select one of the following options: LTE/CDMA or CDMA only.

#### Set Roaming Guard Notifications

Depending on service availability and roaming agreements, your phone may be able to access data services while roaming on certain digital systems.

You can set your phone to alert you when you are roaming and try to use voice or SMS services.

- 1. Touch Home Key > (iii) > Settings > More... > Mobile networks > Roaming Guards.
- Tick the Voice or Data box in Domestic section to enable the warning messages for the domestic roaming. Or tick the Voice, Data or Outgoing SMS box in International section to enable the warning messages for the international roaming.

#### Change Roaming Mode

- 1. Touch Home Key > (iii) > Settings > More... > Mobile networks > Roaming Mode.
- 2. Choose one of the following options to change the roaming mode.
  - **Sprint Only:** You can access only the home area mobile network, which is the Nationwide Sprint Network. This option also prevents roaming on other networks.
  - Automatic: You can seek service on the Nationwide Sprint Network. When Sprint service is unavailable, your phone searches for an alternate system.

#### **Roaming Settings**

1. Touch Home Key > 🕮 > Settings > More... > Mobile networks.

- 2. Select or clear the following check boxes to enable or disable voice and data services while roaming.
  - Domestic Voice: Enable or disable voice service while roaming in the Nationwide Sprint Network.
  - **Domestic Data:** Enable or disable data service while roaming in the Nationwide Sprint Network.
  - International Voice: Enable or disable voice service while roaming on other networks.
  - International Data: Enable or disable data service while roaming on other networks.
- **Note:** Additional charges may apply when the voice and data services are enabled while roaming.

# Sound Settings

Adjust volumes, set up ringtone and notification sound, and select system sounds.

#### Volumes

Adjust volumes for media, tones, and alarms.

- 1. Touch Home Key > 🕮 > Settings > Sound > Volumes.
- 2. Adjust the volume for music, video, games, and other media, the ringtone and notification volume, and the alarm volume.
- 3. Touch OK to save.
- **Tip:** You can adjust the media volume when a media application is in use by pressing the **Volume Buttons**. If no media application is active, press the **Volume Buttons** to adjust ringtone volume (or the earpiece volume during a call).

## Silent Mode

You can set the phone to the silent or vibration mode by using one of the following methods.

- Touch Home Key > (III) > Settings > Sound > Silent mode. Select Vibrate or Mute to enable vibration mode or silent mode. Touch Off to turn sound on.
- Press and hold the **Power Button** and then touch to enable the silent mode, touch
   to enable the vibration mode, or touch to disable the silent mode.

• Press the Volume Buttons down when no media application is active. When the  $\square$ 

icon appears in the status bar, the phone is set to the vibration mode. When the icon appears in the status bar, the phone is in the silent mode.

## Phone Ringtone

You can select and assign a default ringtone for your incoming calls. If you want to assign a special ringtone for an individual contact, see Assign a Ringtone to a Contact.

- 1. Touch **Home Key** > 🕮 > Settings > Sound > Phone ringtone.
- 2. Scroll through the ringtone list and select the ringtone you want to use.
- 3. Touch **OK** to save.

#### **Default Notification**

Use the menu to assign specific ringtones for notifications.

- 1. Touch Home Key > 🕮 > Settings > Sound > Default notification.
- 2. Scroll through the ringtone list and select one as the default notification ringtone.
- 3. Touch **OK** to save.

#### Vibrate and Ring

You can let the phone vibrate the same time it rings.

► Touch Home Key > ⊕ > Settings > Sound and tick the Vibrate and ring check box.

## SRS Sound Enhancement (heading 3)

Use the options in the SOUND ENHANCEMENT section in sound settings to enhance the sound quality for playing media.

- 1. Touch **Home Key** > (iii) > **Settings** > **Sound** and check **SRS sound enhancement** to turn the feature on.
- Touch Sound enhancer settings to choose the style setting depending on the genre of the media you are playing.

## System Sounds and Tones

The options in the SYSTEM section in sound settings let you select whether you hear tones when touching numbers on the dialpad, selecting onscreen options, and more.

• **Dial pad touch tones:** Play tones when using the dial pad.

- **Touch sounds:** Play sounds when making an onscreen selection.
- Screen lock sound: Play sound when locking or unlocking the screen.
- Vibrate on touch: Vibrate when touching soft keys and during certain other instances.
- Emergency tone: Turn on or off alert sound or vibration during emergency calls.

# **Display Settings**

Adjusting your device's display settings not only helps you see what you want, it can also help increase battery life.

#### **Brightness**

Adjust your screen's brightness to suit your surroundings.

- 1. Touch Home Key > iii > Settings > Display > Brightness.
- 2. Tick the **Automatic brightness** check box and your phone can adjust the screen brightness automatically, or clear the tick box to adjust the screen brightness manually.
- 3. Touch OK.

#### Wallpaper

Select a background image or animation for the home screen. See "Apply a New Wallpaper" in Customize the Home Screen.

## Sleep

Use this feature to select the delay time before the screen automatically turns off.

- 1. Touch Home Key > iii > Settings > Display > Sleep.
- 2. Select your preferred time from the list.

#### Note: Long screen backlight setting will reduce the battery life time.

#### Font Size

This feature allows you to set the font size of onscreen text, useful for users with sight problems.

## Pulse Notification Light

Checking this option allows your phone to notify you of new messages, missed calls, and other notifications by flashing the phone's LED light.

## Calibration

This menu lets you calibrate the phone's accelerometer (gravity sensor) when you notice errors.

- 1. Touch Home Key > iii > Settings > Display > Calibration.
- 2. Place the phone flat on a level surface.
- 3. Touch Calibration.

# Storage Settings

The Storage settings menu lets you manage internal storage on your phone and provides options for your microSD card.

#### Storage Location

This menu allows you to choose the default location for new data, such as files downloaded, photos captured, and voice recorded.

#### Internal Storage

The internal storage menu lets you view your phone's internal storage capability and available space.

## Erase SD Card

This menu lets you erase all data on the phone storage and return it to the Factory state.

## SD Card

The SD card options let you view the card's size and available space, unmount the card for safe removal from the phone, and format (erase) the card.

**Note:** You can touch **Mount SD card** to mount the microSD card again.

## **Unmount SD Card**

This menu allows you to safely remove the microSD card from the phone when it is turned on.

- 1. Touch Home Key > (IIII) > Settings > Storage > Unmount SD card.
- 2. Touch OK.
- 3. Remove the microSD card from the slot safely.

## Battery

Check how much power remains for the battery and what has been using the battery. You can touch an app to adjust its settings in order to save battery life. For example, touch **Screen > Display** to change screen brightness and sleep.

# Apps

This menu lets you control your apps, including managing and removing them, viewing running services, checking storage and memory, and more.

- 1. Touch Home Key > 🕮 > Settings > Apps.
- 2. Touch **DOWNLOADED**, **ON SD CARD**, **RUNNING**, **ALL** to view apps in each category.
- 3. Touch an app to see its information. You can stop the app, uninstall the app, clear data and cache, or move the app between the internal storage and the microSD card.

– or –

Check internal storage at the bottom of the **DOWNLOADED** and **ALL** tabs, microSD card storage at the bottom of the **ON SD CARD** tab, or system memory at the bottom of the **RUNNING** tab.

# Connect to PC

Select your USB connection type between your phone and PC.

- **Connect type:** Select the USB connection type.
  - Charge only: Charge your phone via USB.
  - Media Transfer: Transfer media files on Windows using Windows Media Player, or on Mac using Android File Transfer.
  - Phone as Modem: Turn on the USB tethering feature. See Share Your Phone's Data Connection via USB Cable.
  - **PC Software:** Show driver disc for you to install each time the phone connects to PC.
- Ask me: Prompt you to select the connection type each time you connect the phone and the PC.

## Accounts & Sync

This menu lets you add and manage all your email, social networking, and picture and video sharing accounts.

Set Up a New Account

Remove an Existing Account

Configure Auto Sync Setting

## Set Up a New Account

Add an internet or corporate account on your phone.

- 1. Touch Home Key > (IIII) > Settings > Accounts & sync > ADD ACCOUNT.
- 2. Touch an account type.
  - Corporate, Email, Google
- **Note:** Additional account types, such as Facebook, Twitter, and LinkedIn, may appear in the Add Account menu if you have installed them on your phone. See Find and Install an App for more information.
  - 3. Enter your account information and touch Next.
    - Depending on the account type, you may need to enter an email address or user address, password, domain name, or other information. For Corporate accounts, contact your server administrator to determine what information you will need.
  - 4. Touch **Done** when you are finished.

When the account is successfully added, it is displayed in the Accounts & sync list.

#### Remove an Existing Account

Remove an account you do not need from the phone.

- 1. Touch Home Key > (iii) > Settings > Accounts & sync.
- 2. Touch the account you want to remove from the phone.
- 3. Touch **Menu Key > Remove account**.
- 4. Touch **Remove account** to confirm.

#### Configure Auto Sync Setting

When automatic sync is turned on, changes you make to information on your device or on the web are automatically synced with each other.

When auto sync is turned off, you need to sync manually to collect emails, updates, or other recent information.

1. Touch Home Key > (iii) > Settings > Accounts & sync.

Your accounts and sync status are displayed. the  $\mathcal{S}$  icon turns green if automatic sync is enabled for some or all of the accounts data, and gray if automatic sync is disabled.

2. Touch the **ON/OFF** switch to turn on or off automatic sync.

#### **Note:** To sync manually, open an account and touch **Menu Key > Sync now**.

## Location Services

Touch **Home Key** > (iii) > **Settings** > **Location services** to select how your phone determines its location (using wireless networks, GPS satellites, both, or neither).

- **Use Wireless Networks:** Check this option to use Wi-Fi and mobile networks to determine your approximate location.
- Use GPS satellites: Use GPS satellites to determine your accurate location.
- Use My Location for Google search: Improve Google search results and other services using your location information.

# Security

The security settings allow you to increase the security of your phone with screen locks, PIN, encryption, and more.

#### Screen Lock

You can protect your phone by creating a screen lock. When enabled, you need to draw a pattern or enter a numeric PIN or password to unlock the phone's screen.

- 1. Touch Home Key > iii > Settings > Security > Screen lock.
- 2. Touch None, Long press, Pattern, PIN, or Password.
  - If you touch Pattern, you're guided to create a pattern you must draw to unlock the screen. The first time you do this, a short tutorial about creating an unlock pattern appears. Then you're prompted to draw and redraw your own pattern.
  - If you touch PIN or Password, you're prompted to set a numeric PIN or a password you must enter to unlock your screen.
- Important: Screen lock options are listed in the approximate order of the strength of their security, starting with **None** and **Long press**, which provide no security. Pattern provides minimal security, although it can be more convenient than the stronger options.

To change the screen lock or disable it,

- 1. Touch Home Key > iii > Settings > Security > Screen lock.
- 2. Draw the pattern or enter the PIN/password and touch Next.
- 3. Touch None or Long press to disable screen lock.

– or –

Touch Pattern, PIN, or Password to change the screen lock.

If you fail to draw the correct pattern on the screen after five attempts, you will be prompted to wait for 30 seconds before you can try again. If you still cannot recall the unlock pattern, you can touch **Forgot pattern?** and enter your Google account user name and password to reset the screen lock.

**Note:** You must sign in or create a Google account on your phone before using the above method to reset the screen lock.

#### **Owner Info**

This menu allows you to enter text and display it on the screen when it is locked.

- 1. Touch Home Key > (iii) > Settings > Security > Owner info.
- 2. Enter the text to display on the lock screen.
- 3. Tick the **Show owner info on lock screen** check box and touch the **Back Key**.

## **Encrypt Phone**

You can encrypt all the data on your phone: Google Accounts, application data, music and other media, downloaded information, and so on. If you do, you must enter a numeric PIN or password each time you power on your phone.

# **Warning:** Encryption is irreversible. The only way to revert to an unencrypted phone is to perform a factory data reset, which erases all your data.

Encryption provides additional protection in case your phone is stolen, and may be required or recommended in some organizations. Consult your system administrator before turning it on. In many cases the PIN or password you set for encryption is controlled by the system administrator.

Before turning on encryption, prepare as follows:

- 1. Set a PIN or password as screen lock.
- 2. Charge the battery.
- 3. Keep the phone connected to the charger.
- 4. Schedule an hour or more for the encryption process.

When you're ready to turn on encryption:

1. Touch Home Key > is > Settings > Security > Encrypt phone.

2. Read the information about encryption carefully.

The **Encrypt phone** button is dimmed if your battery's not charged or your phone's not plugged in. If you change your mind about encrypting your phone, touch the **Back Key**.

- 3. Touch Encrypt phone.
- 4. Enter your lock screen PIN or password and touch Next.
- 5. Touch Encrypt phone again.

The encryption process starts and displays its progress. Encryption can take an hour or more, during which time your phone may restart several times.

#### **Warning:** Do not interrupt the encryption process, or data may be lost.

6. When encryption is complete, you're prompted to enter your PIN or password.

#### Make Passwords Visible

Select whether or not device and application passwords are visible on the screen as you enter them.

Touch Home Key > (1) > Settings > Security, and then check or uncheck Make passwords visible.

#### Device Administraors

You can disable the authority to be a device administrator for certain applications. If disabled, you will typically lose some authority in those applications, such as the ability to sync email or calendar events to your device.

To select device administrators:

Touch Home Key > (iii) > Settings > Security > Device administrators, and then select a device administrator to follow the prompts.

#### **Unknown Sources**

If you want to install apps from sources other than the Play Store, you must allow the installation of apps from unknown sources first.

- 1. Touch Home Key > (iii) > Settings > Security.
- 2. Tick the **Unknown sources** check box and then touch **OK**.
- **Note:** To protect your phone and personal data, please download apps from trusted sources, such as the Play Store.

## Credential Storage

This section provides options allowing you to control how your phone accesses and stores secure certificates, passwords, and other credentials.

- Trusted credentials: Display trusted CA certificates.
- Install from SD card: Install certificates from the microSD card.
- Clear credentials: Delete all certificates.

# Language & Input

Your phone's language settings let you select a language for the phone's screens and menus, as well as manage a personal dictionary. The input settings let you select a preferred input method, control keyboard settings, and more.

Select Language

**Personal Dictionary** 

Keyboard & Input Methods

Speech

**Pointer Speed** 

## Select Language

The language menu lets you select an onscreen language.

Touch Home Key > (III) > Settings > Language & input > Language to choose a language from the list given.

#### Personal Dictionary

Touch **Home Key** > (III) > **Settings** > **Language & input** > **Personal dictionary** to add new words to the device's dictionary or remove words from the dictionary. The words you add are used for spelling check and word suggestion.

## Keyboard & Input Methods

Configure text input settings.

- Touch **Default** to set the default input method.
- Tick the check box before each input method to enable it for use or disable it. The preinstalled input methods include Swype, TouchPal, Android keyboard, and Google voice typing (integrated into the Android keyboard). See Touchscreen Keyboards. You can also download and install other input methods.

- Touch 茸 behind each input method to configure its settings.

## Speech

Set up voice search and text-to-speech output options.

#### Voice Search

- **Language:** Select the language you use when entering text by speaking or searching by speaking.
- SafeSearch: You can use Google SafeSearch filter to block some results when you use Google search by voice.
- Block offensive words: Replace offensive words with asterisks (\*) when you use Google voice recognition to transcribe your voice into text.
- Personalized recognition: When enabled, your phone will learn your voice and pronunciation to improve speech recognition accuracy.
- Google Account dashboard: Open your Google Account dashboard in the browser, where you can manage the data Google collect from you.

#### Text-to-speech output:

PREFERRED ENGINE: Select the speech synthesis engine you want to use or touch I to change its settings.

- **Speech rate:** Select how quick you want the synthesizer to speak.
- Listen to an example: Play a brief sample of the speech synthesizer, using your current settings.

## Pointer Speed

This menu allows you to select how fast the pointer should move when you connect the phone with a trackpad or mouse accessory.

► Touch Home Key > ⊕ > Settings > Language & input > Pointer speed and adjust the speed before touching OK.

# Backup & Reset

Touch **Home Key** > (11) > **Settings** > **Backup & reset** to select backup and restore options and conduct factory data reset.

 Back up my data: Back up app data, Wi-Fi passwords, and other settings to Google servers after you sign in to your Google account.

- **Automatic restore:** Restore previously backed up settings and data when you reinstall an app.
- **Factory data reset:** Reset your device to factory status. All your personal data from the phone's internal storage will be erased. You can also erase the data on the memory card during the process.

# Date & Time

Use the Date & time settings menu to set time and date format.

- 1. Touch Home Key > is > Settings > Date & time.
- 2. Touch the **Use 24-hour format** box if you want to change the time format.
- 3. Touch Select date format to select the one you prefer.

# Accessibility Settings

Touch **Home Key** > (iii) > **Settings** > **Accessibility** to control accessibility-related apps and plug-ins.

- **TalkBack:** Useful for blind and low-vision users. The phone provides spoken feedback to describe what you touch, select, and activate.
- **Power button ends call:** When enabled, you can press the **Power Button** to end phone calls without turning the screen off.
- **Auto-rotate screen:** Change the orientation of some onscreen content based on the position of the phone.
- **Touch & hold delay:** Select the time delay for the phone to distinguish finger touch and hold gestures.
- **Install web scripts:** Enable this option to have the Browser provide spoken feedback as you browse and interact with web sites and applications.

# **Developer** Options

Touch **Home Key** > (iii) > **Settings** > **Developer options** to control settings that are useful for developing Android apps.

# About Phone

The About phone menu lets you access important phone information, search for and apply updates, and view legal information.

► Touch Home Key > (iii) > Settings > About phone to view the following options.

- **System updates:** Manually search for and apply important phone and system updates.
- **Status:** View important information about your phone, including battery status, phone number, network, signal strength and more.
- Legal information: View important license and legal information.
- Model number: View the model number of your phone.
- Android version: View the Android operating system version running on your phone.
- Baseband version: View the baseband version of your phone.
- Kernel version: View the kernel version of your phone.
- **SW Version:** View the software version of your phone.
- **HW Version:** View the hardware version of your phone.

# People

The People application lets you store and manage contacts from a variety of sources, including contacts you enter and save directly in your phone as well as contacts synchronized with your Google Account, your PC, compatible email programs (including Exchange Server), and your Facebook friends.

Get Started With People

Add a Contact

Save a Phone Number

Edit a Contact

Synchronize Contacts

Share a Contact

Create Your Own Profile

Import and Export Contacts

Add a Contact to Favorites

Search for a Contact

Work With Contact Groups

# Get Started With People

Before using People, it's best to learn a few basics.

#### Access People

There are a few ways to display People.

- ► Touch Home Key > ⊕ > People.
  - or –

Touch **(the People shortcut)** on the home screen.

#### The Contacts List

Learn how to view and navigate through your phone's contacts list.

► Touch Home Key > ( > People. You will see the contacts list.

Contacts

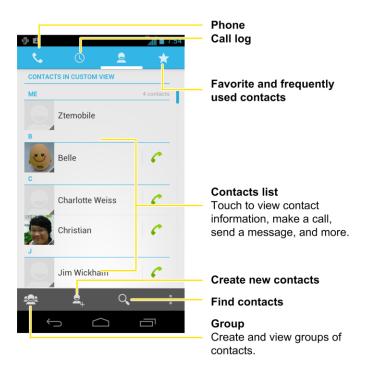

- **Contacts list:** The contacts list displays all contacts currently stored in your phone, including Google contacts, Exchange ActiveSync contacts, Phone contacts, and contacts from other web accounts.
- **Create new contacts:** Touch **S** to add a contact.
- Group: Create groups of contacts, such as friends, family, or coworkers.
- **Favorite and frequently used contacts:** This tab contains a list of often used contacts selected by the phone automatically, and favorite contacts that you manually add.
- Find contacts: Touch and search for contacts with name, number, organization, or other information.
- **Phone:** Open the phone dialer.
- Call log: Open the list of recent calls.

Scroll through the list to view all your contacts. To see a specific entry, scroll to it and touch it.

# **Tip:** If you have a lot of contacts stored, you'll see a slider on the right when you're flicking up or down the list. To go directly to a letter, touch and hold the slider and drag it to a letter.

#### Contacts List Options

From the contacts list, touch the Menu Key to display the main contacts list options.

• **Contacts to display:** Set the type of contacts that your phone displays in the contacts list.

Contacts

- **Import/Export:** Import/export contacts from or to the microSD card, or share visible contacts.
- Accounts: Access the Accounts & sync menu in Settings to manage your contact accounts.
- Settings: Set some additional display options for the contacts list.

# Add a Contact

You can add contacts from your phone's People app. Enter details such as name, phone numbers, email addresses, mailing addresses, and more.

- 1. Touch **Home Key** > 🕮 > **People**.
- 2. Touch  $\stackrel{\textbf{Q}}{=}$  to add a contact.
  - You may be prompted to select a sync account for the contact. If a sync account is selected, the contacts will be synced automatically with your account online.
- 3. Use the keyboard to enter as much information as you want in each text field.
  - Touch the picture icon next to the Name field to assign a photo to the contact.
  - Touch *A* to select categories for phone numbers, email addresses, events, and more.
  - Touch Add another field to include additional information such as IM address, Notes, Nickname, Website, etc.

# **Note:** To add more phone numbers, email addresses, etc., touch **Add new** below the entry field.

4. When you have finished adding information, touch **Done**.

| iği 🛍               | <sup>36</sup> 17:5 | 4                            |
|---------------------|--------------------|------------------------------|
| New                 | Cancel Done        |                              |
| Phone-only, unsynce | d contact 🔺 일      |                              |
| Name                | ~ Q-               | Touch to add a picture       |
| Add organization    |                    |                              |
| PHONE               |                    |                              |
| 2253614             | MOBILE >           | Touch X to remove this entry |
| Add new             |                    |                              |
| EMA _               | L                  | Touch to select a category   |
| Email               | HOME               | Touch to add another entry   |
| ADDRESS             |                    | 2                            |
| Address             | HOME               | -                            |
| RINGTONE            |                    |                              |
| Default             |                    | -                            |
| ODOLIDO             |                    |                              |
|                     |                    |                              |

# Save a Phone Number

You can save a phone number to People directly from the phone dialpad.

- 1. Touch **Home Key** > **\$**.
- 2. Enter a phone number and touch Add to contact.
- 3. To add the number to an existing contact, touch **Add to existing**, scroll the contact list and touch the contact. To add a new contact, touch **Create new contact**.
  - For an existing contact, select a number type for the new number, and then touch **Done**.
  - For a new contact, enter the name and any additional information, and then touch **Done**. See Add a Contact.

## Edit a Contact

Once you've added a contact, you can add or edit any of the information in the entry, assign a caller ID picture, customize with a unique ringtone, and more.

Add or Edit Information for a Contact

Assign a Picture to a Contact

Assign a Ringtone to a Contact

Contacts

Join Contacts

Delete a Contact

#### Add or Edit Information for a Contact

Use the Edit contact menu to add or edit information for an existing contact.

- 1. Touch **Home Key** > 🔜.
- 2. Touch a contact to display it, and then touch **Menu Key** > **Edit**.
- 3. Touch any field you want to change or add. See Add a Contact.
- 4. Add or edit the information, and then touch **Done**.

#### Assign a Picture to a Contact

The Edit contact menu lets you assign a picture stored in your phone's memory or SD card to a contact, or take a new photo and assign to the contact.

- 1. Touch **Home Key** > **2**.
- 2. Touch a contact to display it, and then touch **Menu Key** > **Edit**.
- 3. Touch the picture icon next to the Name field.
- 4. Touch **Select new photo from Gallery** and select a location, or touch **Take new photo** to take a new picture with the camera.
  - You may be prompted to size the picture for use with contacts. Touch and drag the square to frame the portion of the picture to use. Touch and drag the side of the square to resize the square.
- 5. Touch **CROP** to assign the picture. Touch **Done** to save the contact.

#### Assign a Ringtone to a Contact

Know who's calling without looking at your phone by assigning a specific ringer to a contact.

- 1. Touch **Home Key** > 🛃.
- 2. Touch a contact to display it, and then touch **Menu Key > Set ringtone**.
- 3. Touch an available ringtone.
  - When you touch a ringtone, you will hear a sample.
- 4. Touch **OK** to assign the ringtone.

## Join Contacts

When you have contacts from various sources (Gmail, phone, Facebook, etc.), you may have multiple similar entries for the same person. Your phone's People application lets you join multiple entries into a single contact.

- 1. Touch Home Key > 🧕
- 2. Touch a contact to display it, and then touch **Menu Key** > **Join**.
- 3. Touch another entry to link it to the original contact.

## Delete a Contact

You can delete a contact from the contacts details page.

- 1. Touch Home Key > 🔜.
- 2. Touch a contact to display it, and then touch **Menu Key** > **Delete**.
- 3. Touch OK.

# Synchronize Contacts

Syncing data from your managed accounts lets you add and manage new or existing contacts from your online or remote accounts to your phone. Prior to syncing, you must have an active Google or Corporate account with associated contacts, and be signed into your account with the phone.

If auto sync is turned on, your phone can sync contacts automatically. For details, see "Configure Auto Sync Setting" in Accounts & Sync.

To sync contacts when auto sync is turned off:

- 1. Touch Home Key > 🔜.
- 2. Touch **Menu Key** > **Accounts**.
- 3. Touch the email account containing the contacts you wish to synchronize.
- 4. Touch **Sync Contacts** or **Menu Key > Sync now**.
- 5. Your **People** then reflects any updated contact information.
  - This update process works both ways. For example, any changes on the phone are updated to your online accounts after sync.

# Share a Contact

You can quickly share contacts using Bluetooth, email or Gmail.

- 1. Touch Home Key > 🔜.
- 2. Touch a contact to display it, and then touch **Menu Key** > **Share**.
- 3. In the Share contact via menu, select a method:
  - Bluetooth to send the information via Bluetooth. See Bluetooth for information on pairing and sending via Bluetooth.
  - **Email** to send the information as an email attachment. Address the message, change the email account if needed, add a subject and a message, and then touch

See Email for details on sending email.

- Gmail to send the information as a Gmail attachment. Address the message, change the Gmail account if needed, add a subject and a message, and then touch >. See Gmail / Google for details.
- Messaging to send the information as a vCard attachment in an MMS. Enter the recipient, make other edition to the message, and then touch >. See Send a Multimdia Message (MMS) for details.

# Create Your Own Profile

You can create your own name card (profile) on your phone.

- 1. Touch Home Key > 🔜.
- 2. Scroll to the top of the contacts list and touch Set up my profile.
- 3. Edit your contact information.
- 4. Touch Done.

# Import and Export Contacts

You can import/export contacts from/to your microSD card. This is especially useful when you need to transfer contacts between different devices.

#### Import Contacts From the microSD Card

- 1. Touch Home Key > 🔜.
- 2. Touch Menu Key > Import/export > Import from SD card.
- 3. Select an account to save the contacts.
- 4. Select the vCard file(s) in the microSD card and touch OK.

## Export Contacts to the microSD Card

- 1. Touch Home Key > 🔜.
- 2. Touch Menu Key > Import/export > Export to SD card.
- 3. The phone will prompt you with the name of the vCard file. Touch **OK** to create the file in the microSD card.

# Add a Contact to Favorites

You can add the contacts used frequently to Favorites, so you can find them quickly.

- 1. Touch Home Key > 🞑.
- 2. Touch the contact you want to add to **Favorites**.
- 3. Touch at the top of the screen.

# Search for a Contact

You can search for the contact you need easily.

- 1. Touch Home Key > 🔜.
- 2. Touch Q.
- 3. Input the contact name, phone number, or any other contact information. The contacts matched will be listed.

# Work With Contact Groups

You can organize contacts into groups and send messages to all group members.

#### Add a New Group

- 1. Touch **Home Key** > and touch the contact groups tab
- 2. Touch 🚔 to create a new group.
- 3. Touch the account field on the top of the screen to choose an account for the group.
- 4. Enter the group name in the Group's name field and touch DONE.

#### Add Group Members

- 1. Touch **Home Key**  $> \square$  and touch the contact groups tab 2.
- 2. Touch a group name.

#### Contacts

- 3. Touch and then the contacts you want to add.
- 4. Touch 🧹.

#### Rename a Group

- 1. Touch **Home Key**  $> \square$  and touch the contact groups tab 2.
- 2. Touch a group and then touch **Menu Key > Rename group**.
- 3. Touch the group name to display a keyboard, and edit the group name.
- 4. Touch DONE.

#### Remove Members From a Group

- 1. Touch **Home Key**  $> \square$  and touch the contact groups tab  $\bowtie$ .
- 2. Touch a group and then touch **Menu Key > Select item(s)**.
- 3. Touch 覚.

#### Delete a Group

- 1. Touch **Home Key**  $> \square$  and touch the contact groups tab  $\square$ .
- 2. Touch a group and then touch **Menu Key > Disband group**.
- 3. Touch **OK** to disband the group. The contacts in the group will not be deleted.

#### Send a Message to a Group

- 1. Touch **Home Key** >  $\boxed{21}$  and touch the contact groups tab  $\cancel{22}$ .
- 2. Touch 🚔 next to the group name and select message recipients from the listed group members.
- 3. Touch 🧹.
- 4. Enter the message, and then touch  $\triangleright$ .

# Accounts and Messaging

With Sprint service and your phone's messaging capabilities, you have the opportunity to share information through many different channels and accounts, including Gmail (Google), personal and corporate email, text and multimedia messaging, social networking accounts, and Google Talk.

Gmail / Google

Email

Text Messaging and MMS

Social Networking Accounts

Google Talk

Google+

# Gmail / Google

You will need a Google Account to access several phone features such as Gmail, Google Maps, Google Talk, and the Play Store applications. Before you are able to access Google applications, you must enter your account information. These applications sync between your phone and your online Google Account.

Create a Google Account

Sign In to Your Google Account

Access Gmail

Send a Gmail Message

Read and Reply to Gmail Messages

# Create a Google Account

If you do not already have a Google Account, you can create one online or using your phone.

**Note:** Although you need a Gmail Account to use certain features of your phone, such as Play Store, you do not need to use Gmail as the default account for your phone.

#### Create a Google Account Online

- 1. From a computer, launch a Web browser and navigate to google.com.
- 2. On the main page, click **Sign in > SIGN UP**.

Accounts and Messaging

- 3. Follow the onscreen prompts to create your free account.
- 4. Look for an email from Google in the email box you provided, and respond to the email to confirm and activate your new account.

#### Create a Google Account Using Your Phone

- 1. Touch Home Key > (IIII) > Settings > Accounts & sync.
- 2. Touch **ADD ACCOUNT**, and then touch **Google**.
- 3. Touch New.
- 4. Enter your first name and last name, and then touch **Next**.
- 5. Enter your desired username and touch **Next**. Your phone then connects to Google and check username availability. Change the username and try again if it is already in use.
- 6. When prompted, enter and reenter a password.
- 7. Create a security question and answer, enter a secondary email address to help you recover your password if you ever lose it, and then touch **Next**.
- **Note:** When setting up a new Google Account, either on your phone or online, you will be prompted to add a secondary email address. Enter a second Gmail address or any other email address from which you currently send and receive email. This address is used to authenticate your account should you ever encounter problems or forget your password. It is strongly encouraged for Android users so you can regain access to Google services and purchases on your phone.
  - 8. Touch Join Google+ or Not now.
  - 9. Read and accept the Google Terms of Service, and then touch I accept.
  - 10. Enter the characters shown, and then click **Next**.
  - 11. Enter your credit card information for purchasing apps, music, movies, and books in the Play Store from your phone. You can also touch **Skip**.
  - 12. After your phone connects with the Google servers, select the items you would like to sync with your phone and then touch **Next**.

# Sign In to Your Google Account

If you have a Google Account, you can sign in with your phone with that account. For details, see "Set Up a New Account" in Accounts & Sync.

# Access Gmail

Access your personal Gmail Account directly on your phone.

Accounts and Messaging

1. Touch Home Key > 10 > Gmail.

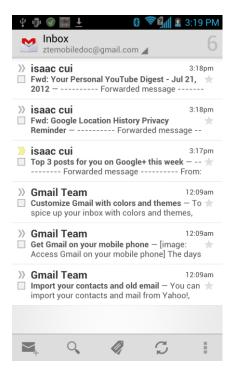

- 2. Do any of the following:
  - View more email messages: If the Inbox is full, swipe your finger up the screen to view more messages and conversations.
  - Read a new email message: Touch the unread message or the conversation with an unread message (just-arrived items display in bold).
  - Select messages and conversations: Touch the box before the email or conversation.
  - View the Inbox of your other Gmail account:
    - Touch your current Gmail account at the top of the screen, and then touch the account you want to view.
  - Refresh the Inbox: Touch  $\mathcal{D}$ .

## Send a Gmail Message

Use your phone to send Gmail messages.

- 1. Touch Home Key > 🕮 > Gmail.
- 2. In the Inbox, touch 🖳.

- Enter the message recipient's email address in the **To** field. If you are sending the email message to several recipients, separate the email addresses with a comma. As you enter email addresses, any matching addresses from your contacts list are displayed. Touch a match to enter that address directly.
- 4. If you want to send a carbon copy (Cc) or a blind carbon copy (Bcc) of the email to other recipients, touch the **Menu Key** and then touch **Add Cc/Bcc**.
- 5. Enter the email subject, and then compose your email.
- **Note:** If you want to attach a picture, touch the **Menu Key** and then touch **Attach file**. Locate and then touch the picture you want to attach.
  - 6. After composing your message, touch >.
- Note: While composing the message, touch Menu Key > Save draft or touch the Back Key to save it as a draft. To view your draft email messages, in the Inbox, touch  $\checkmark$  and then touch Drafts.
- **Note:** To view your sent messages, in the Inbox, touch *I* and then touch **Sent**.

# Read and Reply to Gmail Messages

Your phone allows you to access, read, and reply to all your Gmail messages.

- 1. Touch Home Key > 🕮 > Gmail.
- 2. Touch a message to display it.
- **Tip:** You can also access new messages through the Notifications bar. When a new Gmail message arrives, you'll see the  $\bowtie$  icon in the Notifications bar. Touch and hold the bar and slide it down to display notifications. Touch a message to display it.
  - 3. To reply to or forward a message, touch **(**Reply), **)** > **Reply all**, or **)** > **Forward**.
    - For **Reply** or **Reply to all**, enter an additional message.
    - For **Forward**, enter or select recipients and then enter an additional message.
  - 4. After composing your message, touch ►.

# Email

Use the Email application to send and receive email from your webmail or other accounts, using POP3 or IMAP, or access your Exchange ActiveSync account for your corporate email needs.

Add an Email Account (POP3 or IMAP)

Add an Exchange ActiveSync Account

Create Another Email Account

Compose and Send Email

View and Reply to Email

Manage Your Email Inbox

Exchange ActiveSync Email Features

**Email Account Settings** 

Delete an Email Account

Add the Mail Widget

# Add an Email Account (POP3 or IMAP)

You can add several types of personal email accounts, such as POP3 and IMAP accounts, on your phone.

- 1. Touch Home Key > 🕮 > Email.
- 2. Do one of the following:
  - If this is your first time to add an email account in Email, type your email address and password, and then touch Next to let your device check the incoming and outgoing server settings.
  - If you have already added an email account in Email, in your email Inbox, touch Memu Key > Account settings > ADD ACCOUNT.
- **Important:** If the account type you want to set up is not in the phone database, you will be asked to enter more details. You should get all pertinent information for the email account, such as incoming and outgoing server settings, before you proceed.
  - 3. Set the email checking frequency, download options, account name and the name displayed on outgoing messages. Touch **Next** until the Inbox is displayed.

# Add an Exchange ActiveSync Account

If you synchronize your phone with your Exchange ActiveSync account, you can read, manage, and send email in the same easy way as with a POP3/IMAP account. However, you can also access some powerful Exchange features.

- 1. Touch Home Key > iii > Settings > Accounts & sync.
- 2. Touch **ADD ACCOUNT** and then touch **Corporate**.

Accounts and Messaging

- 3. Enter the Exchange ActiveSync account details and then touch **Next**.
- **Note:** Your corporate Exchange Server must support auto-detect for the device to automatically set up the Exchange ActiveSync account. If your corporate Exchange Server does not support auto-detect, you will need to enter your Exchange Server settings after you touch **Next**. Ask your Exchange Server administrator for details.
  - 4. Once the account is activated, configure the account settings (Email check frequency, days to synchronize) and other account options, then touch **Next**.
  - 5. Give a name for this new account (optional) and touch **Done**.
- **Note:** You can go back to the Accounts & sync settings screen, touch the new created account and select the type of information you want to synchronize.

# Create Additional Email Accounts

While you are viewing one email account, you can access the tool to create another email account.

- 1. Touch Home Key > 🕮 > Email.
- 2. Touch Menu Key > Account settings > ADD ACCOUNT.
- 3. Enter the **Email address** and **Password** for the email account and then touch **Next**.
- 4. Set the email checking frequency, download options, account name and the name displayed on outgoing messages. Touch **Next** until the Inbox is displayed.

# Compose and Send Email

Compose and send email using any account you have set up on your phone. Increase your productivity by attaching files such as pictures, videos, or documents to your email messages.

- 1. Touch Home Key > 🕮 > Email.
- 2. On the email account Inbox, touch  $\square$ .

#### Tip: Touch your email account to switch to a different email account.

- 3. Fill in one or more recipients. You can:
  - Enter email addresses directly in the To field. If you're sending the email to several recipients, separate the email addresses with a comma. As you enter email addresses, any matching addresses from your contacts list are displayed. Touch a match to enter the address directly.
  - Touch the Contacts icon and then select the email addresses of the contacts to whom you want to send the email. You can also select contact groups as recipients,

or add contacts from the company directory if you have set up an Exchange ActiveSync account on your phone. When you have selected all the message recipients, touch **Select**.

# Tip: If you want to send a CC or a BCC of the email to other recipients, touch Menu Key > Add Cc/Bcc.

- 4. Enter the subject, and then compose your message.
- 5. To add an attachment, touch **Menu Key** > **Attach file**, and choose from the following options:
  - **Camera / Camcorder:** Open the camera screen to take a photo or record a video, and attach it.
  - Choose music track / Select music track: Attach a music file or voice recording from your storage card.
  - File Manager: Attach a file via File Manager.
  - Gallery: Open Gallery to attach an existing photo or video from your storage.
  - Sound Recorder: Open Sound Recorder to make a voice recording and attach it.
- 6. Touch → to send the message immediately, or touch **Menu Key** > **Save draft** if you want to send it later.

**Note:** To open a draft email, in the email account Inbox, touch **m** > **Drafts**.

# View and Reply to Email

Reading and replying to email on your phone is as simple as on your computer.

- 1. Touch **Home Key** > 🕮 > Email.
- 2. On the email account Inbox, touch the message you want to view.
  - If only email headers are downloaded, touch **Download message**.
- **Tip:** Touch your current email account at the top to switch to a different email account.
  - 3. Touch **(**Reply), or **|** > **Reply all** to reply to the message.

# Manage Your Email Inbox

Your email inbox provides management options for viewing, filtering, sorting, and deleting your email messages.

## View Your Email Inbox

- 1. Touch Home Key > 🕮 > Email.
- 2. Touch **Menu Key > Display sort & filter** to filter the inbox or sort it in different order.
- 3. Touch **Date** ( $\downarrow$ ) to sort email messages by date received, subject, sender, or size.

- or —

Touch **All** to filter the Inbox.

- All: Displays all received email messages.
- **High priority:** Displays email messages with high importance.
- With attachments: Displays all received messages that have attachments.
- Unread: Displays only unread messages.

#### Refresh an Email Account

Whatever your automatic synchronization settings are, you can also synchronize your sent and received email messages manually at any time.

• While in the account you want to synchronize, touch  $\mathcal{O}$ .

#### Delete an Email Message

- 1. On the email account Inbox, touch the message you want to delete.
- 2. Touch **b** > **OK**.

#### Delete Multiple Email Messages

- 1. On the email account Inbox, touch the box before the email messages.
- 2. Touch **b** > **OK**.

# Exchange ActiveSync Email Features

Set options for your corporate Exchange ActiveSync email messages, including synchronization options, flagging messages, out-of-office messages, meeting requests, and message priority.

#### Synchronize Exchange ActiveSync Email

You can set Exchange ActiveSync to automatically check for new Exchange ActiveSync email messages. For more information, see Add an Exchange ActiveSync Account.

## Flag Email Messages

For an Exchange ActiveSync account, you can flag email messages to help you keep track of them.

- 1. Touch Home Key > 🕮 > Email.
- 2. On the email account Inbox, touch the message you want to view.

#### **Tip:** Touch your current email account at the top to switch to a different email account.

3. Touch **Menu Key** > **Flag complete** to mark the message.

#### Set Out of Office Status

You can set your Out of Office status and auto-reply message right from your phone.

- 1. Touch Home Key >  $\bigoplus$  > Email.
- Touch Menu Key > Account settings > the Exchange ActiveSync account > Out of office.
- 3. Select the **Use out of office** check box.
- 4. Select the **Use time range** check box and set the dates and times for the period when you will be out of the office.
- 5. Enter the auto-reply message for company to view. You can also select to enter and send auto-reply message to the members from the contact list.
- 6. Touch Save.

#### Set Email Message Priority

You can set the priority for an email message you send with your Exchange ActiveSync account.

- 1. While composing the message, touch **Menu Key > Show priority**.
- 2. Select the priority for the message below the subject line. If you selected **High** or **Low** priority, an icon appears behind the priority box.

# Email Account Settings

You can edit settings for your individual email accounts, such as email address and password, name display and signature, frequency of retrieval, and more. You can also change general settings that apply to all email accounts.

- 1. Touch Home Key >  $\bigoplus$  > Email.
- 2. Touch **Menu Key** > **Account settings**, and choose from these options:

Accounts and Messaging

- **General:** Change settings that apply to all email accounts, such as APN proxy, message text size, and auto-advance.
- Touch each email account name below General for individual account settings, such as account name, signature, notification, server settings.

# Delete an Email Account

If you no longer want an email account on your phone, you can delete it through the mail settings menu.

- 1. Touch Home Key > 🕮 > Email.
- 2. Touch **Menu Key > Account settings >** an email account name **> Remove account**.
- 3. Touch **OK** to confirm.

# Add the Mail Widget

Adding an email widget to the home screen makes checking new emails faster and easier.

- 1. Touch **Home Key** > 🕮 > WIDGETS.
- 2. Touch and hold the **Email** widget and drag it to an empty space on the home screen.
- 3. If there are more than one email account, touch the one whose inbox you want to see in the widget.
- Tip: Adjust the size of the email widget to get a comfortable view of the inbox. See "Adjust the Widget Size" in Customize the Home Screen for details.

# Text Messaging and MMS

With Text Messaging (SMS), you can send and receive instant text messages between your wireless phone and another messaging-ready phone.

Multimedia messages, or MMS, can contain text and pictures, recorded voice, audio or video files, picture slideshows, contact cards (vCard), or appointments (vCalendar).

See your service plan for applicable charges for messaging.

Compose Text Messages

Send a Multimedia Message (MMS)

Save and Resume a Draft Message

New Messages Notification

Managing Message Conversations

Accounts and Messaging

#### Text and MMS Options

# Compose Text Messages

Quickly compose and send text messages on your phone.

- 1. Touch Home Key > is > Messaging.
- 2. On the Messaging screen, touch =. The New message screen opens.
- 3. Fill in one or more recipients. You can:
  - Enter phone numbers directly in the To field. If you're sending the message to several phone numbers, separate the phone numbers with a comma. As you enter information, any matching phone numbers from your contacts list are displayed. Touch a match to enter that number or address directly.
  - or -
  - Enter the first few letters of the recipient's name to display a matching list of names from your stored contacts. Touch a match to enter the recipient.
  - or –
  - Touch the sicon, and then select the phone numbers of the contacts to whom you want to send the message. You can also select contact groups as recipients. When you have selected all the message recipients, touch .

4. Touch the "Type message" box and then start composing your message.

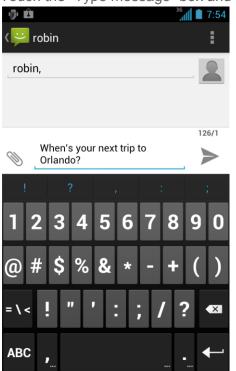

- **Note:** There is a limit on the number of characters in a message. Once you go over the 160character limit, a new message is created but automatically joined into one when received.
  - 5. When done, touch  $\triangleright$  to send the text message.

# Send a Multimedia Message (MMS)

When you need to add a little more to a text message, you can send a multimedia message (MMS) with pictures, voice recordings, audio or video files, contact cards (vCard), or appointments (vCalendar).

- 1. Touch Home Key > 🕮 > Messaging.
- 2. On the Messaging screen, touch =. The New message screen opens.
- 3. Fill in one or more recipients. You can either:
  - Enter phone numbers directly in the To field. If you're sending the message to several phone numbers, separate the phone numbers with a comma. As you enter information, any matching phone numbers from your contacts list are displayed. Touch a match to enter that number or address directly.

– or –

 Enter the first few letters of the recipient's name to display a matching list of names from your stored contacts. Touch a match to enter the recipient.

– or –

Touch the sicon, and then select the phone numbers of the contacts to whom you want to send the message. You can also select contact groups as recipients. When you have selected all the message recipients, touch .

#### **Note:** You can add a subject line by touching **Menu Key > Add subject**.

- 4. Touch the "Type message" box, and then start composing your message.
- 5. Touch  $^{\otimes}$  to open the Attach window. Select from the following file attachments:
  - **Pictures**: Select a picture from the **Gallery** to attach to your MMS.
  - **Capture picture**: Open the camera and take a photo to attach to your MMS.
  - Videos: Select a video clip from the Gallery to attach to your MMS.
  - Capture video: Open the Camcorder and shoot a video clip to attach to your MMS.
  - Audio: Select an audio file to attach to your MMS.
  - Record audio: Open the Sound Recorder and record an audio file to attach to your MMS.
  - Slideshow: See "Create a Slideshow" for details.
- 6. To make changes to your attachment, touch **Replace** or **Remove**.
- 7. Touch > or **Send** (if a slideshow is attached) to send the MMS message.

#### Create a Slideshow

In a multimedia message, you can add slides, each containing a photo, video, or audio.

- 1. In the multimedia message you're composing, touch  $\bigotimes$  and then touch **Slideshow**.
- 2. On the Edit slideshow screen, touch Slide 1.

#### Note: You can touch Add slide to add more slides.

- 3. To compose your slideshow, do any of the following:
  - Add a picture. Touch **Menu Key > Add picture** or **Capture picture**.
  - Add a video. Touch Menu Key > Add video or Capture video (you cannot add both a picture and a video on the same slide).

- Add an audio file or a voice recording. Touch Menu Key > Add music and then touch Audio or Record audio.
- Add a new slide. Touch **Menu Key** > **Add slide**.
- View the next or previous slide. Touch local or local.
- Preview your slideshow. Touch Menu Key > Preview.
- Set duration for a slide. Touch **Menu Key** > **Duration**.
- Set text layout. Touch **Menu Key** > **Layout**.
- 4. When finished, touch **Done** to attach the slideshow to your message.
- 5. When you have finished composing the multimedia message, touch **Send**.

# Save and Resume a Draft Message

While composing a text or multimedia message, touch the **Back Key** to automatically save your message as a draft.

To resume composing the message:

- 1. On the Messaging screen, touch Menu Key > Drafts.
- 2. Touch the message to resume editing it.
- 3. When you finish editing the message, touch  $\triangleright$  or **Send** (for MMS with a slideshow).

# New Messages Notification

Depending on your notification settings, the phone will play a ring tone, vibrate, or display the message briefly in the status bar when you receive a new text or multimedia message. To change the notification for new text and multimedia messages, see Text and MMS Options for details.

A new message icon ( $\rightleftharpoons$ ) also appears in the notifications area of the status bar to notify you of a new text or multimedia message.

To open the message, touch and hold the status bar, and then slide the status bar down to open the Notifications panel. Touch the new message to open and read it. For information on reading and replying to messages see "Managing Message Conversations" in this chapter.

# Managing Message Conversations

Text and multimedia messages that are sent to and received from a contact (or a number) are grouped into conversations or message threads in the Messaging screen. Threaded text or multimedia messages let you see exchanged messages (similar to a chat program) with a contact on the screen.

Accounts and Messaging

To read a text message:

- ► Do one of the following:
  - On the Messaging screen, touch the text message or message thread to open and read it.
  - If you have a new message notification, touch and hold the status bar, and then slide the status bar down to open the Notifications panel. Touch the new message to open and read it.

To return to the Messaging screen from a text message thread, touch the **Back Key**.

- **Note:** To view the details of a particular message, in the message thread, touch and hold the message to open the options menu, and then touch **View details**.
- **Note:** If a message contains a link to a Web page, touch the message and then touch the link to open it in the Web browser.
- **Note:** If a message contains a phone number, touch the message and then touch the phone number to dial the number or add it to your contacts.

To view a multimedia message (MMS):

- 1. Touch Home Key > 🕮 > Messaging.
- 2. On the Messaging screen, touch a multimedia message or message thread to open it.
- 3. Touch the attachment to open it. If the attachment is a vCard contact, it is imported to your phone's contacts list. For more information, see People. If the attachment is a vCalendar file, you can choose the calendar where you want to save the event. For information on using Calendar, see Calendar.
- 4. To save the attachment to the storage card, touch and hold the message with attachment, and then touch **Copy attached to SD card** on the options menu. If the attachment is a file, touch **View appendix list** to view the attachment.
- **Note:** When Auto-retrieve in MMS settings is disabled, only the message header is downloaded. To download the entire message, touch the **Download** button at the right side of the message. For details, see Text and MMS Options.
- **Note:** If you are concerned about the size of your data downloads, check the multimedia message size before you download it.

To reply to a text or multimedia message:

- 1. Touch Home Key > 🕮 > Messaging.
- 2. On the Messaging screen, touch a text or multimedia message thread to open it.

3. Touch the text box at the bottom of the screen, enter your reply message, and then touch >.

## 

To protect a message from deletion:

You can lock a message so that it will not be deleted even if you delete the other messages in the conversation.

- 1. Touch Home Key > 🕮 > Messaging.
- 2. On the Messaging screen, touch a message thread.
- 3. Touch and hold the message that you want to lock.
- 4. Touch **Lock** on the options menu. A lock icon is displayed in the message.

To delete a message thread:

- 1. Touch Home Key > 🕮 > Messaging.
- 2. On the Messaging screen, touch the message thread that you want to delete.
- 3. Touch Menu Key > Delete thread.
- 4. When prompted to confirm, touch **Delete**. Any locked messages in the thread will not be deleted unless you select the **Delete locked messages** check box.

To delete several message threads:

- 1. Touch Home Key > 🕮 > Messaging.
- 2. On the Messaging screen, touch and hold a message thread that you want to delete.
- 3. Touch other threads that you want to delete.
- 4. Touch **b** > **Delete**. Any locked messages will not be deleted.

To delete a single message:

- 1. While viewing a message thread, touch and hold the message that you want to delete.
- 2. Touch **Delete** on the options menu.
- 3. When prompted to confirm, touch **Delete**.

To view contact details and communicate with a contact:

When you have received a message from someone in your stored contacts, you can touch the contact's photo or icon in the message thread to open a menu of options. Depending on the stored contact information, you can view the contact details, phone or send an email message to the contact, and more.

# Text and MMS Options

The messages settings menu lets you control options for your text and MMS messages including message limits, size settings, and notifications.

- 1. Touch Home Key > 🕮 > Messaging.
- 2. On the Messaging screen, touch the **Menu Key** and then touch **Settings**. You can set the following:

## **Storage Settings**

- **Delete old messages:** Automatically delete older messages, except for locked messages, when the set limits are reached.
- **Text message limit:** Choose the maximum number of text messages to store in each conversation thread. (This does not include locked messages.)
- **Multimedia message limit:** Choose the maximum number of MMS messages to store in each conversation thread. (This does not include locked messages.)

## Text (SMS) Message Settings

- **Delivery reports:** Receive a report on the delivery status of your message.
- SMS priority: Choose the priority level for outgoing SMS.
- SMS Reassembly: Automatically reassemble segmented long SMS.

#### Multimedia (MMS) Message Settings

- **Auto-retrieve:** Select this option to automatically retrieve all your multimedia messages completely. When selected, the multimedia message header plus the message body and attachments will automatically download to your phone. If you clear this check box, only the multimedia message header will be retrieved and shown in your Messaging screen.
- **Roaming auto-retrieve:** Automatically retrieve all your messages completely when roaming. This may incur significant phone charges.

## **Display Settings**

Touch Dialog patterns to choose the color and shape of the dialog balloons displayed in every message thread.

#### **Notification Settings**

- **Notifications:** Select this option if you want to receive a notification in the status bar when a new text or multimedia message arrives.
- **Choose ringtone:** Select a ring tone that is specific to new text and multimedia messages. Note that the ring tone briefly plays when selected.
- **Vibrate:** Select the condition in which you want the phone to vibrate when a new text or multimedia message arrives.

#### Signature Settings

- Edit signature: Edit signature for outgoing messages.
- Add signature: Select this option if you want to attach the signature to all outgoing messages.

#### **Emergency Alerts**

• Check the threat levels that you want to receive alerts for.

# Social Networking Accounts

Stay in touch on the go with all your social networking accounts. Post updates on Facebook and Twitter, review your LinkedIn contacts, see what everyone's talking about from YouTube, and more.

# Facebook

Post updates, read what your friends are up to, upload pictures and check-ins, and more with on-the-go Facebook access. You may need to download and install the Facebook app from the Play Store before using it. For more information, see Find and Install an App.

#### Sign in to Your Facebook Account

- 1. Touch **Home Key** > 🕮 > **Facebook**.
- 2. Read the disclaimer and touch I accept to continue.
- 3. Enter your Facebook username and password to sign in. You can also create a new Facebook account

**Tip:** Add the Social Networking widget to a home screen for quick access to Facebook and other social networking updates. Touch and hold an empty spot on one of the home screens, touch **Widgets** > **Social Networking**, select the services you want to include, and then touch **Done**.

# Twitter

Follow your interests: instant updates from your friends, industry experts, favorite celebrities, and what's happening around the world. Get short bursts of timely information on the Twitter app. You may need to download and install the Twitter app from the Play Store before using it. For more information, see Find and Install an App.

## Sign in to Your Twitter Account

- 1. Touch **Home Key** > 🕮 > **Twitter**.
- 2. Follow the onscreen prompts to enter your Twitter username and password to sign in. You can also create new Twitter account.

# LinkedIn

Find and connect with members worldwide, read the latest industry news, keep up-to-date with your groups, and more with on-the-go LinkedIn access. You may need to download and install the LinkedIn app from the Play Store before using it. For more information, see Find and Install an App.

## Sign in to Your LinkedIn Account

- 1. Touch Home Key > 🕮 > LinkedIn.
- 2. Follow the onscreen prompts to enter your LinkedIn username and password to sign in. You can also sign up to join LinkedIn.

# MySpace

Use the Myspace app to stay connected with your friends anytime and anywhere. You may need to download and install the Myspace app from the Play Store before using it. For more information, see Find and Install an App.

## Sign in to Your Myspace Account

- 1. Touch **Home Key** > iii > Myspace.
- 2. Follow the onscreen prompts to enter your Myspace username and password to login. You can also visit myspace.com to create an account.

# YouTube

YouTube is a video sharing app. You can watch videos and upload your own.

Accounts and Messaging

#### Use the YouTube App

- 1. Touch Home Key > 🕮 > YouTube.
- 2. If you are prompted to accept the terms of service the first time you use YouTube. Touch **Accept** to continue.
- 3. You can touch to search for your desired videos, or touch to record your own video to upload.
  - To watch a video, touch an available preview thumbnail or touch the title link.
- **Note:** It is not necessary to sign in to the YouTube application to view content. However, if you wish to upload videos or access additional options, you need to sign in by entering your Google or YouTube username and password.

YouTube is a data-intensive feature. It is recommended that you upgrade to an unlimited data plan to avoid additional data charges.

# Google Talk

Google Talk is Google's Instant Messaging program, which enables you to communicate with other people who also use Google Talk.

To add a new friend:

- 1. Touch Home Key > 🕮 > Talk.
- 2. Enter your Google Account name and password to sign in.
- 3. In the Friends list, touch  $\mathbf{A}$ .
- 4. Enter the Google email address of the friend you want to add.
- 5. Touch DONE.

To start a chat:

- 1. Touch Home Key > 🕮 > Talk.
- 2. Enter your Google Account name and password to sign in.
- 3. Touch a friend in the Friends list.
- 4. Chat with your friend with text, video, or audio.
  - To chat using text, enter your message and touch

- To chat via audio, touch  $\mathbf{V}$  to initiate a voice chat with online friends.
- To chat via video, touch **to** start a video chat with online friends.
- **Tip:** Touch the talk status bar above the friends list, you can touch your current status to change it and enter your status message in the text box.

# Google+

Google+ makes connecting on the web more like connecting in the real world. Share your thoughts, links and photos with the right circles. Get everyone on the same page with fast and simple group chat.

# **Note:** For detailed information about Google+, open Google+ and touch $\square$ > **Help** to view the online instructions.

To sign in to and use Google+:

- 1. Touch **Home Key** > 🕮 > **Google+**.
- 2. Select your Google Account, or touch **Add account** to sign in to Google+ with another Google Account.
- 3. Set up your public Google Profile.

#### **Note:** You won't see this step if you've already set up your profile on your computer.

- 4. Touch **D** to add people as your friends and into your circles. Touch **NEXT** to continue.
- 5. Select the sync contacts option and touch **NEXT**.
- 6. Set the Instant Upload options and touch **DONE**.
- 7. Get started with Google+. You can use the following features:
  - Stream: See posts people have shared with you, a circle you're in, or everyone.
  - **Profile**: View your basic information, posts, and photos.
  - Messenger: Start a conversation with a group of friends while you're on the go. You can also touch Home Key > (IIII) > Messenger to open Google Messenger.
  - Hangout: Start a group video chat with your friends.
  - Photos: View photos taken by you, photos you've been tagged in, and photos from your circles.

- **Circles**: View and organize people into circles based on your relationships with them. You can share relevant content with the right people, and follow content posted by people you find interesting.
- Local: Start the Local feature of Google Maps, where you can find all kinds of local business and attractions.

To sign out of Google+:

If you are already signed in to the app, you can sign out by following these steps:

- 1. Go to the initial screen of the app.
- 2. Touch **Menu Key** > **Sign out**.

# Apps and Entertainment

All your phone's features are accessible through the Apps list.

Google Play Store App Navigation Music Google Play Movies App Sprint TV & Movies Google Play Books App

NASCAR Sprint Cup Mobile

# Google Play Store App

Google Play<sup>™</sup> is the place to go to find new Android apps, books, movies, and music for your phone. Choose from a wide variety of free and paid content ranging from productivity apps and games to bestselling books and blockbuster movies and music. When you find what you want, you can easily download and install it on your phone.

To access the Google Play Store app, you must first connect to the Internet using your phone's Wi-Fi, Sprint 4G, or data connection and sign in to your Google Account. See Web and Data and Sign In to Your Google Account for details.

**Important:** Sprint's policies often do not apply to third-party applications. Third-party applications may access your personal information or require Sprint to disclose your customer information to the third-party application provider. To find out how a third-party application will collect, access, use, or disclose your personal information, check the application provider's policies, which can usually be found on their website. If you aren't comfortable with the third-party application's policies, don't use the application.

Find and Install an App

Create a Google Checkout Account

Request a Refund for a Paid App

**Open an Installed App** 

Uninstall an App

Get Help With Google Play

Applications and Entertainment

# Find and Install an App

When you install apps from the Google Play Store app and use them on your phone, they may require access to your personal information (such as your location, contact data, and more) or access to certain functions or settings of your phone. Download and install only apps that you trust.

- 1. Touch Home Key > 🕮 > Play Store.
- 2. When you open the Google Play Store app for the first time, the Terms of Service window will appear. Touch **Accept** to continue.
- 3. Do any of the following to find an app:
  - Browse through featured apps. Scroll through the list of featured apps when you open the Play Store.
  - Browse apps by categories. First, slide right on the screen to select CATEGORIES, and then touch a category. Under a category, you can filter the apps by options such as TOP PAID, TOP FREE, TOP GROSSING, etc.
  - Browse apps recommended by Sprint. First, touch Sprint, and then scroll through the list.
  - Search for an app. Touch on the Google Play Store app home screen, enter the name or type of app you're looking for, and then touch the search key on the keyboard.

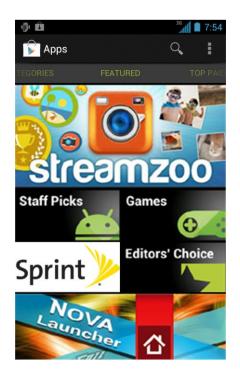

- 4. Touch an app to read a description about the app and user reviews.
- 5. Touch **Install** (for free applications) or the price field (for paid applications).

# **Note:** You need a Google Checkout account to purchase items on Google Play. See Create a Google Checkout Account to set up a Google Checkout account if you do not have one.

6. The subsequent screen notifies you whether the app will require access to your personal information or access to certain functions or settings of your phone. If you agree to the conditions, touch Accept & download or Accept & buy to accept permissions for the app. Your app will start downloading immediately or once payment is successfully authorized.

If you selected a paid application, you're redirected to the Google Checkout screen to pay for the application before it's downloaded to your phone.

## Warning: Read the notification carefully! Be especially cautious with applications that have access to many functions or a significant amount of your data. Once you touch Accept & download or Accept & buy on this screen, you are responsible for the results of using this item on your phone.

After installing an app, touch **S** on the upper-left corner of the screen until you return to the Google Play Store app home.

# Create a Google Checkout Account

You must have a Google Checkout account associated with your Google Account to purchase items from the Google Play Store app.

Do one of the following:

- On your computer, go to checkout.google.com to create a Google Checkout account.
  - or –
- ► The first time you use your phone to buy an item from Google Play, you're prompted to enter your billing information to set up a Google Checkout account.
- Warning: When you've used Google Checkout once to purchase an application from the Google Play Store app, the phone remembers your password, so you don't need to enter it the next time. For this reason, you should secure your phone to prevent others from using it without your permission. (For more information, see Security.)

# Request a Refund for a Paid App

If you are not satisfied with an app, you can ask for a refund within 15 minutes of the purchase. Your credit card is not charged and the app is uninstalled from your phone. If you change your mind, you can install the app again, but you can't request a refund a second time.

- 1. Touch Home Key > iii > Play Store > Menu Key > My Apps.
- 2. Touch the app to uninstall for a refund. The details screen for the app opens.
- 3. Touch Uninstall & refund. Your app is uninstalled and the charge is cancelled.

# Open an Installed App

There are several options for opening an installed app.

On the status bar, check if you see the icon. If you see it, open the Notifications panel, and then touch the app to open it.

– or –

Touch Home Key > (IIII) > Play Store > Menu Key > My Apps. On the INSTALLED screen, touch the app and then Open to open it.

– or –

► Touch **Home Key** > . On the All apps screen, locate the app, and then touch the icon.

# Uninstall an App

You can uninstall any app that you have downloaded and installed from the Google Play Store app.

- 1. Touch Home Key > i > Play Store > Menu Key > My Apps.
- 2. On the **INSTALLED** screen, touch the app you want to uninstall, and then touch **Uninstall**.
- 3. When prompted, touch **OK** to remove the app on your phone.

# Get Help With Google Play

If you ever need help or have questions about the Google Play Store app, touch **Menu Key** > **Help**. The Web browser will take you to the Google Play Help Web page.

# Navigation

Your phone offers a number of location-based navigation programs to help you figure out where you are and get you where you're going.

## Google Maps

## Telenav GPS Navigator

Applications and Entertainment

**Google Navigation** 

Latitude

Local

# Google Maps

Use Google Maps to find you way and get location information right from your phone.

#### **Enable Location Services**

Before using location-based services, you need to turn on your phone's location mode. For details, see Location Services.

#### Note: Enabling GPS will drain your battery faster.

#### Launch Google Maps

► Touch **Home Key** > (1) > **Maps**. If GPS is enabled, the GPS icon (1) will appear on the Status bar and blink until the phone connects GPS.

#### **Find Your Location**

- 1. Touch **Home Key** > 🕮 > **Maps** to launch Google Maps.
- 2. Touch  $\bigcirc$  on upper right of the map area to start locating yourself.

## Use Google Maps

After launching the Google Maps application, you can pinch on the screen to zoom in or out on the map view, or touch onscreen buttons for other functions:

- Touch Q to search for places with a keyword.
- Touch 🖸 to find ways to your destination.
- Touch S to search for all kinds of businesses near you.
- Touch **Menu Key > Clear Map** to clear all the search results and reload the map.
- Touch **Menu Key** > **Settings** to configure settings for the **Maps** app.
- Touch **Menu Key** > **Help** to open the web browser and view the help information.

# TeleNav GPS Navigator

TeleNav GPS Navigator gives you turn-by-turn directions on-screen and over speakerphone.

You must download and install the Sprint ID Pack in order to access TeleNav GPS Navigator.

- Note: Depending on your service plan, TeleNav may require a monthly subscription. Contact Sprint for information and pricing. Some features may be available only with a subscription to TeleNav GPS Navigator Premium.
  - 1. Touch Home Key > 🕮 > TeleNav GPS Navigator.
  - 2. For first time use, you need to accept the Terms of Use.
  - 3. Select an option and follow the on-screen instructions to take advantage of TeleNav's features.
    - **Drive To** lets you get driving directions from wherever you are to wherever you're going. You can choose from a variety of ways to navigate to an address.
    - Places lets you search for locations from dozens of names or category options such as food/coffee, gas stations, banks/ATMs, Wi-Fi spots, parking lots, hotels & motels, movie theaters, etc.
    - Maps & Traffic provides access to a map of your current location, and other additional features.
    - Local Apps allows you to search for movies and other information.

# Note: For more information about Sprint Navigation powered by TeleNav, visit sprint.com/navigation.

# **Google Navigation**

The Google Navigation application uses your current location to provide turn-by-turn guidance to your destination. Before using the application, you need to enable GPS (See Location Services).

- 1. Touch Home Key > iii > Navigation.
- 2. Read the onscreen disclaimer and touch **Accept** to continue.
- 3. Choose from the options below:
  - **Speak Destination:** Use voice recognition feature to search for matching places.
  - **Type Destination:** Manually enter the destination address.
  - **Go Home**: Directly let the phone guide you to the address you set as home.

- **Contacts**: Get directions to the address stored in your Contacts.
- Starred: Get directions to the places you have starred in Google Maps.

## Latitude

Google's Latitude service is a social tool for sharing your location information with selected friends. Before using the application, you need to enable GPS (See Location Services).

1. Touch **Home Key** > 🕮 > Latitude.

# **Note:** Each time you launch the Maps application, your location will be determined by GPS or the phone network and your Latitude status will be updated. You can also touch the Maps icon in Maps application and touch **Latitude** to launch Latitude to see your status as well as that of your selected friends.

- 2. In Latitude, choose from the options below:
  - Touch Location to add new friends to share location.
  - Touch 🔁 to refresh friends' status.
  - Touch **MAP VIEW** to see your friends on Maps.
  - Touch Menu Key > Show stale friends / Hide stale friends to show or hide friends who haven't updated their location with you for a while.
  - Touch Menu Key > Location settings to configure location reporting, location sharing, location history options, or sign out of Latitude (turn off Latitude service.)

# Local

Local helps you find all kinds of businesses near you. Before using the application, you need to enable GPS (See Location Services).

- 1. Touch **Home Key** > (iii) > **Local**. Wait while you are being located. Your location, when found, is shown on the screen. You can also touch the address bar to enter an address manually.
- 2. Select a business category and the information of that type of business near you will be displayed.

#### **Note:** Touch **Menu Key > Add a search** to add new business categories.

3. Touch a result you are interested in and check out the details and reviews about that place. You can also see the place on Google Maps, find out how to get there, or give that business a call, add your rating and review, and more.

# Music

Your phone lets you discover, download, and listen to your favorite music through a variety of applicatioins.

## Music Player

Google Play Music App

# Music Player

You can play digital audio files stored in your phone's microSD card using the preloaded music player .

## Play Your Music

- 1. Touch **Home Key** > 🗐 > 🗾 to open the Music library. Your phone will find the audio files in the microSD card and phone storage.
- 2. Select **ARTISTS/ALBUMS/SONGS/PLAYLISTS** to view the songs you want to play.
- 3. Touch a song from the list to start playing in the music player.

## **Note:** Adjust the volume with the **Volume Buttons**.

The following options of the music player are available:

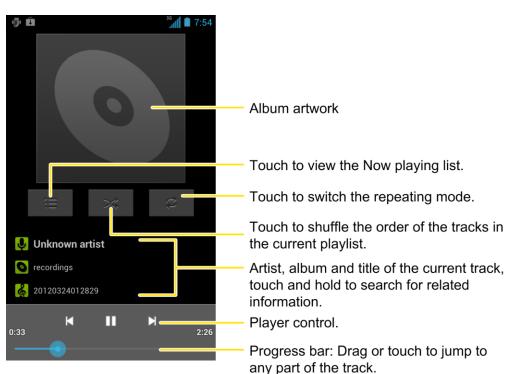

## Create a Playlist

Music playlists help you organize your music files.

- 1. Touch **Home Key** > 🕮 > 🗾.
  - If the music library is not displayed, touch **Menu Key > Library**.
- 2. Select a music file in the music library. Touch and hold the file to open the options menu.
- 3. Touch **Add to playlist > New**.
- 4. Enter the playlist name and touch **Save**.

#### Manage Playlists

You can play, rename or delete the playlists, or add more songs to a playlist.

- 1. Touch **Home Key** > 🕮 > 🗾.
  - If the music library is not displayed, touch **Menu Key > Library**.
- 2. Touch **Playlists** to view all music playlists.
- 3. Touch and hold the playlist you want to play or edit to open the options menu.
- 4. Touch **Play**, **Delete** or **Rename**.

To add a song to a playlist:

- 1. Touch **Home Key >** 🕮 > 🗾.
  - If the music library is not displayed, touch **Menu Key > Library**.
- 2. Select **ARTISTS**/**ALBUMS**/**SONGS**/**PLAYLISTS** in the music library to view the songs.
- 3. Touch and hold a song you like to open the options menu.
- 4. Touch **Add to playlist** and then touch a playlist. The song is added to the selected playlist.

#### Set a Song as Ringtone

You can set a song or audio file as your phone ringtone.

- 1. Touch **Home Key** > 🕮 > 🗾.
  - If the music library is not displayed, touch **Menu Key > Library**.
- 2. Select **ARTISTS/ALBUMS/SONGS/PLAYLISTS** in the music library to view the songs.

- 3. Touch and hold a song you like to open the options menu.
- 4. Touch **Use as phone ringtone**.
- **Tip:** You can also set a song as the phone ringtone when you are playing it by touching [] > **Use as ringtone**.

# Google Play Music App

The **Play Music** application () works with Google Music, Google's online music store and streaming service. You can stream via mobile data or Wi-Fi and listen to you favorite songs that you've added to your online Google Music library. You can also play audio files you've copied directly to your device from a computer.

# **Note:** For more information about Google Music, touch **Menu Key** > **Help** in Play Music screen to view the online instructions.

## Play Your Music

- 1. Touch **Home Key** > 10 > 10 to open Play Music.
- 2. In the music library screen, swipe left or right to select **RECENT/ARTISTS/ALBUMS**/ **SONGS/PLAYLISTS/GENRES** and view the songs you want to play.
- **Tip:** You can rotate the device sideways to view the music library in landscape mode. In landscape mode, touch the name of current view on the top-left of the screen to select Recent, Albums, Artists, Songs, Playlists or Genres.
  - 3. Touch a song in your library to listen to it.
    - or –

While viewing a list of songs, touch the triangular menu button *A* next to an item and touch **Play**.

#### **Note:** Adjust the volume with the **Volume Buttons**.

You can touch the album cover to view more player options. The following options of the music player are available:

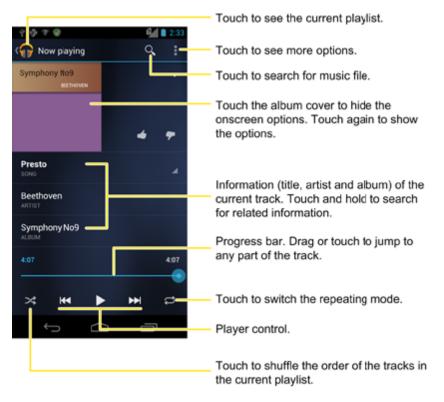

## Create a New Playlist

Music playlists help you organize your music files.

- 1. Touch **Home Key** > 🕮 > 🕋.
- 2. Touch the triangular menu button is to the right of an album, artist or song, and touch **Add to playlist**.
- 3. Touch New playlist.
- 4. Enter the playlist name and touch **OK**.

## Add a Song to a Playlist

- 1. Touch Home Key > 🕮 > 🎧
- 2. Touch the triangular menu button *in to the right of an album, artist or song, and touch* **Add to playlist**. You can also add the currently playing song from the Now playing

screen by touching the menu button *it* to the right of the song title and touching **Add to playlist**.

3. Touch the name of the playlist to add the song to it.

#### Manage Playlists

You can play, rename or delete the playlists.

- 1. Touch Home Key > 🕮 > 🚮.
- 2. Open the Playlist library and touch the triangular menu button *solution* to the right of the playlist you want to play or edit.
- 3. Touch Play, Rename or Delete.

# Google Play Movies App

Touch **Home Key** > (iii) > **Play Movies** to watch movies you rent from the Play Store as well as your personal videos stored on the phone.

- **MY RENTALS** tab displays your recent movie rentals. You can stream them for online watching or download them to watch offline.
- **PERSONAL VIDEOS** tab displays videos on your phone or microSD card from other sources. Touch one video to play it.

# Sprint TV & Movies

With Sprint TV & Movies, you can watch live TV and access movies and other on demand entertainment on the go.

#### Your Sprint TV Channel Options

The Sprint TV application offers a wide variety of accessible channels. Subscription options include comprehensive basic packages as well as a full menu of "a la carte" channels. Visit sprintchannels.mobitv.com for more information on channels and pricing.

# **Note:** Available categories and content are subject to change. Visit sprintchannels.mobitv.com for more information on channels and pricing.

#### Watch TV

- 1. Touch **Home Key** > (III) > **SprintTV & Movies**. Depending on your settings, your phone may prompt you to accept a data connection.
- **Note:** SprintTV can only be viewed over a cellular connection. Turn off your Wi-Fi communication prior to using this application. If prompted, touch **Disable Wi**-Fi to continue.
  - 2. In the top bar, touch an option to see what's available.
    - **Home** to return to the Sprint TV & Movies home page.

- Live TV to select from a list of currently available live channels.
- **On Demand** to see a categorized list of available on demand programs.
- **Movies** to see a selection of movies available for purchase.
- **Shop** to produce premium viewing packages or individual channel access.
- Help to view information about the Sprint TV & Movies application.
- 3. Browse through the available programming and touch a clip or channel to view the program.
- **Note:** The first time you access a channel that requires a subscription, you will be prompted to purchase access. Touch **Subscribe** to purchase access, or touch **Preview** to see a preview of the selected channel.
- **Tip:** For quick access, touch a featured item in the center of the screen or select a live channel from the bottom bar.
- **Note:** Coverage not available everywhere. Content and lineup subject to change. Select channels also available for casual usage. Go to sprintchannels.mobitv.com for more information.

## Google Play Books App

Use the Play Books app to read eBooks from the Google Play Store. You can read books online or mark them for availability offline, so you can read them when you don't have an Internet connection (such as on an airplane). You can also use Books as your starting point for browsing or searching for books online. You will need a Google account to use Books.

To start reading a book:

- 1. Touch **Home Key** > 🕮 > **Play Books** to view all your books.
- 2. Touch a book cover to start reading the book.

# **Tip:** You can touch on the upper right of the screen and search for books by entering the title or author.

3. To turn pages when reading, touch on the side of the page or swipe sideways.

To access the Books options:

- 1. Touch Home Key > is > Play Books.
- 2. Touch **Menu Key** to display the following options:

- **Make available offline**: Download books to your phone, so that you can read the book when Internet is not available.
- View as list / View as carousel: Change the view of your book library.
- **Refresh**: Refresh the books displayed.
- Accounts: Choose a Google account for Books.
- **Help**: View the detailed help information of Books.

# NASCAR Sprint Cup Mobile

Now you have the ability to get every bit of NASCAR coverage, news, and stats right on your phone.

- 1. Touch Home Key > 🕮 > NASCAR.
- If prompted, read the permission check disclaimer, make a selection and touch OK. Follow the onscreen instructions until you reach the main NASCAR Sprint Cup Mobile page.
- 3. Navigate the main page by scrolling around using the touchscreen.
- 4. Touch an onscreen option to activate features that include:
  - Home is the main NASCAR homepage where you can view stats on a current race, choose to follow a specific driver, view special NASCAR promotions and other NASCAR-specific multimedia content.
    - Touch Menu Key > Home to return to the main NASCAR page. This applies to each of these options.
  - Race Recap provides overviews of the current races, pictures, commentary, additional photos, and race stats.
  - **SPEED** displays a list of selectable multimedia video clips from the SPEED channel that are specific to NASCAR.
  - My Driver to customize your NASCAR experience by following specific drivers. Information includes driver-specific stats and NASCAR RSS feeds. You can also get additional stats, review other driver info, or change drivers.
  - **Stats/Sched** lets you track race information such as: NSCS Recap, NNS Recap, Point Standings, Season Stats, and Schedule.
  - Miss Sprint Cup is your insider to NASCAR by providing news, information, blogs and twitter updates to the goings-on within NASCAR.
  - Videos displays a list of selectable multimedia content. Other features include streaming multimedia content from NASCAR radio stations or other racing radio shows.
  - News & Alerts provides you with quick access to NASCAR-specific news, photos, and driver stats. You can also customize alerts for new information such as ALL NASCAR News, Sprint Cup News, etc.
  - **Community** lets you take part in online fantasy racing, access Games, News, Videos, take part in Polls, and access other Special Promotions.

102

- Fantasy lets you connect with other NASCAR enthusiasts. You will have to login using a NASCAR.COM Community login. If you do not have this information, visit community.nascar.com to get an account.
- **FanZone** displays a list of selectable content available to Sprint subscribers such as Sweepstakes, Video clips (footage and music) and Screensavers.
- **Settings and Help** displays help information for usage of the NASCAR application and features.
- **Exit** to quit the NASCAR application.
  - Touch **Menu Key** > **Exit**.

# Web and Data

Your phone's data capabilities let you wirelessly access the Internet or your corporate network through a variety of connections, including Wi-Fi, Sprint 4G, Data Services (Sprint 3G Network), and Virtual Private Networks (VPN).

This following topics address your phone's data connections and the built-in Web browser. Additional data-related features can be found in Accounts and Messaging, Apps and Entertainment, and Tools and Calendar.

Wi-Fi

Sprint 4G

Data Services (Sprint 3G and 4G Networks)

Virtual Private Networks (VPN)

Browser

Tethering and Portable Hotspot

Wi-Fi Direct

# Wi-Fi

Wi-Fi provides wireless Internet access over distances of up to 300 feet. To use your phone's Wi-Fi, you need access to a wireless access point or "hotspot."

The availability and range of the Wi-Fi signal depends on a number of factors, including infrastructure and other objects through which the signal passes.

Turn Wi-Fi On and Connect to a Wireless Network

Check the Wireless Network Status

Connect to a Different Wi-Fi Network

#### Turn Wi-Fi On and Connect to a Wireless Network

Use the Wi-Fi setting menu to enable your phone's Wi-Fi radio and connect to an available Wi-Fi network.

- 1. Touch Home Key > 🕮 > Settings > Wi-Fi.
- 2. Slide the Wi-Fi switch to the **ON** position to turn Wi-Fi on. The phone will scan for available wireless networks.

The network names and security settings of detected Wi-Fi networks are displayed.

3. Touch a Wi-Fi network to connect. If you select an open network, you will be automatically connected to the network. If you select a secured network, enter the key, and then touch **Connect**.

Depending on the network type and its security settings, you may also need to enter more information or choose a security certificate.

When your phone is connected to a wireless network, the Wi-Fi icon ( ) appears in the status bar and tells you the approximate signal strength (number of bands displayed).

If **Network notification** in Wi-Fi settings is enabled, this icon (??) appears in the status bar whenever the phone detects an available wireless network within range.

- **Note:** The next time your phone connects to a previously accessed secured wireless network, you will not be prompted to enter the key again, unless you specifically remove the network settings from the phone's database or reset your phone to its factory default settings.
- **Note:** Wi-Fi networks are self-discoverable, which means no additional steps are required for your phone to connect to a Wi-Fi network. It may be necessary to provide a user name and password for certain closed wireless networks.

#### Check the Wireless Network Status

Check the status of your current wireless network, including speed and signal strength, through the Wireless & networks settings menu.

- 1. Touch Home Key > 🕮 > Settings > Wi-Fi.
- 2. Touch the wireless network that the phone is currently connected to. You will see a message box showing the Wi-Fi network name, status, speed, signal strength, and other details.
- **Note:** If you want to remove the phone's wireless network settings, touch **Forget** on this window. You need to enter the settings again if you want to connect to this wireless network.

#### Connect to a Different Wi-Fi Network

Use the Wireless & networks settings to scan for and connect to a different Wi-Fi network.

- 1. Touch **Home Key** > (III) > **Settings** > **Wi-Fi**. Detected Wi-Fi networks are displayed. To manually scan for available Wi-Fi networks, touch **SCAN**.
- 2. Touch another Wi-Fi network to connect to it.

**Note:** If the wireless network you want to connect to is not in the list of detected networks, scroll down the screen, and touch **ADD NETWORK**. Enter the wireless network settings and touch **Save**.

# Sprint 4G

Sprint 4G provides your phone with wireless Internet access over greater distances than Wi-Fi and delivers data transfer rates of up to 30 Mbps. To connect your phone to Sprint 4G network, you need access to a Sprint 4G base station.

For more information about the availability of Sprint 4G in your location, visit sprint.com/coverage.

**Note:** The availability and range of the Sprint 4G depends on a number of factors including your distance to the Sprint 4G base station, and infrastructure and other objects through which the signal passes.

#### Turn Sprint 4G On and Connect to the Sprint 4G Network

- 1. Touch Home Key > iii > Settings > More... > Mobile networks > Network Mode.
- 2. Touch **LTE / CDMA**. The phone will scan for the Sprint 4G network and will automatically connect to it if it's available.

When your phone is connected to the Sprint 4G network, the signal strength icon ( *I*) tells you the approximate signal strength (number of bands displayed).

# **Note:** The Sprint 4G network is self-discoverable, which means no additional steps are required for your phone to connect to it.

#### Check Sprint 4G Network Status

- 1. Touch Home Key > 🕮 > Settings > More....
- 2. Scroll down the screen and touch **4G settings**. The network provider name, signal strength, and IP address are displayed.

# Data Services (Sprint 3G and 4G Networks)

The following topics will help you learn the basics of using your data services, including managing your user name, launching a data connection, and navigating the Web with your phone.

**Important:** Certain data services requests may require additional time to process. While your phone is loading the requested service, the touchscreen or QWERTY keyboard may appear unresponsive when in fact they are functioning properly. Allow the phone some time to process your data usage request.

#### Your User Name

Launch a Web Connection

#### Data Connection Status and Indicators

#### Your User Name

When you buy your phone and sign up for service, you're automatically assigned a user name, which is typically based on your name and a number, followed by "@sprintpcs.com." (For example, the third John Smith to sign up for Sprint data services might have jsmith003@sprintpcs.com as his user name.)

When you use data services, your user name is submitted to identify you to the Nationwide Sprint Network. Your user name is automatically programmed into your phone. You don't have to enter it.

#### Update Your User Name

If you choose to change your user name and select a new one online, or make any changes to your services, you must then update the profile on your phone.

- 1. Touch Home Key > 🕮 > Settings > About phone > System updates.
- 2. Touch Update Profile.

#### Launch a Web Connection

Launching a Web connection is as simple as opening the browser on your phone.

- Touch Home Key > > Browser. (Your data connection starts and you see the home page.)
- **Note:** Internet connections can be made either through the Sprint (3G or 4G) or via Wi-Fi (configured within the **Settings** > **Wi-Fi** page).

Once complete, you are connected to the default home page.

- **Tip:** To change the phone's default launch page to your current page, touch **Menu Key** > **Settings** > **General** > **Set homepage**.
- **Note:** The Browser automatically launches when a Web link is touched from within either an email or text message.

#### Data Connection Status and Indicators

Your phone displays the current status of your data connection through indicators at the top of the screen. The following symbols are used:

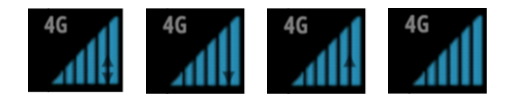

Your phone is connected to the high-speed 4G Sprint Mobile Broadband Network. When the arrows are animated, your phone is transferring data (for example, when you are opening a Web page); when the arrows are gray, your phone is connected to the network but is not currently transferring data (for example, when you are viewing a Web page that is completely open). In either state, you can receive incoming calls.

When both the arrows and the 4G icon are gray, there is no coverage and you are disconnected from the 4G network.

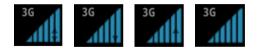

Your phone is connected to the high-speed Sprint Mobile Broadband Network (3G). When the arrows are animated, your phone is transferring data (for example, when you are opening a Web page); when the arrows are gray, your phone is connected to the network but is not currently transferring data (for example, when you are viewing a Web page that is completely open). In either state, you can receive incoming calls.

If you do not see an indicator, your phone does not have a current data connection. To check your current connection option, touch **Home Key** > (iii) > **Settings** > **More...** > **Mobile networks** and ensure that the **Data enabled** is checked.

# Virtual Private Networks (VPN)

From your phone, you can add, set up, and manage virtual private networks (VPNs) that allow you to connect and access resources inside a secured local network, such as your corporate network.

Prepare Your Phone for VPN Connection

Set Up Credential Storage

Add a VPN Connection

Connect to or Disconnect From a VPN

#### Prepare Your Phone for VPN Connection

Depending on the type of VPN you are using at work, you may be required to enter your login credentials or install security certificates before you can connect to your company's local network. You can get this information from your network administrator.

Before you can initiate a VPN connection, your phone must first establish a Wi-Fi or data connection. For information about setting up and using these connections on your phone, see Launch a Web Connection and Turn Wi-Fi On and Connect to a Wireless Network.

Web and Data

#### Set Up Credential Storage

If your network administrator instructs you to download and install security certificates, you must first set up the phone's credential storage.

- 1. Touch Home Key > (iii) > Settings > Security > Install from SD card.
- 2. Touch the filename of the certificate or keystore to install. Only certificates that you haven't installed are displayed.
- 3. If prompted, enter the keystore password and touch **OK**.
- 4. Enter a name for the certificate and touch **OK**.
- **Note:** If you have not set a pattern, PIN, or password for your phone, you're prompted to set one up.

You can now use the certificate installed when connecting to a secure network or for client authentication with apps.

#### Add a VPN Connection

Use the Wireless & networks settings menu to add a VPN connection to your phone.

- 1. Touch Home Key > 🕮 > Settings > More > VPN.
- 2. Touch Add VPN network.
- 3. In the form that appears, fill in the information provided by your network administrator.
- 4. Touch Save.

The VPN is then added to the list on the VPN screen.

#### Connect to or Disconnect From a VPN

Once you have set up a VPN connection, use the VPN menu to connect to or disconnect from the VPN.

#### Connect to a VPN

- 1. Touch Home Key > 🕮 > Settings > More > VPN.
- 2. Touch the VPN that you want to connect to.
- 3. When prompted, enter your login credentials, and then touch **Connect**. When you are connected, the VPN connected icon appears in the notification area of the title bar.
- 4. Open the Web browser to access resources such as intranet sites on your corporate network.

#### Disconnect From a VPN

- 1. Touch and hold the status bar, and then drag down to open the Notifications panel.
- 2. Touch the VPN connection to return to the VPN settings screen, and then touch the VPN connection to disconnect from it.

When your phone has disconnected from the VPN, the VPN disconnected icon is displayed in the notification area of the status bar.

## Browser

Your phone's Web browser gives you full access to both mobile and traditional websites on the go, using 3G, 4G, or Wi-Fi data connections.

Learn to Navigate the Browser

Browser Menu

Select Text on a Web Page

Go to a Specific Website

Adjust General Browser Settings

Adjust Browser Privacy & Security Settings

Adjust Browser Accessibility Settings

Adjust Advanced Browser Settings

Manage Browser Bandwidth Use

Create Website Settings

Reset the Browser to Default

Set the Browser Home Page

Create Bookmarks

Create a New Homepage

Add Bookmarks to Your Home Screen

#### Learn to Navigate the Browser

Navigating through menus and websites during a data session is easy once you have learned a few basics.

**Note:** Before you access the SprintWeb home page, you may be asked to enter your 10-digit wireless phone number and touch **OK**. Entering your phone number is not required for access to other Web pages.

#### Scrolling

As with other parts of your phone's menu, you'll have to drag up and down to see everything on some websites.

To scroll through a website's page:

▶ In a single motion, touch and drag across or up and down a page.

#### Selecting

To select onscreen items or links:

▶ Drag across a page, and then touch an onscreen link to select the link.

Links allow you to jump to Web pages, select special functions, or even place phone calls.

#### Pinching and Zooming

Zooming in and out on a Web page can be done now without the need of an onscreen zoom tool. Just use your fingers to pinch in or spread out on the screen.

To zoom in:

- 1. Place your thumb and index finger on the screen.
- 2. Expand them outward (spread) to zoom in.

To zoom out:

- 1. Place your thumb and index finger on the screen.
- 2. Bring them together (pinch) to zoom out.

#### Go Back

To go back one page:

Touch the Back Key on your phone. Repeat this process to keep going back through your Web page history of recently visited pages.

#### Go to a Web Page

1. Touch the Address field (top of the browser window) and enter a new Web address.

#### **Tip:** If the Address field isn't visible, drag the page down a little to show it.

Web and Data

- As you enter the address, possible matches are displayed within an onscreen list. Touch an entry to launch the desired website.
- 2. Touch **Go** to launch the new page.

#### Browser Menu

The browser menu offers additional options to expand your use of the Web on your phone.

#### Open the Browser Menu

The browser menu may be opened anytime you have an active data session, from any page you are viewing.

► From any open Web page, drag the page down a little to see the Address field. In addition to the Windows icon , you can also touch the **Menu Key** for more options.

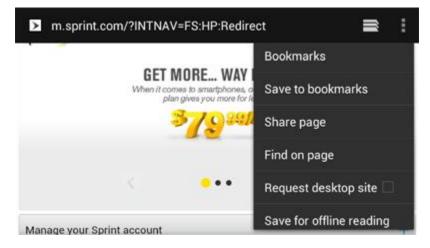

Options available within the browser menu include:

- E: Displays the currently active browser windows as an onscreen list. Touch a window entry to launch that window.
- **Refresh:** Reloads the current Web page.
- **Forward:** Returns you to a previously viewed page.
- **Bookmarks:** Allows you to access and manage your Bookmarks.
- Save to bookmarks: Assigns the current Web page as a new bookmark.
- **Share page:** Allows you to send a URL using Bluetooth, Email, Gmail, Google+ and Messaging.
- Find on page: Searches the current Web page for a word.

- **Request desktop site:** Some web sites may redirect you to the mobile version of their web pages, which may not support scrolling or zooming. If you want to view the desktop version, tick this option.
- Save for offline reading: Save the current web page to your phone for offline reading.
- Page info: Allows you to view information of the web page, such as its title or URL.
- **Downloads:** Open the **Downloads** app to view download history and ongoing download progress.
- Settings: Lets you configure and manage your browser settings.
- Exit: Close the Browser app.
- About browser: Check the name and version of the Browser app.

#### Select Text on a Web Page

You can highlight text on a Web page and copy it, search for it, or share it.

- 1. While on an active Web page, scroll to the area of the webpage containing the desired text.
- 2. Touch and hold the screen area containing the selected text.
- 3. Touch and drag the two tabs across the screen and highlight the desired text. Any selected text will appear highlighted.

| ✓   Text selection                                                                                    | SELECT ALL | Þ      | COPY   | < | SHARE | 1 |
|----------------------------------------------------------------------------------------------------|------------|--------|--------|---|-------|---|
| Welcome<br>Let us know a little bit about ye<br>possible.<br>Current customer<br>Personal<br>Business | 2          | Just b | rsonal |   |       |   |

4. Select an onscreen option: Select all text, Copy text, Share (Share via Bluetooth, email, Gmail, messaging, or social networking apps), or touch the **Menu Key** to search for selected text (on the current web page or using web search engine).

#### Go to a Specific Website

Follow the instructions to go to a particular website by entering a URL (website address).

Web and Data

- 1. Touch the Address field and enter a website address.
- **Tip:** If the Address field isn't visible, drag the web page down a little to show it.
  - As you type the address, if your desired website appears within the suggested sites list, touch the entry to begin surfing.
  - 2. Touch Go.

Note: Not all websites are viewable on your phone.

#### Adjust General Browser Settings

You can change the general settings for your browser.

- 1. Touch the Menu Key and select Settings.
- **Tip:** If the address bar isn't visible, drag the web page down a little to show it.
  - 2. Touch **General** and select one of the following settings.
    - Set homepage: Set the home page for the Web browser. See Set the Browser Home Page for details.
    - Launch Page:
    - **Form auto-fill:** Allows the phone to store form data so that it can fill out similar forms in web pages for you automatically. Remove the checkmark to disable this function.
    - Auto-fill text: Set the form data for auto-fill function.
  - 3. Touch the **Back Key** to return to the browser.

#### Adjust Browser Privacy & Security Settings

You can change your browser's privacy and security settings, such as history, cache, form data, and location.

1. Touch the **Menu Key** and select **Settings**.

#### **Tip:** If the address bar isn't visible, drag the web page down a little to show it.

- 2. Touch **Privacy & security** and select one of the following settings.
  - Clear cache: Deletes all currently cached data. Touch **OK** to complete the process.
  - Maintain history: Check this option to allow the phone to keep a record of your browsing history.
  - Clear history: Clears the browser navigation history. Touch OK to complete the process.

- **Show security warnings:** Notifies you if there is a security issue with the current website. Remove the checkmark to disable this function.
- Accept cookies: Allows sites that require cookies to save and read cookies from your phone.
- Clear all cookie data: Clears all current browser cookie files.
- **Remember form data:** Allows the phone to store data from any previously filled-out forms. Remove the checkmark to disable this function.
- Clear form data: Deletes any stored data from previously filled out forms. Touch OK to complete the process.
- Enable location: Allows sites to request access to your current location.
- Clear location access: Clears location access for all websites.
- **Remember passwords:** Stores usernames and passwords for visited sites. Remove the checkmark to disable this function.
- Clear passwords: Deletes any previously stored usernames or passwords. Touch OK to complete the process.
- 3. Touch the **Back Key** to return to the browser.

#### Adjust Browser Accessibility Settings

You can make your browser more accessible, for example, to low-vision users.

- 1. Touch the Menu Key and select Settings.
- **Tip:** If the address bar isn't visible, drag the web page down a little to show it.
  - 2. Touch **Accessibility** and select one of the following settings.
    - Force enable zoom: Allows users to zoom a web page even if the website requests to control zoom behavior.
    - **TEXT SIZE:** Adjusts text scaling, minimum font size, and zoom level on double-tap. You can preview the final effects.
    - INVERTED SCREEN RENDERING: Transforms the colors in web pages, where black becomes white and vice versa. You can also adjust the contrast after inversion and preview the effect.
  - 3. Touch the **Back Key** to return to the browser.

#### Adjust Advanced Browser Settings

You can change your browser's advanced settings for your individual need.

Web and Data

1. Touch the Menu Key and select Settings.

#### **Tip:** If the address bar isn't visible, drag the web page down a little to show it.

- 2. Touch **Advanced** and select one of the following settings.
  - Set search engine: Set the search engine you want to use when entering keywords to the Address field for searching.
  - **Open in background:** New pages are launched in a separate page and displayed behind the current one. Remove the checkmark to disable this function.
  - Enable Javascript: Enables javascript for the current Web page. Without this feature, some pages may not display properly. Remove the checkmark to disable this function.
  - Enable plug-ins: Allows you to determine the way your phone handles program enhancements. Select Always on, On demand, or Off.
  - Website settings: Create settings for individual websites.
  - Default zoom: Sets the default browser viewing size. Choose from: Far, Medium, or Close.
  - **Open pages in overview:** Provides an overview of recently opened pages.
  - Auto-fit pages: Allows Web pages to be resized to fit as much of the screen as possible.
  - **Block pop-ups:** Prevents popup advertisement or windows from appearing onscreen. Remove the checkmark to disable this function.
  - **Text encoding:** Adjusts the current text encoding.
  - **Reset to default:** Restores your browser to its default settings.
- 3. Touch the **Back Key** to return to the browser.

#### Manage Browser Bandwidth Use

You can control your browser's bandwidth settings to conserve data use.

1. Touch the Menu Key and select Settings.

#### **Tip:** If the address bar isn't visible, drag the web page down a little to show it.

- 2. Touch **Bandwidth management** and select one of the following settings.
  - Search result preloading: Allows the Web browser to preload high confidence search results in the background under certain conditions (for example, only when connected to a Wi-Fi network).

- Load images: Displays images on Web pages. Remove the checkmark to download Web pages without content images.
- 3. Touch the **Back Key** to return to the browser.

#### Create Website Settings

You can create settings for individual websites.

- 1. Touch the Menu Key to open the browser menu.
- **Tip:** If the address bar isn't visible, drag the web page down a little to show it.
  - 2. Touch Advanced > Website settings.
  - 3. Touch a website for available options.

You can also touch Clear all to delete all website data and location permissions.

#### Reset the Browser to Default

You always have the option to restore your browser to its default settings.

- 1. Touch the Menu Key to open the browser menu.
- **Tip:** If the address bar isn't visible, drag the web page down a little to show it.
  - 2. Touch **Advanced > Reset to default**.
  - 3. Touch **OK** to complete the process.

#### Set the Browser Home Page

Customize your Web experience by setting your browser's home page.

- 1. Touch the **Menu Key** to open the browser menu.
- **Tip:** If the address bar isn't visible, drag the web page down a little to show it.
  - 2. Touch **General > Set homepage**.
  - 3. Select one of the following options.
    - Current page: Sets the current Web page as the home page.
    - Blank page: Opens browser windows without opening a web page by default. This
      can make new browser windows open more quickly.
    - Default page: Sets the factory default URL as the home page.
    - Most visited sites: Every new browser window displays a list of your most visited sites for you to choose from.

• Other: Type in a URL as the home page and touch **OK**.

#### Create Bookmarks

Make browsing easier by setting up and using custom bookmarks.

From any open Web page, touch **Menu Key** > **Bookmarks**. Three tabs are revealed:

- **BOOKMARKS:** Displays a list of your current Web bookmarks.
- **HISTORY:** Displays a record of your browsing history.
- **SAVED PAGES:** Displays a list of web pages that you saved previously. Touch an entry to display it.

To create a new bookmark:

- 1. Open the Web page.
- 2. Touch the **Menu Key** to open the browser menu.

#### **Tip:** If the address bar isn't visible, drag the web page down a little to show it.

- 3. Touch Save to bookmarks.
- 4. Enter a descriptive name for the new bookmark, select account and Add to (location) and touch **OK** to store the new entry to your Bookmarks list.

#### Create Bookmarks From Other Tabs

- 1. From any open Web page, touch **Menu Key > Bookmarks**.
- 2. Touch the **HISTORY** tab.
- 3. Touch and hold an entry from the list to display an onscreen popup menu.
- 4. Touch **Save to bookmarks** to add the selected entry to your current list of bookmarks.

– or –

- 1. Repeat steps 1 and 2 above.
- 2. Touch the star icon adjacent to a website address.
- 3. Enter a descriptive name for the new bookmark, select account and Add to (location) and touch **OK** to store the new entry to your Bookmarks list.

#### Create a New Homepage

Select any previously visited Web page to display as your home page.

1. From any open Web page, touch **Menu Key** > **Bookmarks**.

Web and Data

- 2. Touch the **HISTORY** tab.
- 3. Touch and hold an entry from the list to display an onscreen popup menu.
- 4. Touch **Set as homepage** to assign the selected entry as your new homepage.

#### Add Bookmarks to Your Home Screen

You can add Web bookmarks to your phone's home screen for quick access.

- 1. From any open Web page, touch **Menu Key** > **Bookmarks**.
- 2. Touch and hold an existing entry from the list to display an onscreen popup menu.
- 3. Touch Add shortcut to home to add the selected entry to your home screen.

## Tethering and Portable Hotspot

You can share your device's data capabilities through tethering or by activating the mobile hotspot feature to create a portable Wi-Fi hotspot.

Share Your Phone's Data Connection via USB Cable

Share Your Phone's Data Connection via Bluetooth

Use Your Device as a Wi-Fi Hotspot

#### Share Your Phone's Data Connection via USB Cable

You can access the Internet on your computer via the USB tethering feature of your device. The feature needs data connection on a mobile network and may result in data charges.

- Note: Make sure the USB storage is turned off before using this feature. If the USB storage is already turned on, flick down the status bar and touch Turn off USB storage > Turn off USB storage.
  - 1. Connect your device to the computer with the provided USB cable. For the first time, a window will pop up and prompt you to install the driver.
  - 2. Double click the executable file (.exe) in the window and follow the prompts to finish the driver installation on the computer.

# **Note:** If the window doesn't pop up automatically for some reason (for example, the firewall of your computer may block it), please open the new CD-ROM drive on your computer manually and find the executable file to run it.

- 3. Touch Home Key > (iii) > Settings > More... > Tethering & portable hotspot.
- 4. Select the **USB tethering** check box. A new network connection will be created on the computer.

#### Share Your Phone's Data Connection via Bluetooth

If your computer can obtain an Internet connection via Bluetooth, you can configure your phone to share its mobile data connection with your computer.

- 1. Pair your phone with your computer via Bluetooth.
- 2. Configure your computer to obtain its network connection via Bluetooth. For more information, please see your computer's documentation.
- 3. Touch Home Key > (iii) > Settings > More... > Tethering & portable hotspot.
- 4. Tick the **Bluetooth tethering** check box. Your computer is now sharing your phone's data connection.
- 5. To stop sharing your data connection, uncheck **Bluetooth tethering**.

#### Use Your Device as a Wi-Fi Hotspot

You can share your device's data connection with several devices at once, by turning your phone into a portable Wi-Fi hotspot. The feature needs data connection on a mobile network and may result in data charges.

- **Note:** When the portable Wi-Fi hotspot feature is enabled, you cannot access the Internet with any application on your phone via its Wi-Fi connection.
  - Touch Home Key > (iii) > Settings > More... > Tethering & portable hotspot > Configure Wi-Fi hotspot.
  - 2. Enter the hotspot settings.
    - Network SSID: Enter or edit a network SSID (name) that other devices see when scanning for Wi-Fi networks. The default SSID is ZTE\_AP\_xxxxx (xxxxxx is the last 6 digits of the MAC ID).
    - Security: Select the type of security you want: Open (not recommended), WPA PSK or WPA2 PSK (other users can access your mobile hotspot only if they enter the correct password). When you select WPA PSK or WPA2 PSK, touch Password to edit the security password.
    - Broadcast SSID: Enable or disable the broadcast of your network SSID. If the broadcast is disabled, other users need to get your network SSID to find the Wi-Fi hotspot.
  - 3. Touch **Save** to save your settings.
  - To limit the number of devices to share your device's data connection, touch Manage Users > Max connection and select the number of the devices to limit.

5. Select the **Portable Wi-Fi hotspot** check box in the Tethering & portable hotspot settings screen to turn on the hotspot.

To connect a device to the mobile Wi-Fi hotspot:

- 1. Enable Wi-Fi on your device (for example, a laptop computer).
- 2. Select the Network SSID for your mobile hotspot and enter the password if prompted.
- 3. When "Connected" appears on your device, launch your Web browser to confirm you have an Internet connection.

# Wi-Fi Direct

Wi-Fi Direct allows Wi-Fi devices to connect to each other without the need for wireless access points (hotspots).

**Note:** Activating this feature will disconnect your current Wi-Fi network connection.

- 1. Touch Home Key > iii > Settings > More....
- 2. Tick the **Wi-Fi direct** check box to turn on Wi-Fi direct.
- 3. Your phone will search for other devices enabled with Wi-Fi direct connections. Touch **Wi-Fi direct settings** to see all available devices.
- 4. Touch a device name to begin the connection process.
- **Note:** The target device must also have Wi-Fi Direct service activated and running before it can be detected by your phone.
  - 5. Touch **Connect**.

The other device will receive a Wi-Fi Direct connection prompt and need to accept the request for connection.

6. Once connected the device is displayed as "Invited" in the device list.

# Camera and Video

You can use the camera or camcorder to take and share pictures and videos. Your phone comes with a 12.6 megapixel camera with an autofocus feature that lets you capture sharp pictures and videos.

**Take Pictures** 

**Record Videos** 

Camera and Camcorder Settings

View Pictures and Videos Using Gallery

View Photos in Your Social Networks

Working With Photos

Share Photos and Videos

## Take Pictures

The following topics teach you how to take pictures with your phone's camera.

Open or Close the Camera

Viewfinder Screen

**Review Captured Pictures and Videos** 

Zoom

Take a Picture

#### Open or Close the Camera

You can open the camera through the applications list or the **Camera Button** and close it from the camera menu. In addition to using the applications list to open the camera, you may be able to launch the camera from within other applications such as Contacts or Messaging.

#### Open the Camera

► To open the camera in photo mode and take photos, touch **Home Key** > (IIII) > **Camera** or just press and hold the **Camera Button**.

#### Close the Camera

• On the camera screen, touch the **Home Key** or the **Back Key**.

Camera and Video

#### Viewfinder Screen

The Viewfinder screen lets you view your subject and access camera controls and options.

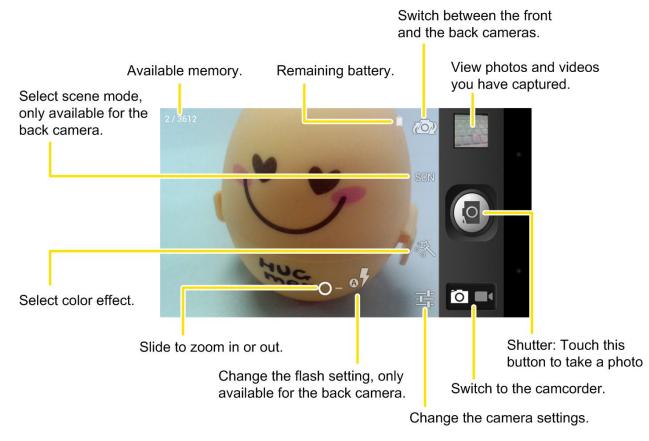

#### **Review Captured Pictures and Videos**

After capturing a photo or video, you can review it by touching the thumbnail at the upper right corner of the viewfinder screen. See View Photos and Videos for details.

#### Zoom

Before taking a photo or video, you can first use the onscreen zoom bar to zoom in or out of your subject.

- To slowly zoom in or out, slide the white ring along the zoom bar.
- Touch + to zoom in to the highest magnification.
- Touch to zoom out to the actual size.

#### Take a Picture

You can take high-resolution pictures using your phone's 12.6MP digital camera.

1. Touch **Home Key** > 🕮 > **Camera**.

Camera and Video

- 2. Before taking the photo, you can zoom in on your subject. For more information, see Zoom.
- 3. On the Viewfinder screen, touch the flash button to select a camera flash mode depending on your lighting conditions.
- 4. Frame your subject on the screen.
- **Tip:** Hold the phone vertically when taking portrait shots or hold the phone horizontally when taking landscape shots. Then you will not need to rotate the photo after capturing it.
  - 5. You can either let the camera autofocus on the center of the screen, or you can touch another area on the screen that you want to focus on.
  - 6. Touch (a) to take the photo.
  - 7. Touch the thumbnail at the right corner of the screen and choose what you want to do with the photo you've just taken. See Review Captured Pictures and Videos for details.

# **Record Videos**

Record high-quality videos (up to 1080p resolution) using your phone's video camera.

1. Touch **Home Key >** (iii) > **Camcorder**.

2. On the viewfinder screen, make necessary adjustment.

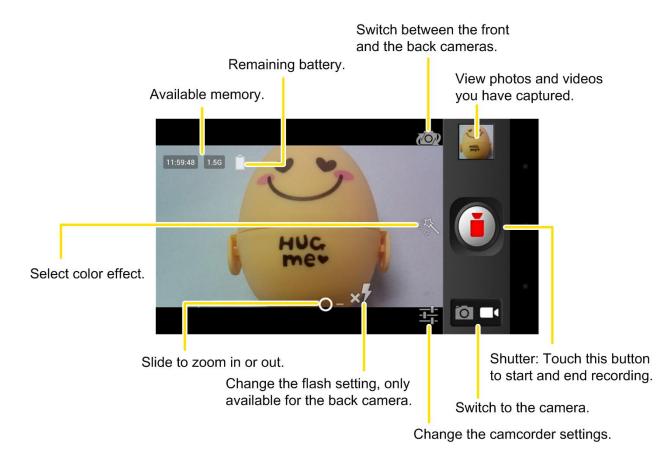

- 3. Frame your subject on the screen.
- 4. Touch it to start capturing video. A recording indicator and recording duration appears.
- 5. Touch eaglain to stop capturing.
- Touch the thumbnail at the right corner of the screen and choose what you want to do with the video you've just captured. See Review Captured Pictures and Videos for details.

## Camera and Camcorder Settings

The camera and camcorder screens let you access camera and camcorder settings.

## Camera Settings

On the camera screen, touch **=t** to display the following options:

Touch  $\odot$  or  $\odot$  to select whether to store the GPS location in your captured photos.

- Touch of to configure the flash mode.
- Touch adjust the white balance settings.
- Touch it to adjust exposure settings.
- Touch SCN to select the scene mode.
- Touch **I** to configure more options and restore default settings.

#### Camcorder Settings

On the camcorder screen, touch  $\pm$  to display the following options:

- Touch  $\odot$  or  $\odot$  to select whether to store the GPS location in your captured videos.
- Touch to select whether to turn on the flash light.
- Touch adjust the white balance.
- Touch to select the color effect.
- Touch D to set the time interval between each frame when you shot time lapse videos.
- Touch 720P, 480P, WVGA, VGA, GIF, QVGA, or QCIF to change video quality.
- Touch to configure more options and restore default settings.

# View Pictures and Videos Using Gallery

Using the Gallery application, you can view photos and watch videos that you've taken with your phone's camera, downloaded, or copied onto your storage card. You can also take a look at your photos and your friends' photos that are on your social networks (Facebook and Flickr only).

For photos that are on your storage card, you can do basic editing such as rotating and cropping. You can also easily make a photo as your contact picture or wallpaper and share photos with your friends.

#### **Open Gallery**

The Gallery application opens in the Albums tab where your photos and videos are organized by albums, each album corresponding to the folder (directory) on the storage.

► Touch Home Key > ⊕ > Gallery.

Camera and Video

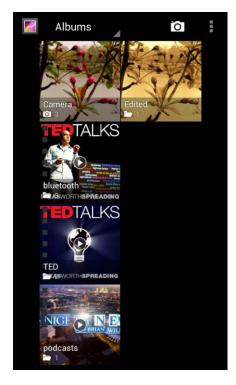

When viewing pictures in Gallery, flick left or right on the screen to view more albums. Simply touch an album to view the photos or videos in that album.

# **Note:** Depending on the number of pictures and videos stored, it may take some time for Gallery to load all of them on the screen.

#### View Photos and Videos

After selecting an album from the Gallery screen, you can browse through the photos and videos of that album. Drag left or right across the screen to go through the photos and videos.

Touch a photo to view it in full screen, while touching a video will launch the video player.

When viewing a photo or video in full screen, the following on-screen options are available:

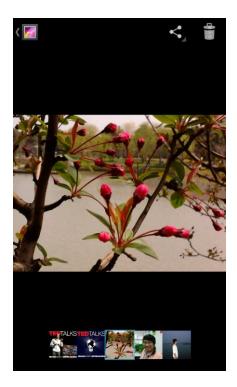

- Touch a thumbnail at the bottom of the screen to view other photos or videos in the album. Swipe horizontally to see more.
- Touch do share the picture.
- Touch  $\bigcirc$  to delete the picture.
- Touch the Gallery icon to return to the album.
- Touch the **Menu Key** to access more options. You can browse the album contents in a slideshow, rotate the picture, view file detail, set photo as contact icon or wallpaper, or edit photo.

#### Zoom In or Out on a Photo

There are two ways you can zoom in or out of a photo.

Touch the screen twice quickly to zoom in, then touch the screen twice quickly again to zoom out.

- or -

▶ You can also use pinch and spread to zoom in or out. See Touchscreen Navigation.

#### Watch Video

Hold the phone upright or on its side to get the best view. Use the onscreen controls to play,

pause, or jump to any part of the video. You can also touch share the video, or touch the **Menu Key** to zoom the video.

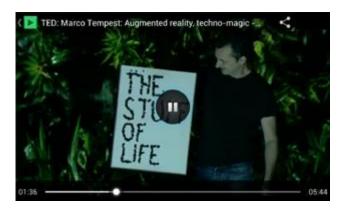

# View Photos in Your Social Networks

Using Gallery, you can view your photos and your social network friends' photos (Facebook and Flickr only).

#### View Photos on Facebook

You need to be logged in to your Facebook account to view Facebook photos.

- 1. Touch **Home Key** > 🕮 > Gallery.
- 2. Touch the **Facebook** tab.
- 3. Touch your account name or your friend's account on the list to view the pictures in the account.

You can view photos in your online albums the same way you view photos on your storage card.

#### View Photos on Flickr

You need to be logged in to your Flickr account to view Flickr photos.

- 1. Touch Home Key > 🕮 > Gallery.
- 2. Touch the **Flickr** tab. You may be asked to give authorization for the application to connect to the Flickr website. If this happens, you need to give authorization to access your Flickr account.
- 3. Touch your account name or your friend's account on the list to view the photos in the account.

You can view photos in your online albums the same way you view photos on your storage card.

Camera and Video

# Work With Photos

When you're browsing photos in the Gallery application, you can touch to open a selection menu and choose to delete the photo, rotate or crop it, and more.

#### Rotate and Save a Photo

- 1. Touch **Home Key** > 🕮 > **Gallery**.
- 2. Touch an album and then a photo.
- 3. Touch Menu Key > Rotate left or Menu Key > Rotate right.

#### Crop a Photo

- 1. Touch **Home Key** > 🕮 > **Gallery**.
- 2. Touch an album and then a photo.
- 3. Touch **Menu Key** > **Crop**. A crop box then appears on the photo.

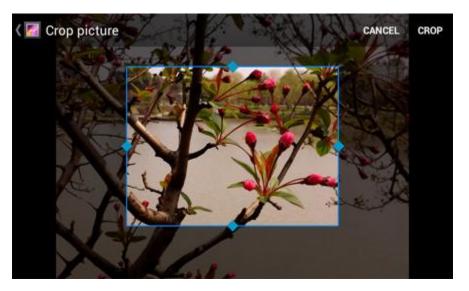

- 4. To adjust the crop box size, touch and hold the edge of the box and drag your finger inward to or outward to resize the crop box.
- 5. To move the crop box to the part of the photo that you want to crop, drag the crop box to the desired position.
- 6. Touch **CROP** to apply the changes to the picture.

The cropped picture is saved in the same album (directory) as the original one, which remains unedited.

#### **Retouch a Photo**

You can edit any photos you took and some other pictures in **Gallery**. The changed picture is saved in the **Edited** album, while the original image is never affected.

- 1. Touch Home Key > is > Gallery.
- 2. Touch an album and then a photo.
- 3. Touch Menu Key > Edit. The Edit screen appears.
- 4. Touch  $\square$ , **FX**, **S**, **E** to select edit options. Touch **C** or **C** to undo or redo the changes you make.

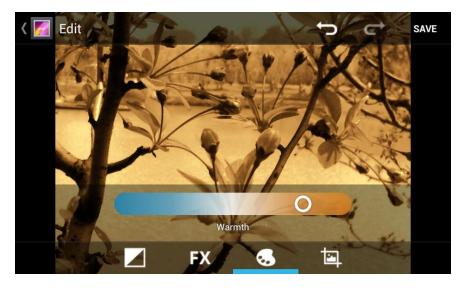

5. Touch **SAVE** to save the new picture to the **Edited** album.

## Share Photos and Videos

The Gallery application lets you send photos and videos using email or multimedia messages. You can share photos on your social networks (such as Facebook, Flickr, Picasa, and Twitter) and share videos on YouTube. You can also send them to another phone or your computer using Bluetooth.

Send Photos or Videos by Email

Send a Photo or Video by Multimedia Message

Send Photos or Videos Using Bluetooth

Share Photos on Facebook for Android

Share Photos on Flickr

Camera and Video

Share Photos on Picasa

Share Photos or Videos on Google+

Share Videos on YouTube

#### Send Photos or Videos by Email

You can send several photos, videos, or both in an email message. They are added as file attachments in your email.

- 1. Touch Home Key > 🕮 > Gallery.
- 2. Touch the album and then the photo or video you want to share.
- 3. Touch **S** and then touch **Gmail** or **Email**.
- 4. Compose your message and then touch **P**.
- **Note:** If you selected **Email** and you have multiple email accounts, the default email account will be used.

#### Send a Photo or Video by Multimedia Message

Although you can send several photos or videos in a multimedia message, it may be better to just send one at a time, especially if the files are large in size.

- 1. Touch **Home Key** > 🕮 > **Gallery**.
- 2. Touch the album and then the photo or video you want to share.
- 3. Touch sand then touch **Messaging**. The photo or video is automatically added into the multimedia message.
- 4. Compose your message and then touch

#### Send Photos or Videos Using Bluetooth

You can select several photos, videos, or both and send them to someone's phone or your computer using Bluetooth.

- 1. Touch Home Key > is > Gallery.
- 2. Touch the album and then the photo or video you want to share.
- 3. Touch sand then touch **Bluetooth**.

In the next few steps, you'll be asked to turn on Bluetooth on your phone and connect to the receiving Bluetooth device so the files can be sent. For more information, see Bluetooth.

#### Share Photos on Facebook for Android

You need to be logged in to your Facebook account to upload photos. When using Facebook for Android, you can only upload one photo at a time.

- 1. Touch **Home Key** > 🕮 > Gallery.
- 2. Touch the album and then the photo you want to share.
- 3. Touch  $\leq$  and then touch **Facebook**.
- 4. Add a caption for the photo and then touch **Upload**.
- 1. Check the status bar for the upload information.

#### Share Photos on Flickr

You need to be logged in to your Flickr account to upload pictures.

- 1. Touch **Home Key** > 🕮 > Gallery.
- 2. Touch the album and then the photo you want to share.
- 3. Touch **S** and then touch **Flickr**.
- 4. Add a description for the photos and then touch **Upload**.
- **Note:** If you are not logged in to your Flickr account, you will be prompted to log in and download the Flickr Downloader application. Follow the onscreen instructions to proceed.
  - 5. Select which album to upload to and set privacy settings for the uploaded pictures. Touch **Done**.

#### Share Photos on Picasa

You need to be signed in to a Google Account to upload pictures to the Picasa<sup>™</sup> photo organizing service.

- 1. Touch **Home Key** > 🕮 > **Gallery**.
- 2. Touch the album and then the photo you want to share.
- 3. Touch **S** and then touch **Picasa**.
- 4. Enter a caption for the photo and select the online album where you want to upload the pictures. You can touch to create a new album.

Camera and Video

5. Touch **Upload**. You can view the photos online at picasaweb.google.com.

#### Share Photos or Videos on Google+

You need to be signed in to a Google account to upload a picture or video in a post on Google+.

- 1. Touch Home Key >  $\bigoplus$  > Gallery.
- 2. Touch the album and then the photo or video you want to share.
- 3. Touch **S** and then touch **Google+**.
- 4. Touch the account that you want to sign in with.
- 5. Add the circle you want to share the picture with and add some comment.
- 6. Touch >.

#### Share Videos on YouTube

You can share your videos by uploading them to YouTube<sup>™</sup>. Before you do this, you must create a YouTube account and sign in to that account on your phone.

- 1. Touch Home Key > is > Gallery.
- 2. Touch the album and then touch and hold the video you want to share.
- 3. Touch sand then touch **YouTube**.
- 4. Touch the account that you want to sign in with.
- 5. Enter the prompted information, such as description and tags, and select a privacy option.
- 6. Touch **Upload**.

# Tools and Calendar

Learn how to use many of your phone's productivity-enhancing features.

Calendar Alarm & Timer Calculator File Manager Sound Recorder Voice Commands Bluetooth Near Field Communication (NFC) Technology microSD Card Update Your Phone

# Calendar

Use Calendar to create and manage events, meetings, and appointments. Your Calendar helps organize your time and reminds you of important events. Depending on your synchronization settings, your phone's Calendar stays in sync with your Calendar on the Web, Exchange ActiveSync calendar, and Outlook calendar.

### Add an Event to the Calendar

Add events to your calendar directly from the Calendar application.

- 1. Touch **Home Key** > 🕮 > Calendar.
- 2. On any Calendar view, touch **Menu Key** > **New event** to open the Event details screen.

# **Note:** If you are in Day or Week view, you can also touch a spot twice to add a event to that time slot.

- 3. If you have more than one calendar, select a calendar in which to add the event:
  - Select **My calendar** to create an event that will appear only on your phone.
  - Select your Google Account to create a Google Calendar event. If you have several Google Calendars on the Web, select one in which to add your event.

- **Note:** You can create multiple Google Calendars only in Google Calendar on the Web. After creating them in Google Calendar on the Web, you'll be able to see them in the Calendar application on your phone. For more information about creating and managing multiple Google Calendars, visit the Google website: calendar.google.com.
- **Note:** If you have synchronized your phone with an Exchange ActiveSync account or Outlook on your computer, you can also select these calendars.
  - Select **PC Sync** to create an Outlook Calendar event to sync with your computer.
  - Select **Exchange** to create an Exchange ActiveSync calendar event.
  - 4. Enter a name for the event.
  - 5. To specify the date and time of the event, do one of the following:
    - If there is a time frame for the event, touch the FROM and TO dates and times to set them.
    - If the event is a special occasion such as a birthday or an all-day event, set the FROM and TO dates, and then select the ALL DAY check box.
  - 6. Enter the event location and description.
  - 7. Set the event reminder time.
- **Note:** You can add several reminder times in an event. Touch **Add reminder** to add another reminder.
  - 8. If the event occurs on a regular basis, touch the **REPETITION** box and then choose how often the event occurs.
  - 9. Scroll to the top of the screen and then touch **DONE**.

### Invite Guests to Your Event (Google Account Only)

If you want to invite guests to your event, you need to create and add the event in your Google Calendar.

An email invitation will be sent to your guests using your Google Account.

- 1. Open Calendar and create a new event. Touch the Calendar field and then select your Google Account (or one of your other Google Calendars). See Add an Event to the Calendar.
- 2. Add details about the event, such as date and time, location, and more.
- 3. In the **GUESTS** field, enter the email addresses of everyone you want to invite to the event. Separate multiple addresses with commas.

4. Touch **DONE** to add the event to your Google Calendar.

If the people to whom you send invitations use Google Calendar, they'll receive an invitation in Calendar and by email.

### Send a Meeting Request (Exchange ActiveSync only)

If you have an Exchange ActiveSync account set up on your phone, you can use Calendar to create a meeting appointment and send a meeting request email to the people you want to invite to your meeting.

- 1. Open Calendar and create a new event. Touch the Calendar field and then select **Exchange**. For the steps, see Add an Event to the Calendar.
- 2. Add details about the meeting, such as date and time, location, and more.
- 3. Touch **Menu Key** > **Meeting Invitation**.
- 4. Touch and choose attendees from your contacts or Company Directory.
- 5. Enter the email subject and your message, and then touch **Send**.
- 6. Touch **DONE** to add the meeting appointment to your Exchange ActiveSync Calendar.

### **Event Alerts**

When your phone is turned on and you have an event alarm scheduled, your phone alerts you and displays the event summary. There are several ways your phone alerts you to scheduled events:

- By playing the assigned ringer type.
- By showing the  $\square$  icon on the status bar.
- By showing the Alert screen.

#### **Event Reminders**

If you have set at least one reminder for an event, the upcoming event icon ( ) will appear in the notifications area of the status bar to remind you of the upcoming event.

To view, dismiss, or snooze the reminder:

- 1. Touch the status bar, and then drag down the screen to open the Notifications panel.
- 2. Touch the upcoming event name to display the event.

#### Note: If you have other pending event reminders, these events will also appear on the screen.

3. Do one of the following:

• Touch **Snooze all** to snooze all event reminders for five minutes.

– or –

• Touch **Dismiss all** to dismiss all event reminders.

– or –

 Touch the **Back Key** to keep the reminders pending in the notifications area of the status bar.

To set reminder settings:

▶ On any Calendar view, touch **Menu Key** > **Settings** > **General settings**.

#### View Events

You can display the Calendar in daily, weekly, monthly, or agenda view. To change the Calendar view, touch the date at the top left of the screen and select **Day**, **Agenda**, **Week**, or **Month**.

#### Day and Agenda Views

Day view displays a list of the events of one day. Agenda view shows all your events in chronological order. Touch an event to see its details.

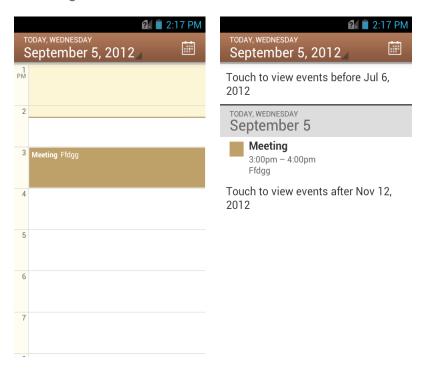

The color for the events indicate the type of calendar that includes the event. To find out what each color represents, touch **Menu Key** > **Settings** and select an account.

When in Day view, slide left or right across the screen to view earlier or later days.

#### Week View

Week view displays a chart of the events of one week.

| 2:18 PM<br>September 2012 |       |       |       |                              |       |       |       |  |  |  |  |  |
|---------------------------|-------|-------|-------|------------------------------|-------|-------|-------|--|--|--|--|--|
|                           | SUN 2 | MON 3 | TUE 4 | WED 5                        | THU 6 | FRI 7 | SAT 8 |  |  |  |  |  |
| 2<br>PM                   |       |       |       |                              |       |       |       |  |  |  |  |  |
| 3                         |       |       |       | <b>Meeti<br/>ng</b><br>Ffdgg |       |       |       |  |  |  |  |  |
| 4                         |       |       |       |                              |       |       |       |  |  |  |  |  |
| 5                         |       |       |       |                              |       |       |       |  |  |  |  |  |
| 6                         |       |       |       |                              |       |       |       |  |  |  |  |  |
| 7                         |       |       |       |                              |       |       |       |  |  |  |  |  |
| 8                         |       |       |       |                              |       |       |       |  |  |  |  |  |

When in Week view:

- You can touch and hold on a time slot to create a new event at that time.
- Touch an event to view its details.
- Slide left or right across the screen to view earlier or later weeks.

#### Month View

In Month view, you'll see markers on days that have events.

| 🛃 📋 2:18 PM    |     |     |     |     |     |     |  |  |  |  |  |  |
|----------------|-----|-----|-----|-----|-----|-----|--|--|--|--|--|--|
| September 2012 |     |     |     |     |     |     |  |  |  |  |  |  |
| SUN            | MON | TUE | WED | THU | FRI | SAT |  |  |  |  |  |  |
| 26             | 27  | 28  | 29  |     | 31  | 1   |  |  |  |  |  |  |
| 2              | 3   | 4   | 5   | 6   | 7   | 8   |  |  |  |  |  |  |
| 9              | 10  | 11  | 12  | 13  | 14  | 15  |  |  |  |  |  |  |
| 16             | 17  | 18  | 19  | 20  | 21  | 22  |  |  |  |  |  |  |
| 23             | 24  | 25  | 26  | 27  | 28  | 29  |  |  |  |  |  |  |
| 30             | 1   | 2   | 3   | 4   | 5   | 6   |  |  |  |  |  |  |

When in Month view:

- Touch a day to view the events of that day.
- Slide up or down the screen to view earlier or later months.

### Erase Events

It's easy to erase scheduled events from your calendar.

- 1. Touch **Home Key** > 🕮 > Calendar.
- 2. Open the calendar event details:
  - In Agenda, Day, and Week views, touch the calendar event you want to delete.
  - In Month view, touch the date where the calendar event occurs, and then touch the calendar event.
- 3. Touch 覚.
- 4. In the confirmation box, touch **OK**.

– or –

If the calendar event is recurring, select **This and future events** or **All events**, and touch **OK**.

### Show or Hide Calendars

If you have more than one calendar available, you can choose to show or hide a calendar from your current view.

In any Calendar view, touch Menu Key > Calendars to display, and then select or clear a calendar to show or hide it.

The calendars are kept synchronized on your phone, whether or not you hide them.

### Choose Google Calendars to Synchronize With Your Phone

You can choose which Google Calendars to keep synchronized on your phone or which ones to stop synchronizing.

- 1. In any Calendar view, touch **Menu Key** > **Settings** > select a Google Calendar account.
- 2. Clear the check box behind the calendar you do not want to stay synced.

– or –

3. Tick the check box behind the calendar you want to stay synced.

The calendars that you unchecked from your calendars list will no longer be synchronized on your phone, but you remain subscribed to them and can work with them in Google Calendar on the Web.

### Synchronize an Exchange ActiveSync Calendar

If you have set up a Microsoft Exchange ActiveSync account on your phone, you can also synchronize Exchange ActiveSync calendar events on your phone. Calendar events on your Exchange ActiveSync will also show in Calendar if you chose to synchronize with the Exchange ActiveSync Server.

To check if Exchange ActiveSync items are set to be synchronized, touch Home Key >
Settings > Accounts & sync. Touch the Exchange ActiveSync account and see which items are checked.

### Send a vCalendar

You can send a calendar event as a vCalendar to someone's phone or your computer using Bluetooth.

You can also send it as a file attachment with your message.

- 1. Touch Home Key > 🕮 > Calendar.
- 2. Touch the calendar event you want to send, and then touch **S**. In Month view, you need to touch the day when the event takes place before you can touch the event.

- 3. Choose how to send the vCalendar (Bluetooth, Eail, or MMS).
  - For Bluetooth, you'll be asked to turn on Bluetooth on your phone and connect to the receiving Bluetooth device so the vCalendar can be sent. For more information, see Bluetooth.
  - For Email, a new message window opens and automatically includes the vCalendar as an attachment. Your default email account that's selected in the Email application will be used. For more information, see Compose and Send Email.
  - For MMS, a new multimedia message window opens and automatically includes the vCalendar as an attachment. Enter your message recipients, compose your message, and then touch . For more information, see Send a Multimedia Message (MMS).

# Alarm & Timer

The Alarm application allows you to set multiple alarms on your phone. The Timer application allows you to use stopwatch or countdown features to measure time.

To set an alarm:

- 1. Touch Home Key > 🕮 > Alarm.
- 2. Touch a default alarm set to configure it. Or, to create a new alarm, touch +.
- 3. Check **Turn on alarm** and set up the alarm options.
- Note: You can use the phone as a bedside clock. In the Alarm screen, touch Menu Key > Bed Clock.

# Calculator

Your phone's Calculator application lets you perform basic and advanced calculations.

To use the Calculator:

- 1. Touch Home Key > 🕮 > Calculator.
- 2. Enter numbers and arithmetic operators on the basic panel.
- **Note:** Touch to delete the last number or operator you entered. Touch and hold to delete all of the entered information.
  - 3. Drag the basic panel to the left to open the advanced panel if necessary.
- **Tip:** You can also hold the phone on its side to display the basic panel and the advanced panel at the same time.

4. Touch = to view the result.

# File Manager

File Manager allows you to view and manage the files stored on your installed microSD card.

- 1. Touch **Home Key** > 🕮 > **File Manager**. Touch folders and files to access stored items.
- 2. Touch an on the right of an item to access options such as **Copy**, **Move**, **Share**, or **Delete**.

#### Tip: Touch the Menu Key to get more options.

3. To copy or move an item, navigate to a new location and touch **PASTE**.

## Sound Recorder

You can use Sound Recorder to record your voice memos. You need a microSD card to use it.

To record a voice message:

- 1. Touch Home Key > iii > Sound Recorder.
- 2. Touch ot start recording.
- 3. Touch to stop recording.
- 4. Touch to play back the voice recording.
- 5. Touch **OK** to save the recording, or touch **Discard** to delete it.

Note: To find your recordings, you can touch Menu Key > My recordings, or touch Home Key > ⊕ > Music ⊇ > PLAYLISTS > My recordings.

# Voice Commands

You can use your voice to search the web or perform certain tasks. An active data connection is needed for the feature.

- 1. Touch **Home Key** > 🕮 > Search.
- 2. Touch behind the top search box. For first time use, a tutorial appears and you can touch **Speak now** to use voice commands.
- 3. Speak the terms you want to search for or the voice action you want to use, for example, 'send a text'.

- 4. When you're finished speaking, your phone connects to Google server and analyze the content of your speech.
- 5. If Google didn't quite understand what you said, you are presented with a list of similarsounding terms. Touch the correct term to start the search or initiate the voice action.

# Bluetooth

Bluetooth is a short-range communications technology that allows you to connect wirelessly to a number of Bluetooth devices, such as headsets and hands-free car kits, and Bluetooth-enabled handhelds, computers, printers, and wireless phones. The Bluetooth communication range is usually approximately 30 feet.

Turn Bluetooth On or Off

The Bluetooth Settings Menu

Change the Device Name

Connect a Bluetooth Headset or Car Kit

Reconnect a Headset or Car Kit

Disconnect or Unpair From a Bluetooth Device

Send and Receive Information Using Bluetooth

### Turn Bluetooth On or Off

Use the Bluetooth settings menu to enable or disable your phone's Bluetooth capabilities.

- 1. Touch Home Key > 🕮 > Settings.
- 2. Slide the switch behind Bluetooth to turn it ON or OFF.
- **Tip:** An even easier way to turn Bluetooth on or off is with the Power control widget on the home screen. To add the Bluetooth widget, touch **Home Key** > (iii) > **WIDGETS** and touch and hold the widget thumbnail to add the widget to an empty spot on one of the home screens.
- **Note:** Turn off Bluetooth when not in use to conserve battery power, or in places where using a wireless phone is prohibited, such as aboard an aircraft and in hospitals.

### The Bluetooth Settings Menu

The Bluetooth settings menu gives you access to information and controls for your phone's Bluetooth feature.

► Touch Home Key > ⊕ > Settings > Bluetooth.

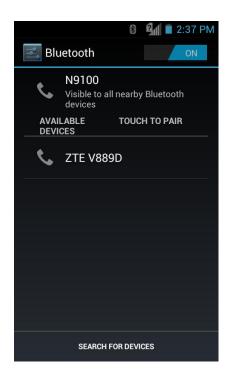

### Change the Device Name

The device name identifies your phone to other devices.

- 1. Touch Home Key > 🕮 > Settings > Bluetooth.
- 2. If Bluetooth is off, slide the switch to the ON position.
- 3. Touch **Menu Key** > **Rename phone**.
- 4. Enter the name for your phone in the dialog box, and then touch **Rename**.

### Connect a Bluetooth Headset or Car Kit

You can listen to music over a Bluetooth stereo headset, or have hands-free conversations using a compatible Bluetooth headset or car kit. It's the same procedure to set up stereo audio and hands-free devices.

To listen to music with your headset or car kit, the headset or car kit must support the A2DP Bluetooth profile.

- 1. Touch Home Key > 🕮 > Settings > Bluetooth.
- 2. If Bluetooth is not switched on, slide the switch to the ON position.

- 3. Make sure that the headset is discoverable, so that your phone can find the headset. Refer to the instructions that came with the headset to find out how to set it to discoverable mode.
- 4. Touch **SEARCH FOR DEVICES**. Your phone will start to scan for Bluetooth devices within range.
- 5. When you see the name of your headset displayed in the AVAILABLE DEVICES section, touch the name. Your phone then automatically tries to pair with the headset.
- 6. If automatic pairing fails, enter the passcode supplied with your headset.

The pairing and connection status is displayed below the hands-free headset or car kit name in the Bluetooth devices section. When the Bluetooth headset or car kit is connected to your

phone, the Bluetooth connected icon <sup>3</sup> is displayed in the status bar. Depending on the type of headset or car kit you have connected, you can then start using the headset or car kit to listen to music or make and receive phone calls.

**Note:** Due to different specifications and features of other Bluetooth-compatible devices, display and operations may be different, and functions such as transfer or exchange may not be possible with all Bluetooth-compatible devices.

### Reconnect a Headset or Car Kit

When you have paired a headset with your phone, you should be able to reconnect it automatically by turning on Bluetooth on your phone and then turning on the headset. However, sometimes you will need to reconnect manually, for example if you have been using your headset with another Bluetooth device.

- 1. Touch Home Key > (iii) > Settings > Bluetooth.
- 2. If Bluetooth is not switched on, slide the switch to the ON position.
- 3. Make sure that the headset is discoverable.
- 4. Touch the headset's name in the Bluetooth devices section.
- 5. If prompted to enter a passcode, try 0000 or 1234, or consult the headset or car kit documentation to find the passcode.
- If you still cannot reconnect to the headset or car kit, follow the instructions in Disconnect or Unpair From a Bluetooth Device, and then follow the instructions in Connect a Bluetooth Headset or Car Kit.

### Disconnect or Unpair From a Bluetooth Device

You can manually disconnect or unpair from a Bluetooth device through the Bluetooth settings menu.

#### Disconnect a Bluetooth Device

- 1. Touch Home Key > 🕮 > Settings > Bluetooth.
- 2. In the Bluetooth devices section, touch the device to disconnect.
- 3. Touch OK.

#### Unpair From a Bluetooth Device

You can make your phone forget its pairing connection with another Bluetooth device. To connect to the other device again, you may need to enter or confirm a passcode again.

- 1. Touch **Home Key** > 🕮 > Settings > Bluetooth.
- 2. In the **PAIRED DEVICES** section, touch **‡** behind the device to unpair.
- 3. Touch Unpair.

### Send and Receive Information Using Bluetooth

You can use Bluetooth to transfer information between your phone and another Bluetoothenabled device such as a phone or notebook computer. The first time you transfer information between your phone and another device, you need to enter or confirm a security passcode. After that, your phone and the other device are paired, and you will not need to exchange passcodes to transfer information in the future.

#### Send Information From Your Phone to Another Device

You can send the following types of information, depending on the device you are sending to:

- Images and videos
- Calendar events
- Contacts
- Audio files
- 1. Set the receiving device to discoverable mode. You may also need to set it to "Receive Beams" or "Receive Files". Refer to the device's documentation for instructions on receiving information over Bluetooth.
- On the phone, open the application that contains the information or file you want to send.
   For example, if you want to send a photo, touch Home Key > (1) > Gallery.
- 3. Follow the steps for the type of item you want to send:

- Photo or video (in Camera). After capturing a photo or a video, touch the thumbnail to open it in Gallery. Then touch and then touch .
- Photos and videos (in Gallery). In the Gallery screen, touch and hold an album.
   Touch the Share button , touch .
- Calendar event. In the Calendar's Day view, Agenda view, or Week view, touch the event, and then touch > Bluetooth.
- Contact. On the People screen, touch the contact, and then touch Menu Key >
   Share > .
- Voice recording. On the main Sound Recorder screen, touch Menu Key > My recordings to view all recordings. Touch and hold an item and select Share > Bluetooth.
- 4. If you are prompted to turn on Bluetooth, touch **Yes**.
- 5. Touch the name of the receiving device.
- 6. If prompted, accept the connection on the receiving device, and enter the same passcode on both your phone and the other device, or confirm the auto-generated passcode.
- 7. On the receiving device, accept the file.

The location where the information is saved depends on the type of information and the receiving device:

- If you send a calendar event or contact, it is normally added directly to the corresponding application on the receiving device. For example, if you send a calendar event to a compatible phone, the event is shown in that phone's calendar application.
- If you send another file type to a Windows computer, it is normally saved in the Bluetooth Exchange folder within your personal document folders.
  - On Windows XP, the path may be: C:\Documents and Settings\[your username]\My Documents\Bluetooth Exchange.
  - On Windows Vista, the path may be: C:\Users\[your username]\Documents.
- If you send a file to another device, the saved location may depend on the file type. For example, if you send an image file to another wireless phone, it may be saved in a folder named "Images."

#### **Receive Information From Another Device**

Your phone is capable of receiving a wide variety of file types with Bluetooth, including photos, music tracks, and documents such as PDFs.

- 1. Touch Home Key > 🕮 > Settings > Bluetooth.
- 2. If Bluetooth is not on, slide the switch to the ON position.
- 3. If your phone and the sending devices have not been paired, touch your phone name to make it discoverable to all nearby Bluetooth devices.
- 4. On the sending device, send one or more files to your phone. Refer to the device's documentation for instructions on sending information over Bluetooth.
- 5. If prompted, enter the same passcode on both your phone and the other device, or confirm the auto-generated passcode. A Bluetooth authorization request is displayed on your phone.
- 6. Touch OK.
- 7. When your phone receives a file transfer request notification, slide down the notifications panel, and then touch **Accept**.
- 8. When a file is transferred, a notification is displayed. To open the file immediately, slide down the notifications panel, and then touch the relevant notification.

When you open a received file, what happens next depends on the file type:

- Media files and documents are usually opened directly in a compatible application. For example, if you open a music track, it starts playing in a music application.
- For a vCalendar file, touch **OK** to import the event to the calendar on your phone.
- The vCalendar is added to your Calendar events. (For more information on using the Calendar, see Calendar.)
- For a vCard contact file, if there are multiple vCard files on your storage card, you can choose to import one, several, or all of those contacts to your contacts list.

# Near Field Communication (NFC) Technology

NFC (Near Field Communication) technology is a short-range, wireless technology that lets you quickly and wirelessly exchange information between your phone and other NFC-enabled smartphones, smart accessories, and NFC-enabled access points. You can also use NFC technology to save, view, create, or change smart tags.

Depending on the applications that you have added to your phone, you might be able to use your phone as a transit pass or as an access pass, by tapping the back of your phone against an NFC-enabled access point, subject to applicable terms and conditions from the particular vendor.

To use NFC technology on your phone, your phone must be within approximately 0.78 in. (2 cm) of the NFC-enabled smartphone, smart accessory, NFC-enabled access point, or smart tag that you want to exchange information with. When information is transferred over an NFC connection, your smartphone vibrates.

### Turn NFC On or Off

Use the NFC menu to enable or disable your phone's Bluetooth capabilities.

- 1. Touch Home Key > 🕮 > Settings > More....
- 2. Check the **NFC** box to turn NFC on. Clear the check box to turn it off.

# microSD Card

Your phone is equipped with a <mark>2 GB</mark> microSD<sup>™</sup> (Secure Digital) memory card that allows you to store images, videos, music, documents, and voice data on your phone.

**Important:** Your phone comes with the microSD card preinstalled.

### Remove the microSD Card

Before removing your phone's microSD card, use the Storage settings menu to unseat the card.

1. With the phone turned off, insert a coin or other flat object into the slot at the bottom of the battery compartment cover and lift up gently to remove.

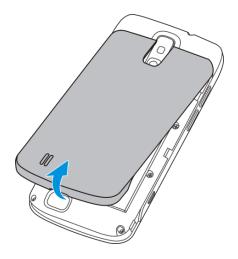

2. Gently pull the microSD card out of the card slot.

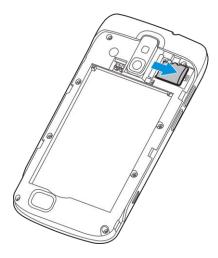

3. Press the latch back to the locked position.

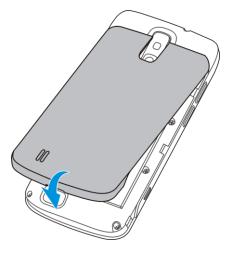

- **Note:** You can easily damage the microSD card by improper operation. Please be careful when inserting, removing, or handling the microSD card.
- **Note:** Make sure your battery is fully charged before using the microSD card. Your data may become damaged or unusable if the battery runs out while using the microSD card.

### Insert a microSD Card

Remove the battery cover and battery to insert a compatible microSD card into your phone.

1. Insert a coin or other flat object into the slot at the bottom of the battery compartment cover and lift up gently to remove.

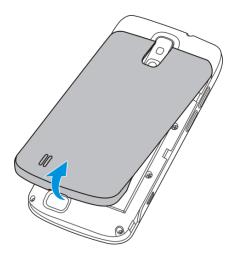

2. Carefully insert the microSD card into the slot with the metal contacts facing downwards.

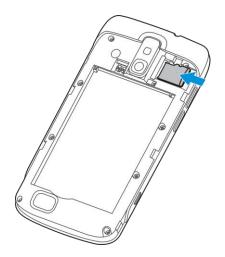

3. Re-install the battery and the back cover.

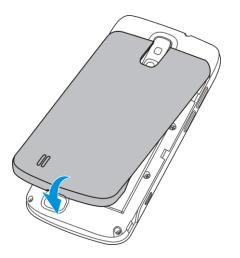

### View the microSD Card Memory

The Storage settings menu gives you access to your microSD card memory information.

With the microSD card inserted, touch Home Key > (III) > Settings > Storage. (The total and available memory space will be displayed.)

### Format the microSD Card

Formatting a microSD card permanently removes all files stored on the card.

- 1. Touch **Home Key >** (IIII) > **Settings** > **Storage**.
- 2. Scroll down the screen, touch Erase SD card > Erase SD card > Erase everything.
- **Note:** The formatting procedure erases all the data on the microSD card, after which the files CANNOT be retrieved. To prevent the loss of important data, please check the contents before you format the card.

### Unmount the microSD Card

When you need to remove the microSD card, you must unmount the microSD card first to prevent corrupting the data stored on it or damaging the microSD card. Since you will remove the battery first before you can remove the microSD card, close all running applications on your phone and save any data first.

- 1. Touch **Home Key >** (iii) > Settings > Storage.
- 2. Touch **Unmount SD card**.
- 3. Remove the microSD card. See Remove the microSD Card.

### Use the Phone's microSD Card as a USB Drive

To transfer music, pictures, and other files from your computer to your phone's microSD card, you need to set the phone's microSD card as a USB drive.

- 1. Connect the phone to your computer using the supplied USB cable.
- 2. When the  $\Psi$  icon appears on the status bar, flick it down to show the Notification panel.
- Touch Connected as installer and select Media Transfer. See Connect to PC for details.
- 4. On your computer, the connected phone is recognized as a portable media device. Navigate to this removable disk and open it. You can now copy and move files between the microSD card and your computer.
- 5. After copying the files, unplug the USB cable.

# Update Your Phone

From time to time, updates may become available for your phone. You can download and apply updates through the **Settings > About Phone > System updates** menu.

### Update Your Phone Firmware

You can update your phone's software using the **Update Firmware** option.

#### Before Updating Your Firmware

Updating your phone firmware will erase all user data from your phone. You must back up all critical information before updating your phone firmware.

#### Back Up All Data Prior to Update

To back up your Gmail information:

- 1. Touch Home Key > iii > Settings > Accounts & sync.
- 2. Slide the top switch to the ON position to enable auto sync.
  - If the auto sync option is on, email, Calendar and Contacts automatically synchronize whenever a change is made.
  - If the auto sync option is off, touch the sync icon within the account field to reveal the account's synchronization settings screen.

To back up your Exchange Mail information:

- 1. Touch **Home Key >** (iii) > **Settings** > **Accounts & sync** > your Exchange ActiveSync account.
- 2. Touch the sync icon within the Corporate account field to reveal the account's synchronization settings screen.
- 3. Toggle the onscreen checkmark to manually synchronize the desired parameters (Contacts or Calendar).

To back up stored text messages:

- 1. Touch Home Key > 🕮 > Messaging.
- 2. Select the text message from the list to view the message thread.
- 3. Touch and hold on a portion of the text message from the string. The Message options context menu appears.
- **Note:** You can back up stored text messages by forwarding them to your own phone number. Open the messages after you have updated your firmware.

- 4. Touch **Forward**.
- 5. Enter the recipient's phone number and touch P.

To back up your Google apps:

Your Google<sup>™</sup> app purchases are reloaded remotely and can be re-installed after the update is applied.

- 1. Log into your Google account via the phone.
- 2. Touch Home Key > 🕮 > Play Store.
- 3. Touch **Menu Key** > **My Apps**.
- 4. Scroll through the list of previously downloaded Google apps and choose the one you wish to reinstall.

Follow the onscreen instructions.

As an added precaution, to preserve any data on your microSD card, please remove it from your phone prior to starting the update process

#### Update Your Phone Firmware

Once you have backed up all your data, use the **Update Firmware** option to update your phone firmware.

- 1. Touch Home Key > 🕮 > Settings > About phone > System updates.
- 2. Touch **Update Firmware**. (Your phone automatically downloads and installs any available updates. You may be required to power your phone off and back on to complete the software upgrade.)

#### Confirm Your Current Phone Firmware

- 1. Touch **Home Key** > 🕮 > Settings > About phone.
- 2. Scroll to the bottom of the page and locate the Baseband version read-only field.

### Update Your Android Operating System

This option allows you to update the Android Operating System (OS) on your phone via an overthe-air connection.

- 1. Touch Home Key > (IIII) > Settings > About phone > System updates > Update ZTE Software.
- 2. Follow the onscreen instructions.

### Update Your Profile

This option allows you to automatically update your online user profile information. If you choose to change your user name and select a new one online, you must then update the user name on your phone.

- 1. Touch Home Key > (IIII) > Settings > About phone > System updates > Update Profile.
- 2. Follow the onscreen instructions.
- **Note:** If your data services or account syncing ever seems to go out unexpectedly, use this feature to reconnect with the network.

### Update Your PRL

This option allows you to download and update the PRL (preferred roaming list) automatically.

- 1. Touch Home Key > (iii) > Settings > About phone > System updates > Update PRL.
- 2. Follow the onscreen instructions.

# Index

3-way Calling, 32 4G Settings, 41 Accessibility, 54 Accessory Jack, 9 Account Passwords, 5 Accounts, 65 Add new, 48 Manage, 48 Activation, 3 Airplane Mode, 41 Answer a Call, 29 Applications, 87 Apps, 87 Find and Install, 88 Request Refunds, 89 Battery Charge, 2 Install, 1 Bluetooth Settings, 37 Brightness, 45 Calendar, 134 Call Forwarding, 32, 39 Call Log. See Recent Calls Call Waiting, 32 Caller ID, 31 Camcorder Settings, 125 Camera, 121 Lens, 9 Camera Settings, 124 Charge Battery, 2 Charger/Accessory Jack, 9 Contacts, 56 Make call from, 26 My Name Card, 62 Search, 63 Credential Storage, 52 Data, 103 Data Services, 42 Password, 5

Device Administration, 51 Drag, 10 Earpiece, 9 Editing Text, 24 Email Add Account, 69 Add Exchange ActiveSync Account, 69 Compose and Send, 70 Send Gmail, 67 Email Message Make call from, 27 **Emergency Numbers**, 28 Enhanced 911 (E911), 28 Enter Text, 16 Entering Text XT9 Text Input, 23 Entertainment, 121 Exchange ActiveSync Add Account, 69 Extended Home Screen, 14 Facebook, 82 Flash, 9 Flick, 11 Gestures, 10 Gmail Access, 66 Read and Reply, 68 Send Message, 67 Google Create Account, 65 Sign In, 66 Google Checkout, 89 Google Music Create Playlist, 97 Manage Playlists, 98 Play Music, 96 Google Play Find and Install Apps, 88 Store, 87 Google Talk, 84 Google+, 85 Headset Jack, 9 Home Screen, 11 Add Items, 12

Customize, 12 Extended, 14 Move or remove items, 12 In-call Options, 33 Incoming Call Answer, 29 Reject, 29 Ringtones, 44 Internal Storage, 46 Internet Call Settings, 40 Keyboard Touchscreen, 17 Language, 52 LinkedIn, 83 Location Mode, 91 Messaging, 65 MMS Options, 81 Send Messages, 76 Music Player Create Playlist, 95 Manage Playlists, 95 Play Music, 94 Set a Song as Ringtone, 95 MySpace, 83 Navigation Places, 93 Near Field Communication Technology, 148 Network Modes, 42 NFC Technology, 148 Notification Icons, 16 Notification Ringtone, 44 Notifications, 15, 16 Passwords, 51 Phone Dialer, 25 Phone Calls, 25 Emergency numbers, 28 From email messages, 27 From text messages, 27 Make calls, 25 Receive, 29 Using contacts, 26 Using phone dialpad, 25

Using recent calls, 26 Using speed dial, 27 Phone Layout (illustration), 8 Pinch, 11 Places, 93 Play Store, 87 Find and Install Apps, 88 Plus Code Dialing, 91 Power Off, 9 Power On, 9 **Recent Calls** Clear, 35 Make call from, 26 Options, 35 View, 35 Reject Incoming Call, 29 Roaming Guard Notifications Settings, 42 Roaming Mode Changing, 42 Roaming Settings, 42 Rotate, 11 Screen Timeout, 45 Settings, 36 Setup Application, 4 Slide, 10 Sound Recorder, 142 Speaker, 9 Speed Dialing, 34, 39 Spread, 11 Sprint 411, 6 Sprint Hotspot Settings, 41 Sprint Operator Services, 7 Status Bar, 15 Status Icons, 15 Swipe, 10 Text Editing, 24 Text Entry, 16 Text Message Make call from, 27 **Text Messaging** Conversations, 78 Options, 81 Send Messages, 75 Tools, 134

Index

Touch, 10 Touch and Hold, 10 Touchscreen Device layout, 9 Keyboard, 17 Navigation, 10 Turn off, 10 Turn on, 10 TTY Mode, 38 Turn Device Off, 9 Turn Device On, 9 Twitter, 83 Typing, 16 Voice Privacy, 40 Voicemail, 29 Notification, 30 Password, 5 Retrieve messages, 30 Set up, 30 Settings, 38 Setup, 4 VPN Settings, 41 Web, 103 Wi-Fi Settings, 37 Wi-Fi Hotspot, 119 YouTube, 83 Zoom, 11

#### **FCC Regulations:**

•This mobile phone complies with part 15 of the FCC Rules. Operation is subject to the following two conditions: (1) This device may not cause harmful interference, and (2) this device must accept any interference received, including interference that may cause undesired operation.

• This mobile phone has been tested and found to comply with the limits for a Class B digital device, pursuant to Part 15 of the FCC Rules. These limits are designed to provide reasonable protection against harmful interference in a residential installation. This equipment generates, uses and can radiated radio frequency energy and, if not installed and used in accordance with the instructions, may cause harmful interference to radio communications. However, there is no guarantee that interference will not occur in a particular installation If this equipment does cause harmful interference to radio or television reception, which can be determined by turning the equipment off and on, the user is encouraged to try to correct the interference by one or more of the following measures:

-Reorient or relocate the receiving antenna.

-Increase the separation between the equipment and receiver.

-Connect the equipment into an outlet on a circuit different from that to which the receiver is connected.

-Consult the dealer or an experienced radio/TV technician for help.

Changes or modifications not expressly approved by the party responsible for compliance could void the user's authority to operate the equipment.

### ▶ RF Exposure Information (SAR)

This mobile phone meets the government's requirements for exposure to radio waves. This phone is designed and manufactured not to exceed the emission limits for exposure to radio frequency (RF) energy set by the Federal Communications Commission of the U.S. Government.

The exposure standard for wireless mobile phones employs a unit of measurement known as the Specific Absorption Rate, or SAR. The SAR limit set by the FCC is 1.6W/kg. \*Tests for SAR are conducted using standard operating positions accepted by the FCC with the phone transmitting at its highest certified power level in all tested frequency bands. Although the SAR is determined at the highest certified power level, the actual SAR level of the phone while operating can be well below the maximum value. This is because the phone is designed to operate at multiple power levels so as to use only the poser required to reach the network. In general, the closer you are to a wireless base station antenna, the lower the power output.

The highest SAR value for the model phone as reported to the FCC when tested for use at the ear is 1.41 W/kg and when worn on the body, as described in this user guide, is 1.44 W/kg (Body-worn measurements differ among phone models, depending upon available accessories and FCC requirements.)

While there may be differences between the SAR levels of various phones and at various positions, they all meet the government requirement.

The FCC has granted an Equipment Authorization for this model phone with all reported SAR levels evaluated as in compliance with the FCC RF exposure guidelines. SAR information on this model phone is on file with the FCC and can be found under the Display Grant section of www.fcc.gov/oet/ea/fccid after searching on FCC ID: Q78-ZTEN9100.

For body worn operation, this phone has been tested and meets the FCC RF exposure guidelines for use with an accessory that contains no metal and the positions the handset a minimum of 1.0 cm from the body. Use of other accessories may not ensure compliance with FCC RF exposure guidelines. If you do not use a body-worn accessory and are not holding the phone at the ear, position the handset a minimum of 1.0 cm from your body when the phone is switched on.

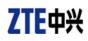

#### HAC

#### Hearing Aid Compatibility (HAC) regulations for Mobile phones

In 2003, the FCC adopted rules to make digital wireless telephones compatible with hearing aids and cochlear implants. Although analog wireless phones do not usually cause interference with hearing aids or cochlear implants, digital wireless phones sometimes do because of electromagnetic energy emitted by the phone's antenna, backlight, or other components. Your phone is compliant with FCC HAC regulations (ANSI C63.19- 2007). While some wireless phones are used near some hearing devices (hearing aids and cochlear implants), users may detect a buzzing, humming, or whining noise. Some hearing devices are more immune than others to this interference noise and phones also vary in the amount of interference they generate. The wireless telephone industry has developed a rating system for wireless phones to assist hearing device users in finding phones that may be compatible with their hearing devices. Not all phones have been rated. Phones that are rated have the rating on their box or a label located on the box. The ratings are not guarantees. Results will vary depending on the user's hearing device and hearing loss. If your hearing device happens to be vulnerable to interference, you may not be able to use a rated phone successfully. Trying out the phone with your hearing device is the best way to evaluate it for your personal needs.

This phone has been tested and rated for use with hearing aids for some of the wireless technologies that it uses. However, there may be some newer wireless technologies used in this phone that have not been tested yet for use with hearing aids. It is important to try the different features of this phone thoroughly and in different locations, using your hearing aid or cochlear implant, to determine if you hear any interfering noise. Consult your service provider or the manufacturer of this phone for information on hearing aid compatibility. If you have questions about return or exchange policies, consult your service provider or phone retailer.

M-Ratings: Phones rated M3 or M4 meet FCC requirements and are likely to generate less interference to hearing devices than phones that are not labeled. M4 is the better/higher of the two ratings.

T-Ratings: Phones rated T3 or T4 meet FCC requirements and are likely to be more usable with a hearing device's telecoil ("T Switch" or "Telephone Switch") than unrated phones. T4 is the better/ higher of the two ratings. (Note that not all hearing devices have telecoils in them.)

Your phone meets the M4/T3 level rating.

Hearing devices may also be rated. Your hearing device manufacturer or hearing health professional may help you find this rating. For more information about FCC Hearing Aid Compatibility, please go to http://www.fcc.gov/cgb/dro.